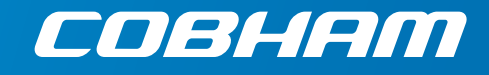

# **SAILOR 4300 L-Band System**

**Installation and Maintenance Manual**

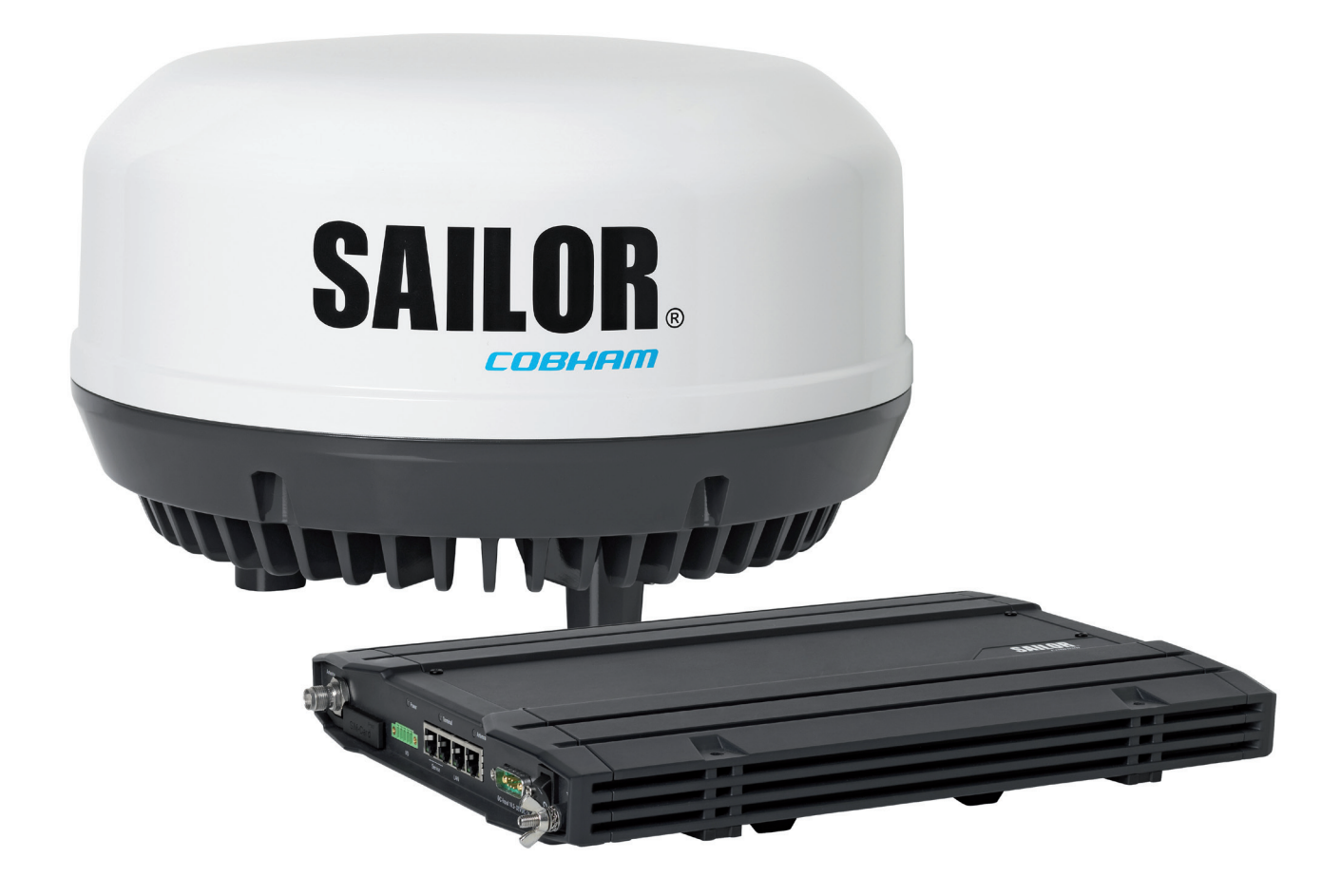

# SAILOR 4300 L-Band System

Installation Manual

**Document number:** 98-158670-D **Release date:** 24 February 2020

#### **Disclaimer**

Any responsibility or liability for loss or damage in connection with the use of this product and the accompanying documentation is disclaimed by Thrane & Thrane A/S. The information in this manual is provided for information purposes only, is subject to change without notice and may contain errors or inaccuracies. Manuals issued by Thrane & Thrane A/S are periodically revised and updated. Anyone relying on this information should acquire the most current version e.g. from [www.cobham.com/satcom](http://www.cobham.com/satcom), **Cobham SYNC Partner Portal**, or from the distributor. Thrane & Thrane A/S is not responsible for the content or accuracy of any translations or reproductions, in whole or in part, of this manual from any other source. In the event of any discrepancies, the English version shall be the governing text.

Thrane & Thrane A/S is trading as Cobham SATCOM.

#### **Manufacturer address**

Thrane & Thrane A/S, Industrivej 30, DK-9490, Pandrup, Denmark

#### **Copyright**

© 2019 Thrane & Thrane A/S. All rights reserved.

#### **GPL notification**

The software included in this product contains copyrighted software that is licensed under the GPL/LGPL. The verbatim licenses can be found online at:

<http://www.gnu.org/licenses/old-licenses/gpl-2.0.html> <http://www.gnu.org/licenses/old-licenses/lgpl-2.1.html>

You may obtain the complete corresponding source code from us for a period of three years after our last shipment of this product, which will be no earlier than <date of last shipment plus 3 years>, by sending a money order or check for DKK 50 to:

SW Technology/GPL Compliance, Cobham SATCOM (Thrane & Thrane A/S), Lundtoftegaardsvej 93D 2800 Lyngby DENMARK

Write "source for product SAILOR 4300 L-Band System" in the memo line of your payment. This offer is valid to anyone in receipt of this information.

[http://www.cobham.com/communications-and-connectivity/satcom/free-and-open-source-software](http://www.cobham.com/communications-and-connectivity/satcom/free-and-open-source-software-foss/)foss/

#### **FCC & IC**

NOTICE:

This device complies with Part 15 of the FCC Rules [and with Industry Canada licence-exempt RSS standard(s)]

Operation is subject to the following two conditions:

- (1) this device may not cause harmful interference, and
- (2) this device must accept any interference received, including interference that may cause undesired operation.

Le présent appareil est conforme aux CNR d'Industrie Canada applicables aux appareils radio exempts de licence. L'exploitation est autorisée aux deux conditions suivantes:

- (1) l'appareil ne doit pas produire de brouillage, et
- (2) l'appareil doit accepter tout brouillage radioélectrique subi, même si le brouillage est susceptible d'en compromettre le fonctionnement.

#### NOTICE:

Changes or modifications made to this equipment not expressly approved by Thrane & Thrane A/S may void the FCC authorization to operate this equipment.

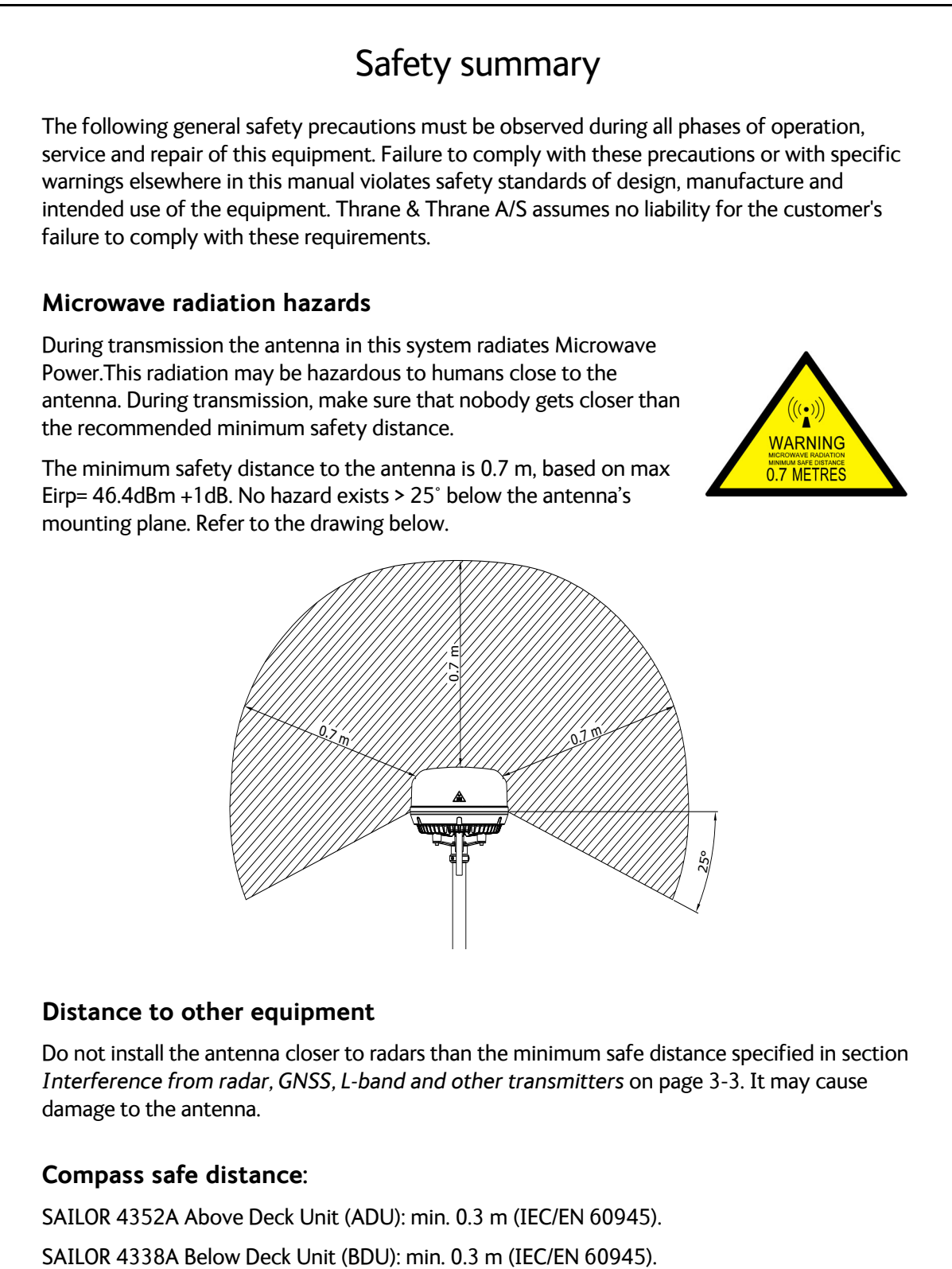

#### **Distance to other equipment**

Do not install the antenna closer to radars than the minimum safe distance specified in section *[Interference from radar, GNSS, L-band and other transmitters](#page-18-0)* on page 3-3. It may cause damage to the antenna.

#### **Compass safe distance:**

SAILOR 4352A Above Deck Unit (ADU): min. 0.3 m (IEC/EN 60945).

#### **Service**

User access to the interior of the terminal is not allowed. Only a technician authorized by Cobham SATCOM may perform service - failure to comply with this rule will void the warranty. Access to the interior of the antenna is not allowed. Replacement of certain modules and general service may only be performed by a technician authorized by Cobham SATCOM.

#### **Grounding, cables and connections**

To minimize shock hazard and to protect against lightning, you must connect the equipment chassis and cabinet to an electrical ground. Ground the BDU to the ship. For further details see Appendix [D,](#page-88-0)  *[Grounding and RF protection](#page-88-0)*. Do not extend the cables beyond the lengths specified for the equipment. The cable between the BDU and antenna can be extended if it complies with the specified data concerning cable losses etc.

Coax cable for the SAILOR 4300 L-Band System are shielded and should not be affected by magnetic fields. However, try to avoid running cables parallel to high power and AC/RF wiring as this might cause malfunction of the equipment.

#### **Power supply**

SAILOR 4300 L-Band System: voltage range 12 - 24 VDC. The antenna is powered by the terminal.

#### **Do not operate in an explosive atmosphere**

Do not operate the equipment in the presence of flammable gases or fumes. Operation of any electrical equipment in such an environment constitutes a definite safety hazard.

#### **Keep away from live circuits**

Operating personnel must not remove equipment covers. Component replacement and internal adjustment must be made by qualified maintenance personnel trained and authorized by Cobham. Do not replace components with the power cable connected. Under certain conditions, dangerous voltages may exist even with the power cable removed. To avoid injuries, always disconnect power and discharge circuits before touching them.

#### **Failure to comply with the rules above will void the warranty!**

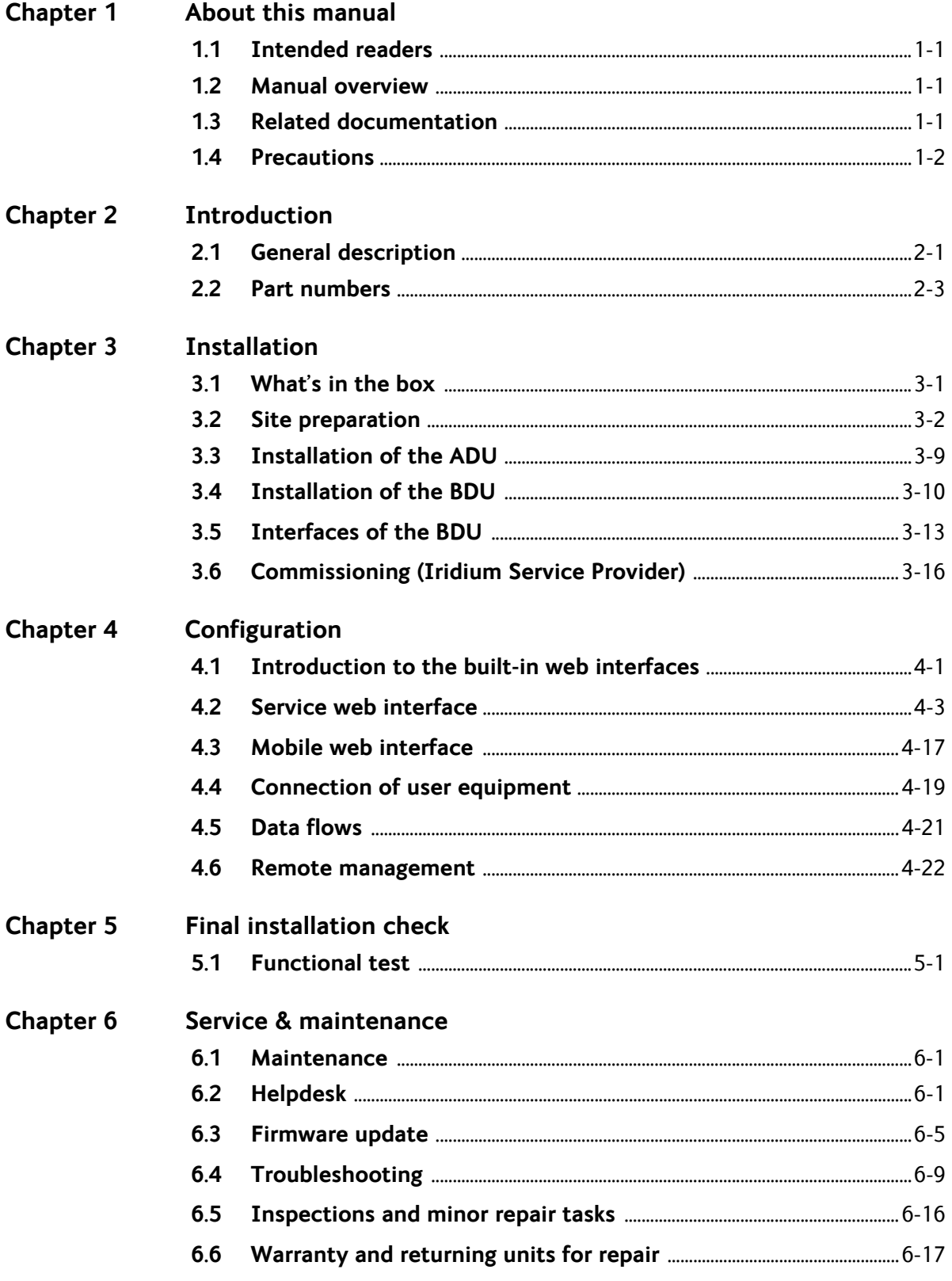

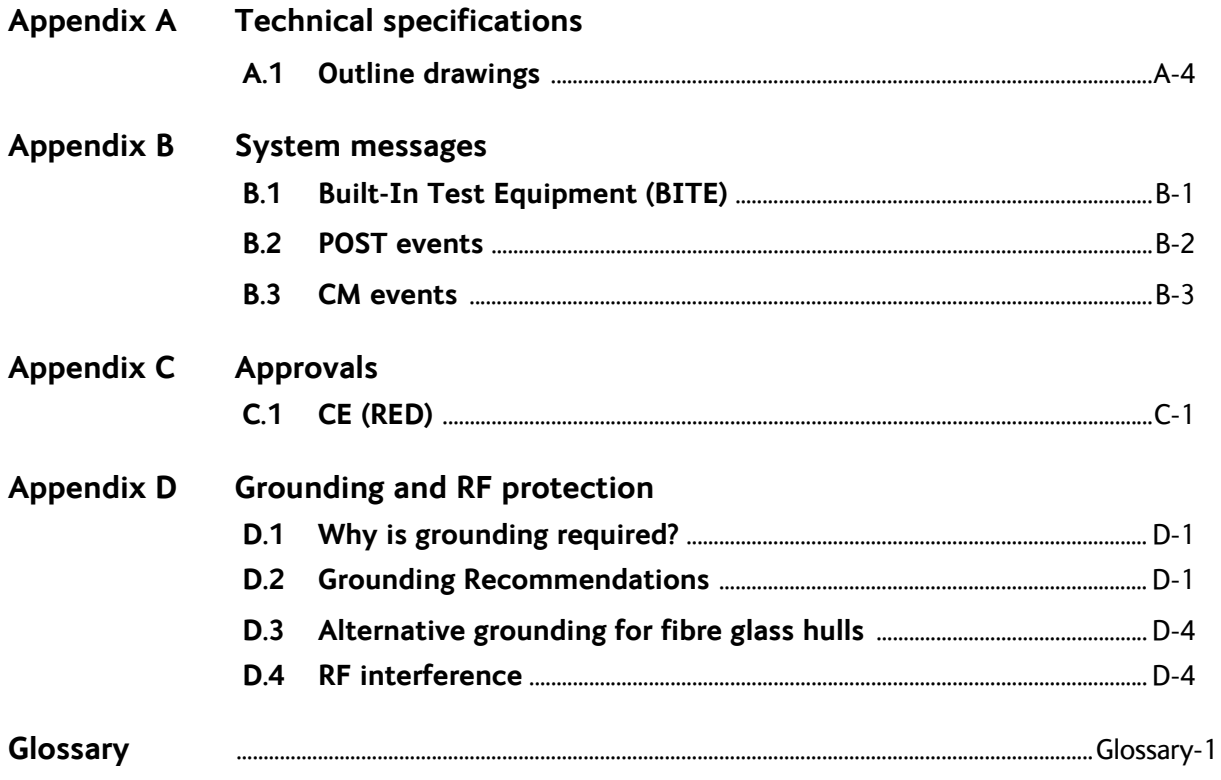

# <span id="page-10-0"></span>**About this manual <sup>1</sup>**

# <span id="page-10-1"></span>**1.1 Intended readers**

This is an installation and service manual for the SAILOR 4300 L-Band System, intended for installers of the system and service personnel. Personnel servicing the system must be properly trained and authorized by Cobham SATCOM. It is important that you observe all safety requirements listed in the beginning of this manual, and install the system according to the guidelines in this manual.

# <span id="page-10-2"></span>**1.2 Manual overview**

This manual has the following chapters:

- *[Introduction](#page-12-2)*
- *[Installation](#page-16-2)*
- *[Configuration](#page-32-2)*
- *[Final installation check](#page-54-2)*
- *[Service & maintenance](#page-56-3)*

This manual has the following appendices:

- *[Technical specifications](#page-74-1)*
- *[System messages](#page-80-2)*
- *[Approvals](#page-86-2)*
- *[Grounding and RF protection](#page-88-0)*

## <span id="page-10-3"></span>**1.3 Related documentation**

The following related documentation is referred to in this manual:

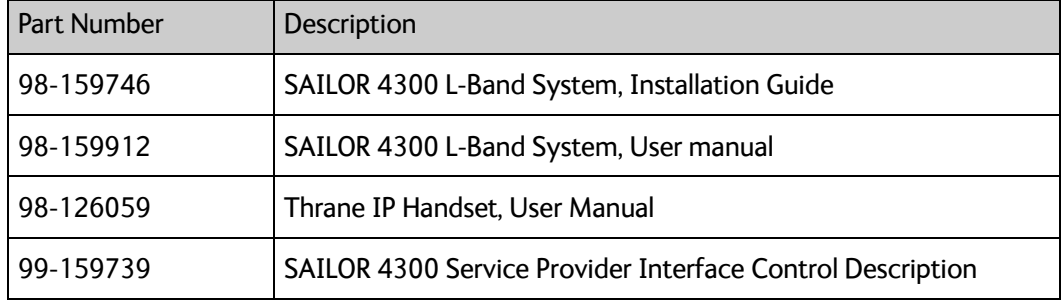

Table 1-1: List of Related Documentation

# <span id="page-11-0"></span>**1.4 Precautions**

#### **Warnings, Cautions and Notes**

Text marked with "Warning", "Caution", "Note" or "Important" have the following meanings:

- **Warning**: A Warning is an operation or maintenance procedure that, if not obeyed, can cause injury or death, or jeopardize the safety on board.
- **Caution**: A Caution is an operation or maintenance procedure that, if not obeyed, can cause damage to the equipment.
- **Note**: A Note gives information to help the reader.
- **Important**: A text marked Important gives information that is important to the user, e.g. to make the system work properly. This text does **not** concern damage on equipment, safety nor personal safety.

#### **General precautions**

All personnel who operate equipment or do maintenance as specified in this manual must know and follow the safety precautions. The warnings and cautions that follow apply to all parts of this manual.

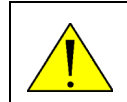

**WARNING!** Before using any material, refer to the manufacturers' material safety data sheets for safety information. Some materials can be dangerous.

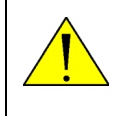

**CAUTION!** Do not use materials that are not equivalent to materials specified by Cobham SATCOM. Materials that are not equivalent can cause damage to the equipment.

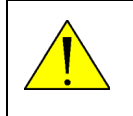

**CAUTION!** The system contains items that are electrostatic discharge sensitive. Use approved industry precautions to keep the risk of damage to a minimum when you touch, remove or insert parts or assemblies.

# <span id="page-12-2"></span><span id="page-12-0"></span>**Introduction <sup>2</sup>**

This chapter contains the following sections:

- *[General description](#page-12-1)*
- *[Part numbers](#page-14-0)*
- *[Part numbers](#page-14-0)*

# <span id="page-12-1"></span>**2.1 General description**

#### **2.1.1 Overview**

The SAILOR 4300 L-Band System consists of an ADU (Above Deck Unit) and a BDU (Below Deck Unit). The two units are connected with a single coax cable with TNC connectors. The system is DC powered. The SAILOR 4300 L-Band System is used for voice calls and data sessions. Iridium OpenPort Services offer up to 134/134 kbps, while Iridium Certus 350 Services offer up to 176/352 kbps uplink/downlink clarification. The Iridium Certus 700 Service offers on the SAILOR 4300 speeds up to 176/704 kbps. Iridium has 100% global coverage. Some countries have national restrictions.

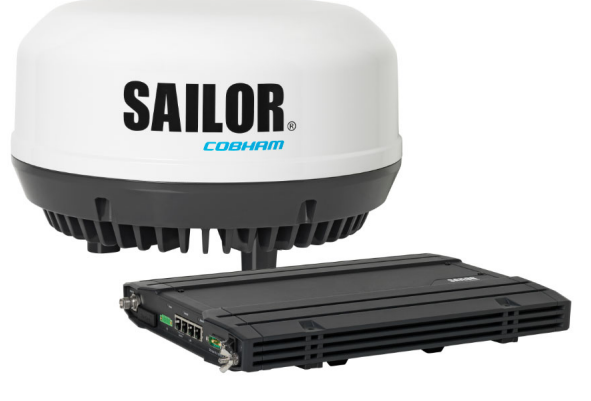

Figure 2-1: SAILOR 4300 L-Band System

### **2.1.2 SAILOR 4338A Below Deck Unit (BDU)**

The BDU is the central unit in the system. It contains all user interfaces and handles all communication between the ADU and the local communication units (phones, computers etc.). The BDU has Built-In Test Equipment (BITE) for Power On Self-Test (POST) and Continuous Monitoring (CM). It comes in two versions, one designed for wall or desktop installation, and one designed for installation in a 19" rack. The BDU supplies 42VDC to the antenna through a single coaxial cable. The DC input for the BDU is designed for both 12VDC/24VDC power supply.

#### **2.1.3 SAILOR 4352 Above Deck Unit (ADU)**

The ADU consists of an antenna with an RF-unit, unit for antenna control and GPS antenna. The ADU is dedicated to the Iridium system. All communication between the ADU and BDU passes through a single coaxial cable. The ADU is protected by a thermoplastic radome.

#### **2.1.4 Data sessions and voice calls**

The SAILOR 4300 L-Band System provides data connection and up to three simultaneous IP voice calls. Both data and voice services is accessed through the service and the three user LAN ports depending on configuration.

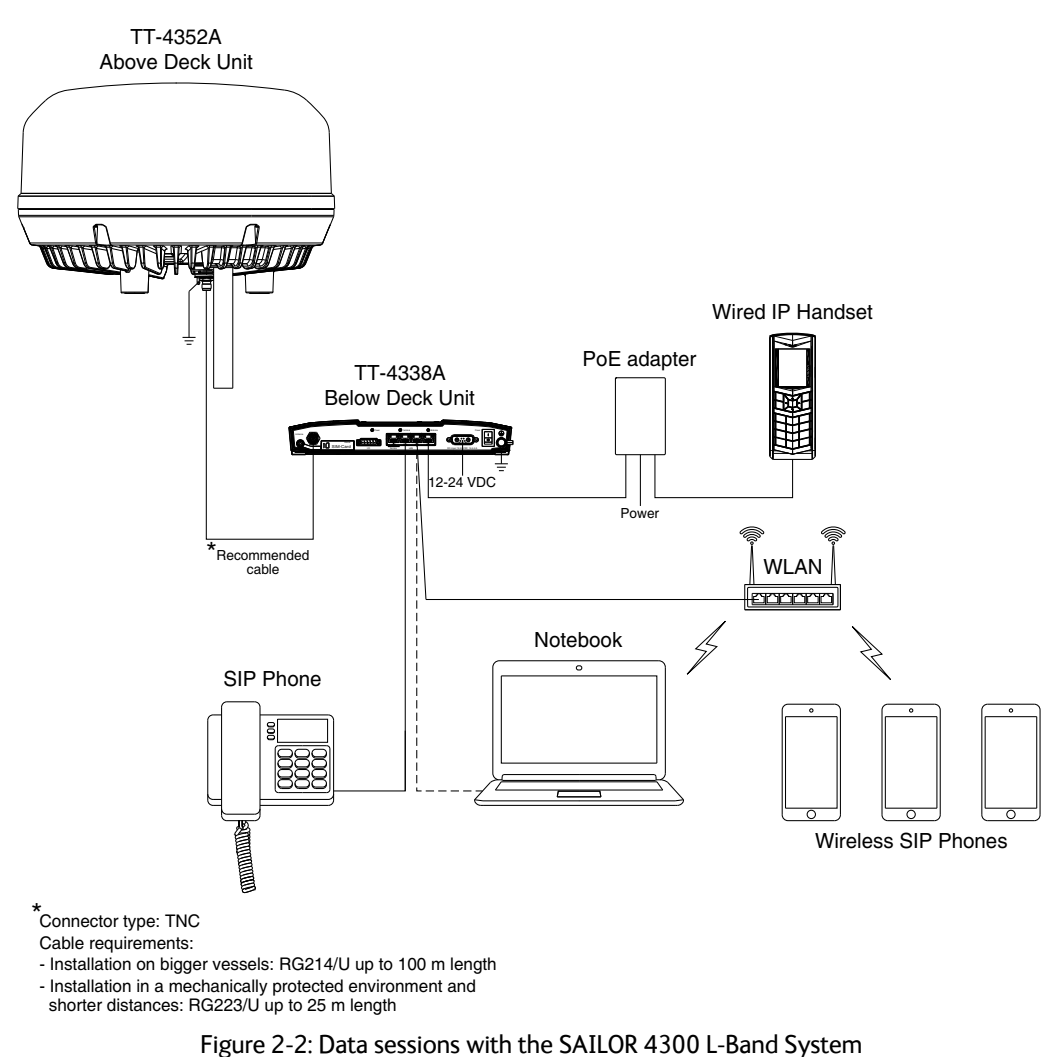

Data services are available on any of the LAN ports. The Certus data service define multiple data flows as shown in the table below:

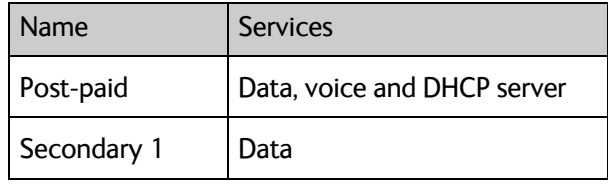

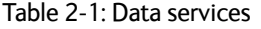

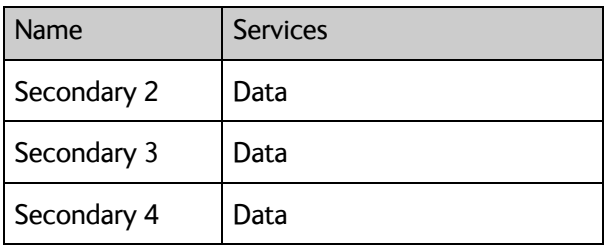

Table 2-1: Data services (Continued)

All user ports are default attached to Post-paid data flow. A user port can be attached to any other flow depending on configuration.

All flows are available through the Service port via VLANs. Each flow's VLAN ID is shown in table [Table 4-10 on page 4-21](#page-52-1).

Each flow has three modes: off, manual (default) and automatic. If a flow is in manual mode, the data session is stopped on terminal startup and can easily be started and stopped from the Service or Mobile web interface. If a flow is in automatic mode, the data session will automatically start when traffic is detected. Automatic mode is persistent across reboots.

The BDU communicates directly with SIP phones on any of the LAN ports. The terminal SIP server is available on the Post-paid data flow only. Be aware that if connected to the service port the SIP phone has to setup VLAN tagging.

For configuration and setup of voice and data services see *[Configuration](#page-32-2)* on page 4-1.

#### **2.1.5 IMEI and IMSI number**

The terminal has an IMEI number which is stored by Iridium. The IMEI is printed on the ADU type label and on the dashboard page.

The IMSI number is printed on the SIM card which you have received from your airtime provider.

#### **2.1.6 Emergency calls**

Iridium Certus Terminals support several emergency services internationally. Ship personnel should in general use GMDSS equipment in the event of an emergency.

## <span id="page-14-0"></span>**2.2 Part numbers**

This installation manual is for the SAILOR 4300 L-Band System and is applicable to the following part numbers:

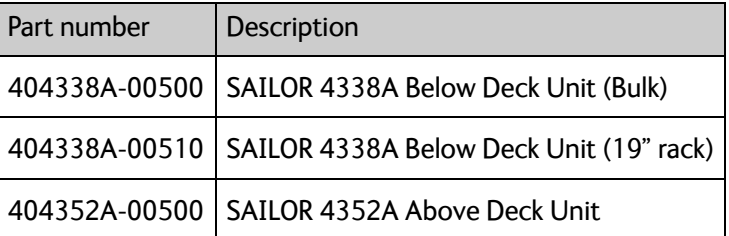

Table 2-2: Part numbers for the SAILOR 4300 L-Band System

# <span id="page-16-2"></span><span id="page-16-0"></span>**Installation <sup>3</sup>**

This chapter has the following sections:

- *[What's in the box](#page-16-1)*
- *[Site preparation](#page-17-0)*
- *[Installation of the ADU](#page-24-0)*
- *[Installation of the BDU](#page-25-0)*
- *[Interfaces of the BDU](#page-28-0)*
- *[Commissioning \(Iridium Service Provider\)](#page-31-0)*

## <span id="page-16-1"></span>**3.1 What's in the box**

#### **3.1.1 To unpack**

Unpack the ADU and the BDU. Check that the following items are present:

- SAILOR 4338A Below Deck Unit (bulk or 19" rack variant)
- SAILOR 4352A Above Deck Unit
- Accessory kit for SAILOR 4352A Above Deck Unit
- Power cable
- Antenna cable
- Ethernet cable
- User manual
- Installation guide

#### **3.1.2 Initial inspection**

Inspect the shipping carton immediately upon receipt for evidence of damage during transport. If the shipping carton is severely damaged or water stained, request that the carrier's agent be present when opening the carton. Save the carton packing material for future use.

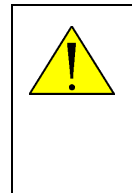

**WARNING!** To avoid electric shock, do not apply power to the system if there is any sign of shipping damage to any part of the front or rear panel or the outer cover. Read the safety summary at the front of this manual before installing or operating the system.

After unpacking the system, inspect it thoroughly for hidden damage and loose components or fittings. If the contents are incomplete, if there is mechanical damage or defect, or if the system does not work properly, notify your dealer.

#### **3.1.3 Tools needed**

No special tools are needed.

# <span id="page-17-0"></span>**3.2 Site preparation**

#### **3.2.1 General site considerations**

For optimum system performance, some guidelines on where to install the components of the SAILOR 4300 L-Band System must be followed. It is recommended to mount the ADU in a location with as much 360° free line of sight to the satellites as possible. The ADU must be mounted on stiffened structures with a minimum of exposure to vibrations. A small platform or short mast must provide rigid support for the antenna fastening bolts and a rigid interface to the ship.

The antenna is designed for harsh environmental conditions at sea, both in regard to vibration amplitude and speed. The antenna system performs optimally when mounted on a properly designed foundation. When mounting the antenna the overall goal is to establish a foundation which is as rigid as possible.

#### **Painting the radome**

Customers may wish to paint the radome in order to match the vessel's colour. Any paint used must be non-metallic based. Painting the radome may impact RF performance and may lead to over-heating, causing the antenna to go in safe mode (switch off).

Cobham SATCOM recommends that the radome should NOT be painted, Painting the radome may void the general warranty regarding material and workmanship etc. It is only the performance that cannot be guaranteed.

#### **Modifying the radome or using another radome**

The SAILOR 4300 L-Band System comes with a type-approved radome fitted from the factory. This radome is specifically designed for a minimal loss of RF performance for this specific antenna. Insertion loss reduces the available signal and decreases the effective radiated power and G/T (the ability to receive a weak signal). Modifying the radome or using another radome may increase the antenna side lobes, resulting in interference with other communication systems and thereby void satellite operator approvals. Other electrical effects on antenna performance of another radome, or of modifying the radome, include a change in the antenna beam width and shifting of the antenna bore sight.

Cobham SATCOM recommends that the radome should NOT be modified or changed to another type. Exchanging or modifying the radome will always void the general warranty.

#### **3.2.2 Safe access to the ADU: Radiation hazard**

The SAILOR 4300 L-Band System ADU has a minimum safety distance of 0.7 m from the ADU while it is transmitting.

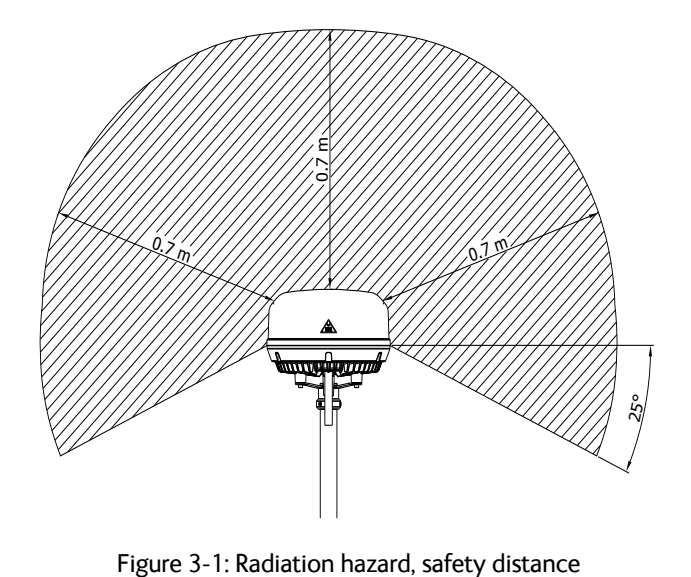

#### **3.2.3 Mounting considerations**

For optimum system performance, some guidelines on where to install or mount the SAILOR 4300 L-Band System must be followed. Mounting and placement details are included in this section.

- 1. Make sure there is clearance to potentially blocking objects.
- 2. Place the antenna preferably on a mast with a free and unobstructed view extending from (at least) -30° below horizontal throughout the entire hemisphere and in all azimuth directions. If you place the antenna directly atop the ship superstructure, or on the ship bridge roof, this will compromise the roll-performance of the system due to the blockage caused by the ship structure.
- <span id="page-18-0"></span>3. Place the antenna on a rigid structural connection to the hull or structure of the ship. Parts of the ship with heavy resonant vibrations are not suitable places for the antenna.

#### **3.2.4 Interference from radar, GNSS, L-band and other transmitters**

**Note** Do not place the ADU close to interfering signal sources or receivers. For allowed distances to other transmitters see Figure 3-5: *Recommended distance to transmitters (m) for frequencies below 1000 MHz* on page 3-7. We recommend testing the total system by operating all equipment simultaneously and verifying that there is no interference.

The ADU must be mounted as far away as possible from the ship's radar and high power radio transmitters, because they may compromise the ADU performance. RF emission from radars might actually damage the ADU. The SAILOR 4300 L-Band System ADU itself may also interfere with other radio systems.

#### **Radar**

Since a radar radiates a fan beam with a horizontal beam width of a few degrees and a vertical beam width of up to +/- 15°, the worst interference can be avoided by mounting the ADU at a different level – meaning that the ADU is installed minimum 15° above or below the radar antenna. Due to near field effects the benefit of this vertical separation could be reduced at short distances between radar antenna and the SAILOR 4300 L-Band System ADU. Therefore it is recommended to ensure as much vertical separation as possible when the SAILOR 4300 L-Band System ADU has to be placed close to a radar antenna.

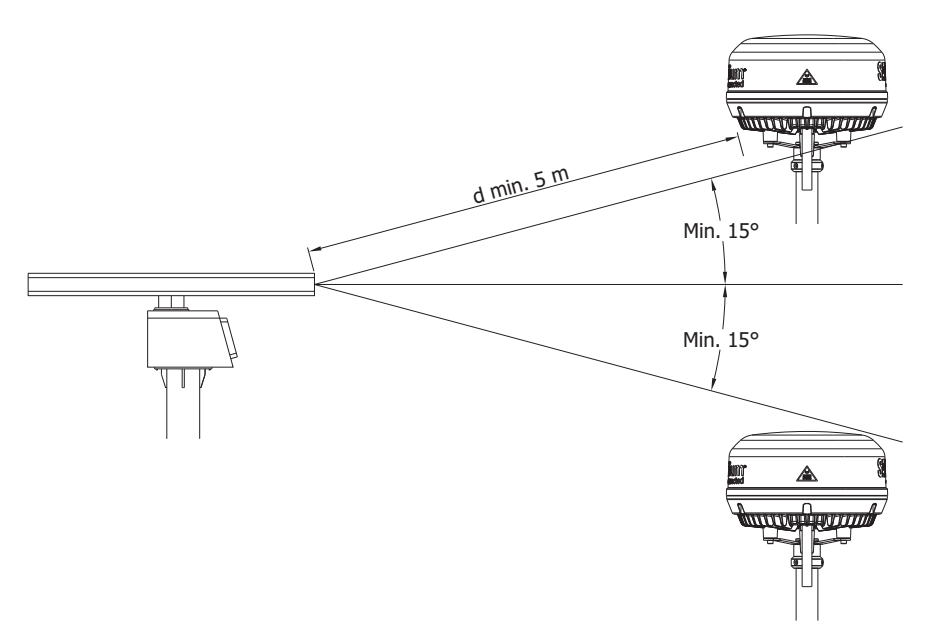

Figure 3-2: Interference with the vessel's radar

#### **Radar distance**

The minimum acceptable distance (d min.) between a radar and the ADU is determined by the radar wavelength/frequency and the power emitted by the radar. The tables below show some "rule of thumb" minimum separation distances as a function of radar power at X and S band. If the d min. separation listed below is applied, antenna damage is normally avoided. "d min." is defined as the shortest distance between the radar antenna (in any position) and the surface of the SAILOR 4300 L-Band System ADU. d min indicates safe separation distance. Larger separation is recommended for operational performance.

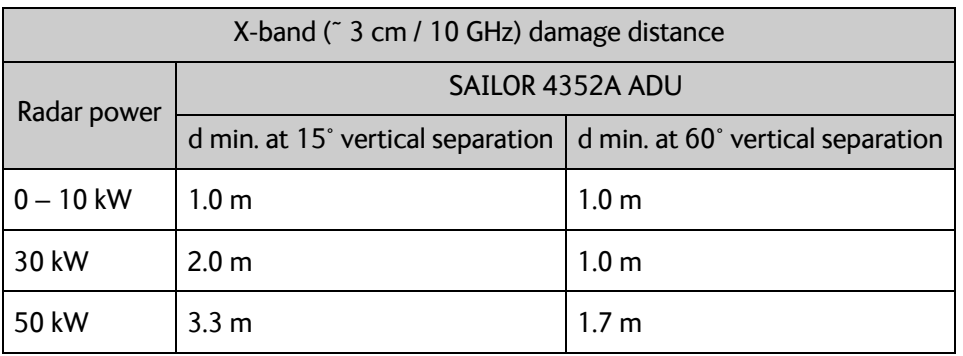

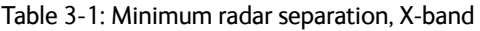

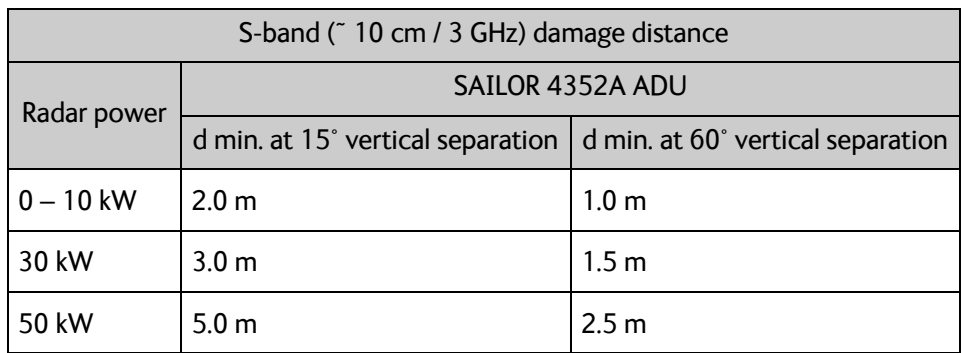

Table 3-2: Minimum radar separation, S-band

The separation distance for C-band (4-8 GHz) radars should generally be the same as for Sband radars.

#### **Radar interference**

Even at distances greater than "d min." in the previous section the radar might still be able to degrade the performance of the SAILOR 4352 Above Deck Unit.

The presence of one or more S or X-band radars within a radius up to 100 m may cause a minor degradation of the L-band connection. The degradation will be most significant at high radar pulse repetition rates.

As long as receiving conditions are favourable, this limited degradation is without importance. However, if receiving conditions are poor – e.g. due to objects blocking the signal path, heavy rainfall or icing, low satellite elevation and violent ship movements – the small extra degradation due to the radar(s) could cause poor connection quality.

It is strongly recommended that interference free operation is verified experimentally before the installation is finalized.

#### **GNSS receivers**

Good quality GNSS receivers will work properly very close to the ADU - typically down to 1 meter outside the main beam. It is always recommended to test the GPS performance before the installation is finalized.

#### **L-band, VSAT & GX system**

For optimal performance the SAILOR 4352A must be mounted free of any objects that can block free view to the Iridium satellites as shown in figure 3-3. The SAILOR 4352A is designed for continuous tracking of the Iridium satellites even in heavy sea conditions. Notice that the level of degradation depends on the size and distance to an object in the field of view. The nature of the Iridium satellite system is dynamic, i.e. the SAILOR 4352A does not track a fixed satellite location/direction.

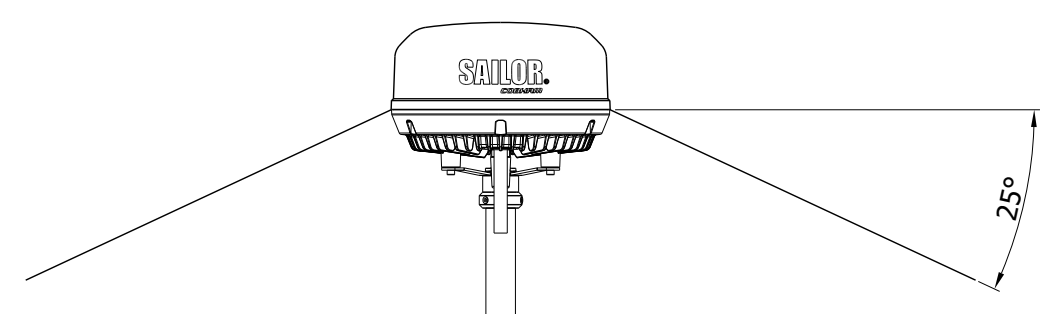

Figure 3-3: Field of view for SAILOR 4352A

When the installation include other transmitting L-Band terminals (for example Fleet Broad Band FB-500) it is important to install these terminals correctly to prevent potential interference, see figure 3-4.

- Do not install SAILOR 4352A less than 3m from SAILOR 500 FB main beam (forbidden area).
- For best operational performance mount SAILOR 500 FB vertically above the SAILOR 4352A.
- ensuring that the SAILOR 4352A is not in the main beam of the other L-band terminal.
- Within the cone shaped volume below SAILOR 500 FB preferable choose a location for SAILOR 4352A with the best possible free view to the Iridium satellites.
- In general the cone shaped volume below the upper L-band terminal will depend on how low an angle this terminal supports (angle below horizontal).
- Figure 2 includes a table showing the angle X° for SAILOR 150 FB, 250 FB, 500 FB, and mini-C.

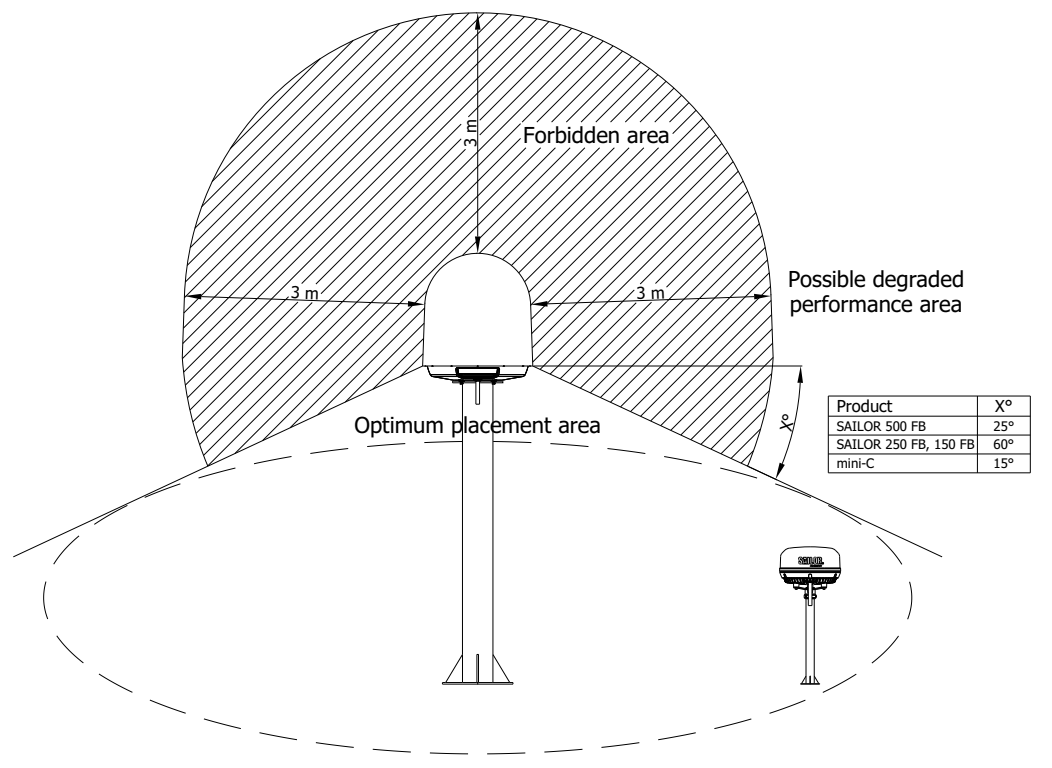

Figure 3-4: Installation of SAILOR 4352A and SAILOR 500 FleetBroadband

If the installation include VSAT and GX systems the following recommendations should be followed.

- Do not install the SAILOR 4352A less than 3m from the main beam of a VSAT or GX system.
- For best operational performance mount SAILOR 4352A below the main beam of the VSAT and/or GX system.

When the installation includes Inmarsat, VSAT and/or GX systems the following recommendations should be followed.

- Prioritize the recommendations above for installations that include other transmitting L-Band terminals.
- Secondly follow recommendations for installations that includes VSAT and/or GX systems as close as possible.

#### **Other transmitter**

The following figure shows the minimum recommended distance to transmitters in the frequency range below 1000 MHz.

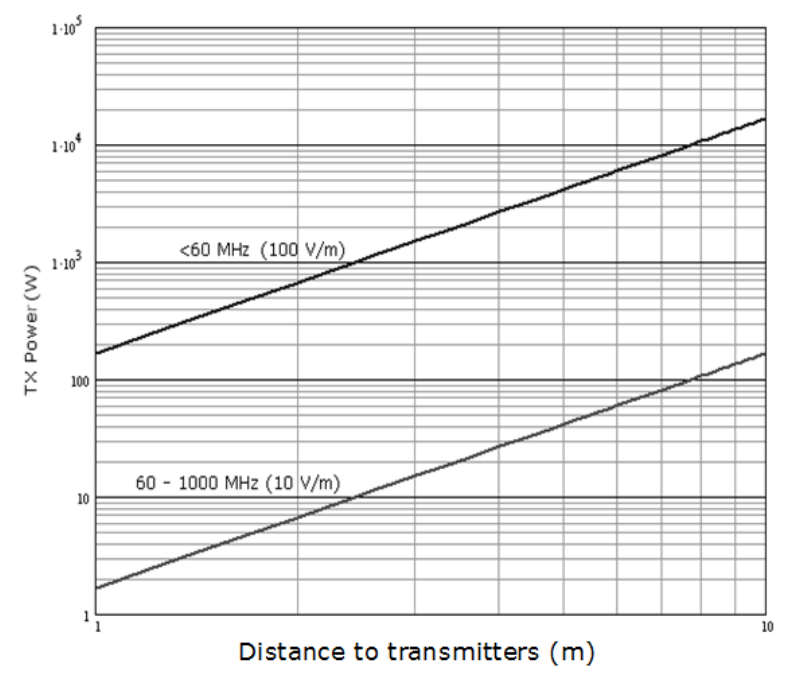

Figure 3-5: Recommended distance to transmitters (m) for frequencies below 1000 MHz

#### **Other precautions**

Do not place the antenna close to a funnel, as smoke deposits are corrosive. Furthermore, deposits on the radome can degrade performance.

Do not use pneumatic tools for cleaning the radome, especially at a short distance and directly at the split between top and bottom.

#### **3.2.5 Antenna mast design**

#### **Overview**

Parts of the ship with heavy resonant vibrations are not suitable places for the ADU. A small platform of short mast must provide rigid support for the ADU fastening bolts and a rigid interface to the ship.

The antenna mast must be designed to carry the weight of the antenna (8 kg) plus the weight of the mast flange. The mast must also be able to withstand onboard vibrations and wind forces up to 108 knots on the radome, even in icing conditions.

#### **ADU mast flange**

1. Fit the top of the ADU mast with a flange with holes matching the bushings in the radome. The flange thickness must be at least10 mm.

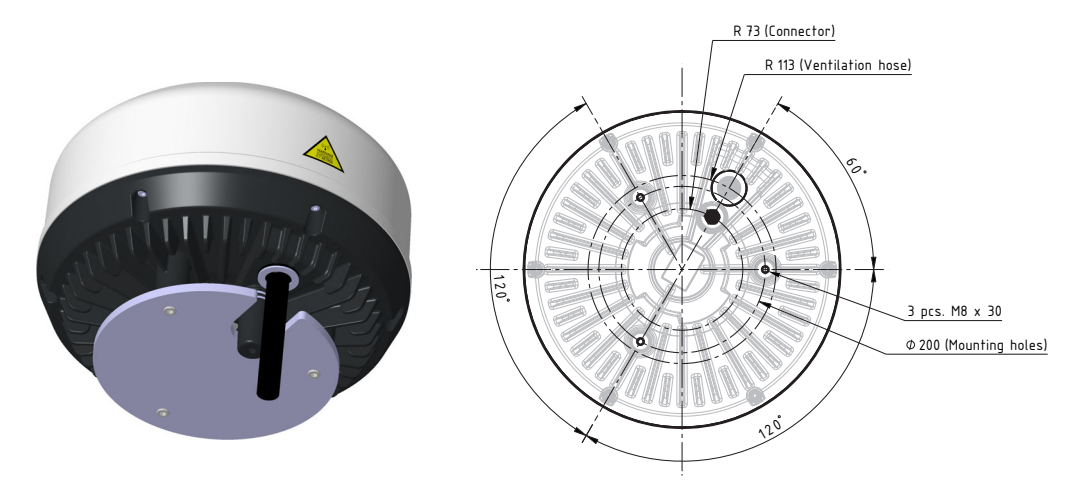

Figure 3-6: Antenna, bottom view

- 2. Mount the antenna on the flange with 3 pcs M8 bolts A4. The length of the bolts must be such that they engage into the bushings of the ADU with minimum 10 mm and maximum 25 mm.
- 3. Protect the cable connection against water ingress by wrapping it with selfamalgamating rubber, grommet and dual wire clips.
- 4. Make a cut-out in the flange to avoid bending the cable and blocking the drain.

**Important** Avoid sharp edges where the flange is in direct contact with the ADU. Round all edges as much as possible to avoid damaging the surface of the radome.

#### **ADU Mast mount kit**

A dedicated mast mount kit for the SAILOR 4352A Antenna can be used for mounting on a 1½" pole. The mast mount kit can be procured by contacting your distributor. The SAILOR 4300 Mast Mount Kit part number is 404330A-920.

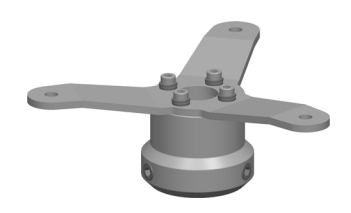

Figure 3-7: Mast Mount Kit

## <span id="page-24-0"></span>**3.3 Installation of the ADU**

To install the ADU, do as follows:

- 1. Select a suitable area for installation of the terminal and antenna.
- 2. Mount the ADU on the ship with 3 stainless steel bolts and washers fastened to the hull, to a mast flange or a mast mount kit.
- 3. An optional ground wire is provided. See appendix D.
- 4. Where the cables are exposed to mechanical wear on deck, through bulkheads, etc. protect the cables with steel pipes. Otherwise, follow standard procedures for cabling in ship installations.

The only electrical connector is a single TNC connector. For further grounding information read Appendix D, *[Grounding and RF protection](#page-88-0)*.

#### **Antenna cables**

The coax cable must have a maximum DC resistance of 1.8 Ohm total (Shield + center wire). RF loss at 80MHz must be below 10dB.

Ensure that the specified minimum bending radius is respected. If this is not the case, the loss in the cable will increase. Check the instructions from the cable supplier.

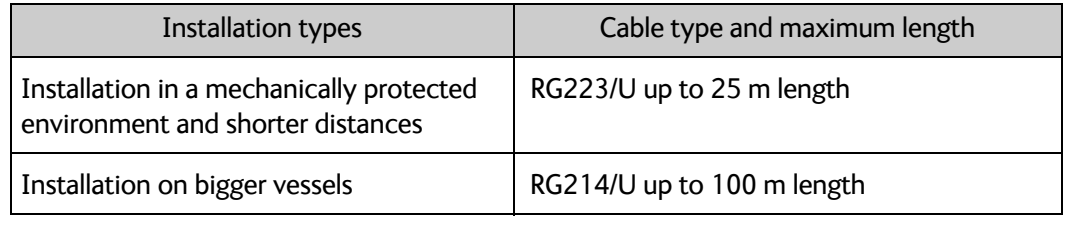

Table 3-3: Cable recommendation

#### **Water intrusion and condensation**

In some weather conditions there may occur condensation inside the ADU. The drain opening is designed to lead any water away from inside the ADU. Observe the following guidelines for condensation and water intrusion:

- 1. After having connected the antenna cable to the antenna, ensure that the connector assembly is properly protected against seawater and corrosion. Make sure the default delivered coax connector rubber grommet is properly mounted.
- 2. If possible, install the ADU so there is no direct spray of sea water.

3. Make sure the ADU's drain opening is not blocked or bent and that there is free space between the drain opening and the mounting surface so water can escape and there is ventilation for the ADU.

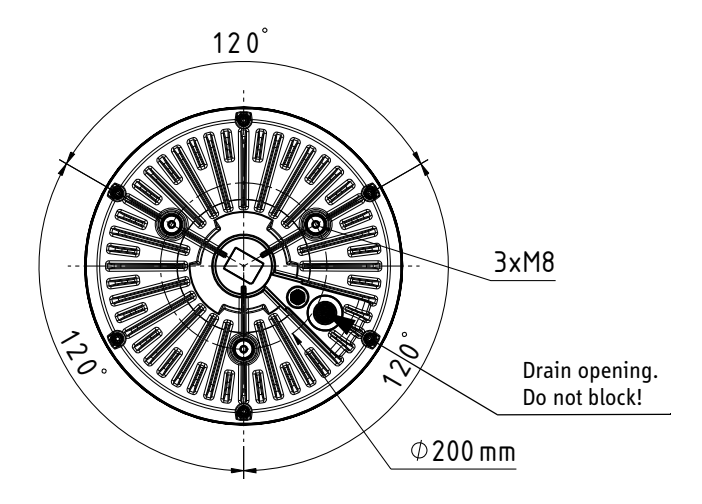

Figure 3-8: Antenna, drain opening

4. Do not place the ADU close to a funnel, as smoke deposits are corrosive. Furthermore, deposits on the ADU can degrade performance.

# <span id="page-25-0"></span>**3.4 Installation of the BDU**

**Important** The terminal must be placed in an area where access to the hull or equivalent grounding can be reached within 0.5 m.

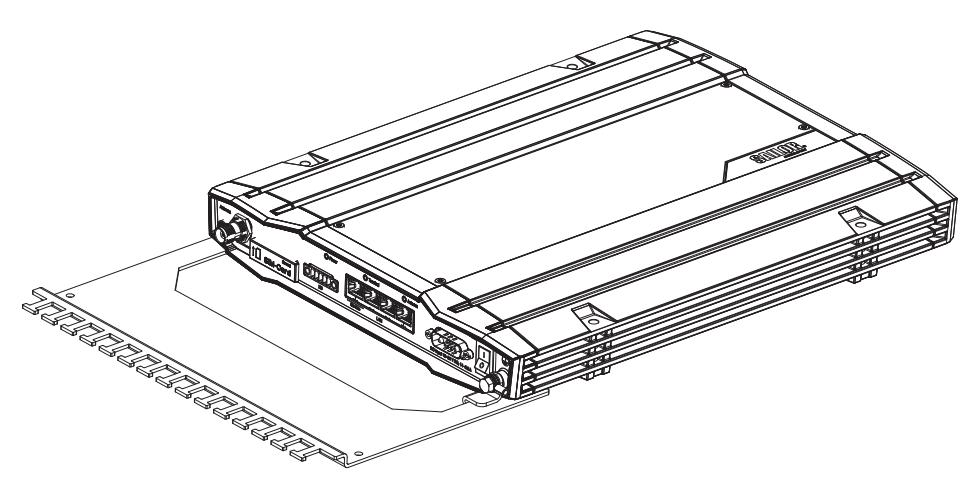

Figure 3-9: BDU

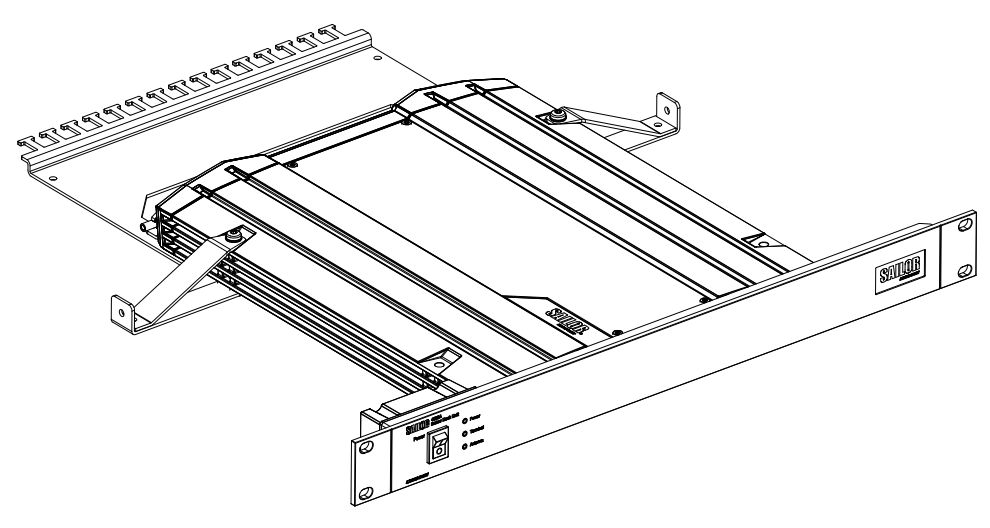

Figure 3-10: BDU (19" rack version)

To install the BDU, do as follows:

- 1. Place the terminal in a ventilated area with free space around all sides of the unit, except the bottom side. The temperature range is –25 °C to +55 °C.
- 2. To mount the basic cable support for securing cables, remove the two rubber washers from the bottom of the terminal at the connector panel end. The threaded bushings underneath the rubber washers are used to mount the cable support.
- 3. Fasten the basic cable support to the terminal using two M4  $\times$  6 mm countersunk screws.
- 4. Mount the terminal with the basic cable support on the bulkhead by inserting four screws through the holes in the mounting bracket and into the mounting surface. or

Slide the 19" rack version of the terminal into a 1U space in a 19" rack and mount the screws in each side through the holes in the front and fasten the screws to the rack. Make sure that the unit is mounted securely according to the requirements for your 19" rack.

or

Place the terminal on a desktop, ground it and connect all cables. The four rubber feet make the terminal well suited for desktop installation.

- 5. Connect all cables. For the ADU the coax cable is connected with a TNC connector at both ends.
- 6. Secure the cables to the cable support using cable strips.
- 7. Ground the terminal, see *[Grounding and RF protection](#page-88-0)* in Appendix [D](#page-88-0).

At the terminal end, it is strongly recommended to ground the antenna cable. Connect the antenna cable to common ground at the terminal end. Use a short coax cable from the terminal to the grounding point, where the short cable is connected to the antenna cable.

Ensure that the terminal is grounded – also if the cable is disconnected from the terminal. Connect an extra ground wire to the ground stud on the terminal. This ground wire must be a heavy wire or braid cable with a larger diameter than the coax cable. The ground stud is located next to the power switch.

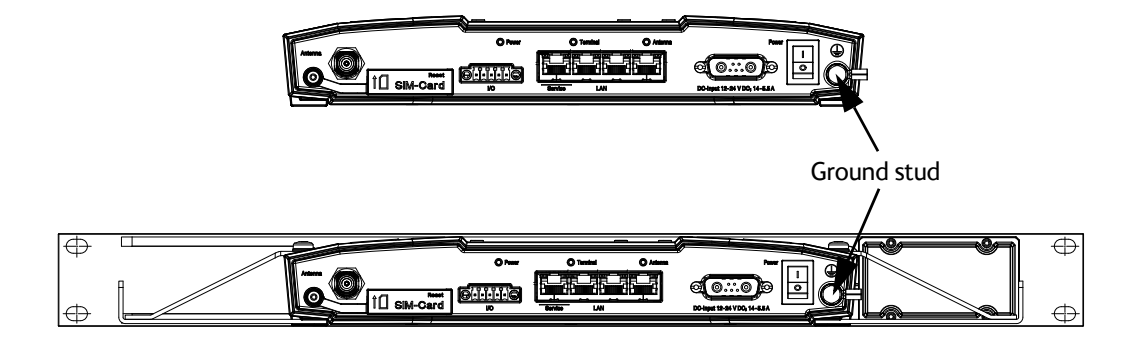

Figure 3-11: BDU ground stud

For the 19" rack version it is recommended to ground the terminal through the rack. Refer to the outline drawing *[BDU, 19" rack version](#page-79-0)* on page A-6.

In some cases it may not be possible to access the hull and at the same time place the terminal in a suitable place. A way to ensure good grounding and at the same time make it possible to ground the coax cable is to extend the ship ground plane by means of copper foil. Refer to *[Grounding and RF protection](#page-88-0)* in Appendix [D.](#page-88-0)

# <span id="page-28-0"></span>**3.5 Interfaces of the BDU**

The BDU has the following interfaces:

- *[Antenna connector](#page-28-1)*
- *[USIM card slot](#page-28-2)*
- *[Button for software recovery/reset \(behind the SIM-Card cover\)](#page-29-3)*
- *[Input/Output pins](#page-29-2)*
- *[LAN interface \(Service and 3 x User LAN\)](#page-29-1)*
- *[Power \(DC\) and ground](#page-29-0)*

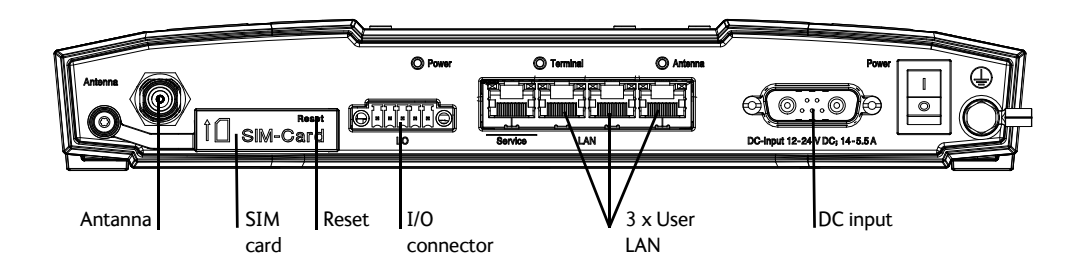

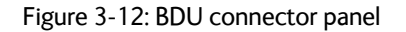

#### <span id="page-28-1"></span>**Antenna connector**

Then antenna connector is a TNC connector. The BDU is connected to the antenna with a single coax cable for supply voltage for the antenna and all control data. For cable requirements refer to *Antenna cables* on page 3-9.

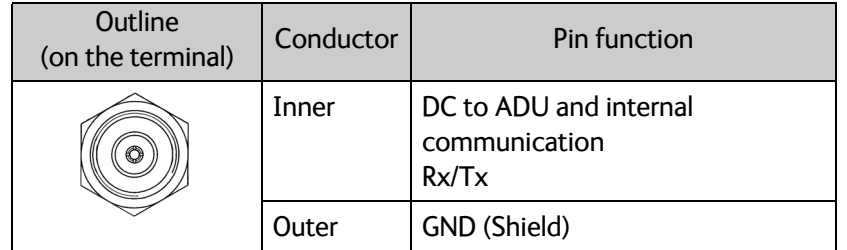

Table 3-4: TNC connector, outline and pin assignment

#### <span id="page-28-2"></span>**USIM card slot**

The BDU has a socket for inserting a USIM card including a card lock.

#### <span id="page-29-1"></span>**LAN interface (Service and 3 x User LAN)**

The BDU has 4 RJ-45 female connectors with two integrated LEDs. All LAN ports are IEEE 802.3 compliant, 10/100 Mbps.

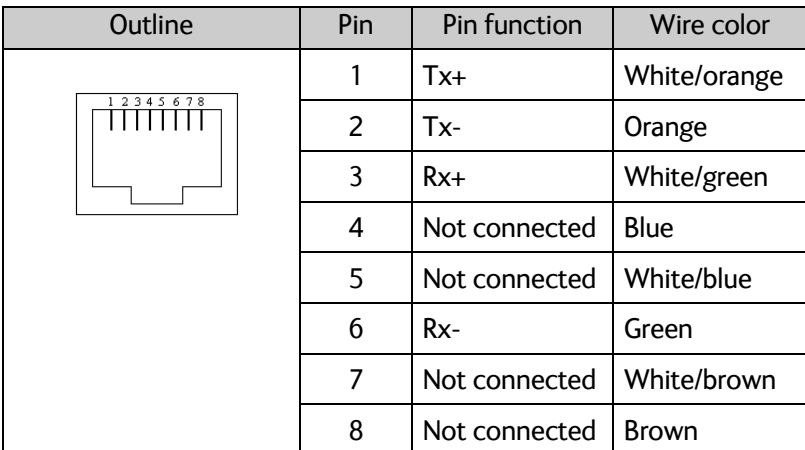

Table 3-5: Ethernet connector, outline and pin assignment

#### <span id="page-29-2"></span>**Input/Output pins**

Future use.

#### <span id="page-29-3"></span>**Button for software recovery/reset (behind the SIM-Card cover)**

The button is used to reboot the terminal or to enter recovery mode and reset the SAILOR 4300 L-Band System. For more details refer to *[Software recovery procedure \(Recovery](#page-61-0)  MODE)* [on page 6-6](#page-61-0).

#### <span id="page-29-0"></span>**Power (DC) and ground**

Depending on which of the three possible power switch configurations is installed on the ship, the product is powered up as follows:

- Using the rocker switch in the front panel of the SAILOR 4338A Below Deck Unit (bulk). See table 3-8.
- Using the rocker switch mounted on the SAILOR 4338A Below Deck Unit (19" rack). See table 3-9.
- Using a remote on/off control, which is a 2 pin connection (pin 2 and 5) in the Sub-D input connector. See tables 3-8 and 3-9.

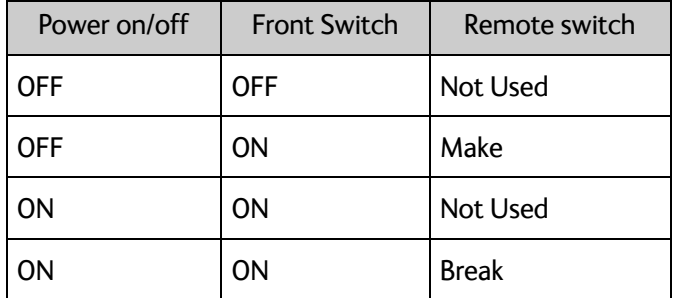

Table 3-6: SAILOR 4338A BDU turn on/off in normal BDU configuration

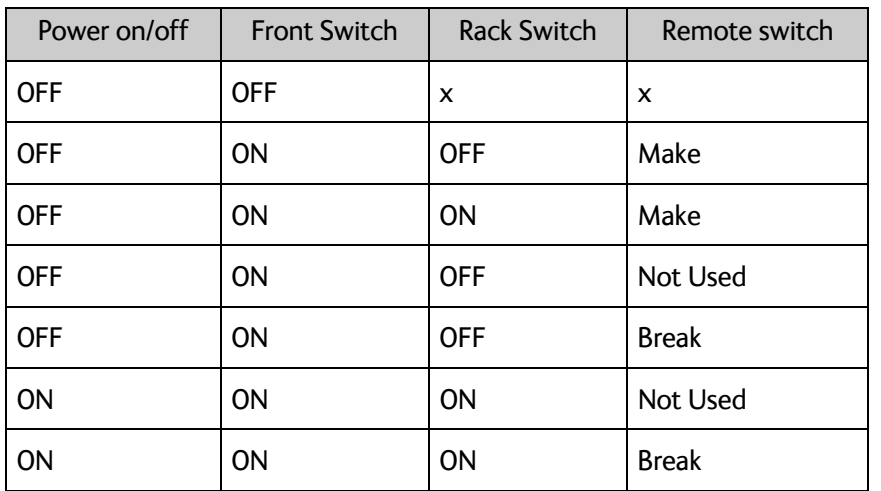

Table 3-7: SAILOR 4338A BDU turn on/off in rack configuration

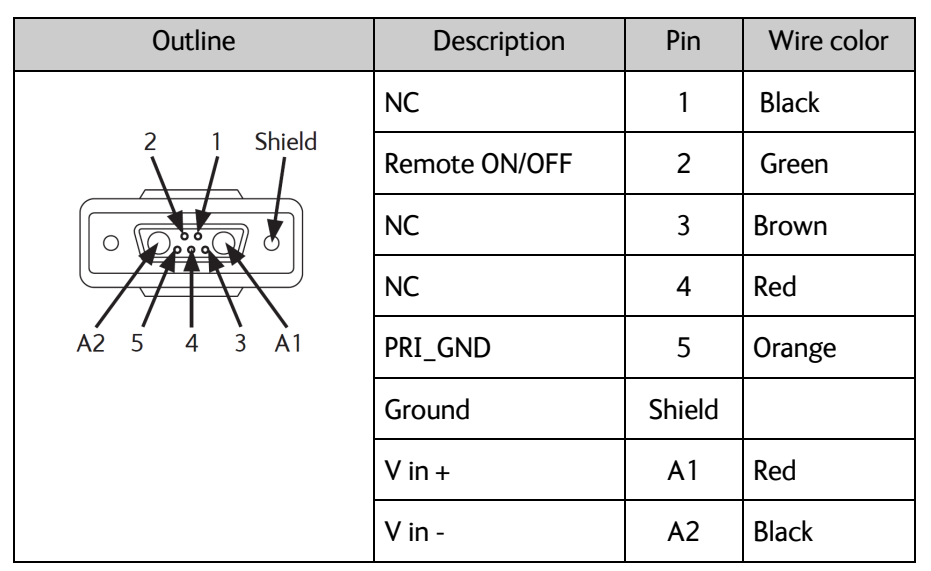

Table 3-8: Pin assignment for DC connector

#### **LEDs**

The BDU has three LEDs on the connector panel: Power, Terminal and Antenna. The SAILOR 4300 L-Band System uses event messages and light indicators to display the status of the system. See *[Troubleshooting](#page-64-1)* on page 6-9 for details in interpretation of status information.

# <span id="page-31-0"></span>**3.6 Commissioning (Iridium Service Provider)**

After obtaining a SAILOR 4300 L-Band System, the owner must settle a contract with an Iridium Service & Solution Provider who will supply the SIM card, handle terminal activation, billing and technical support on the network side.

# Chapter 4

# <span id="page-32-2"></span><span id="page-32-0"></span>**Configuration <sup>4</sup>**

This chapter has the following sections:

- *[Introduction to the built-in web interfaces](#page-32-1)*
- *[Service web interface](#page-34-0)* including
	- *[Connecting to the service web interface](#page-34-1)*
	- *[Topics in the service web interface](#page-35-0)*
	- *[To configure the settings](#page-38-0)*
	- *[Administration](#page-44-0)*
- *[Mobile web interface](#page-48-0)*
	- *[Connecting to the mobile web interface](#page-48-1)*
- *[Connection of user equipment](#page-50-0)*

# <span id="page-32-1"></span>**4.1 Introduction to the built-in web interfaces**

#### **4.1.1 Overview**

With the built-in web interfaces of the SAILOR 4300 L-Band System BDU you make a full configuration of the SAILOR 4300 L-Band System. You can use a standard Internet browser. Installation of software is not necessary.

**Important** The SAILOR 4300 L-Band System is not designed to be connected directly to the Internet. It must be located behind a dedicated network security device such as a firewall.

> If any ports of the SAILOR 4300 L-Band System are exposed to the Internet you must change the default passwords as anyone with access and malicious intent can otherwise render the SAILOR 4300 L-Band System inoperable.

The service interface port must never be exposed directly to the Internet.

There are two types of web interface:

- Service web interface with full functionality, mainly for configuration
- Mobile web interface with functionality for daily use

The web interface shows in the top bar of the current system status and receive signal strength.

#### **4.1.2 Service web interface**

The purpose of the service web interface is to set up the SAILOR 4300 L-Band System properly and for troubleshooting purposes. The service web interface is available on the service port (LAN 1) and can be enabled on any other port. For further information see *[Service web interface](#page-34-0)* on page 4-3.

|                       |                              |                   |                             | COBHAM                    |
|-----------------------|------------------------------|-------------------|-----------------------------|---------------------------|
| <b>HIIIII</b>         | <b>Signal Available</b>      |                   |                             | bdu - SAILOR 4300 L-Band  |
| • DASHBOARD           | <b>DASHBOARD</b>             |                   |                             |                           |
| <b>SETTINGS</b>       |                              |                   |                             |                           |
|                       | <b>SATELLITE INFORMATION</b> |                   | <b>TERMINAL INFORMATION</b> |                           |
| <b>SERVICE</b>        | Connected                    | no                | IMEI                        | 300008060107790           |
| <b>ADMINISTRATION</b> | <b>Connection denied</b>     | no.               | <b>IMSI</b>                 | 901037710005105           |
|                       | Denial cause                 | 0000: NONE        | ADU serial number           | 81241125                  |
| <b>HELPDESK</b>       | Signal strength              | $-111$ dBm        | <b>BDU</b> serial number    | 81239934                  |
| <b>SITE MAP</b>       | Satellite ID                 | 57                | SW version                  | 1.04 build 358            |
|                       |                              |                   |                             |                           |
|                       | Beam ID                      | 39                | Iridium modem SW version    | CX 1.7.3-9871             |
|                       | Certus service               | yes               |                             |                           |
|                       |                              |                   | <b>VOICE SESSIONS</b>       |                           |
|                       | <b>POSITION</b>              |                   | Active calls                | $\mathbf{0}$              |
|                       |                              |                   |                             |                           |
|                       | Position                     | 57.21° N, 9.69° E | <b>Voice line 1</b>         |                           |
|                       |                              |                   | Number<br><b>Status</b>     | 881677102376<br>Post-Paid |
|                       | <b>DATA SESSIONS</b>         |                   | <b>Voice line 2</b>         |                           |
|                       | Current network              | Service           | Number                      | 881677102386              |
|                       |                              |                   | <b>Status</b>               | Post-Paid                 |
|                       | Data enabled                 | yes               | <b>Voice line 3</b>         |                           |
|                       | Post-paid                    |                   | Number                      |                           |
|                       | Provisioned                  | yes               | <b>Status</b>               | Prepaid - Not supported!  |
|                       | <b>Status</b>                | inactive          |                             |                           |
|                       | Data session control         | start             |                             |                           |
|                       | <b>Secondary 1</b>           |                   |                             |                           |
|                       | Provisioned                  | yes               |                             |                           |
|                       | <b>Status</b>                | inactive          |                             |                           |
|                       | Data session control         | start             |                             |                           |
|                       | <b>Secondary 2</b>           |                   |                             |                           |
|                       | Provisioned                  | yes               |                             |                           |
|                       | <b>Status</b>                | inactive          |                             |                           |
|                       | Data session control         | start             |                             |                           |
|                       | <b>Secondary 3</b>           |                   |                             |                           |
|                       | Provisioned<br><b>Status</b> | yes               |                             |                           |
|                       |                              | inactive          |                             |                           |

Figure 4-1: Service web interface, Dashboard

#### **4.1.3 Mobile web interface**

The purpose of the mobile web interface is to use the SAILOR 4300 L-Band System for starting and stopping data sessions and view system events. To access the mobile web interface use a smartphone or tablet that is connected to the terminal. The mobile web interface is intended for users of mobile devices. It consists of a subset of the functions in the service web interface. The mobile web interface is available on all LAN ports.

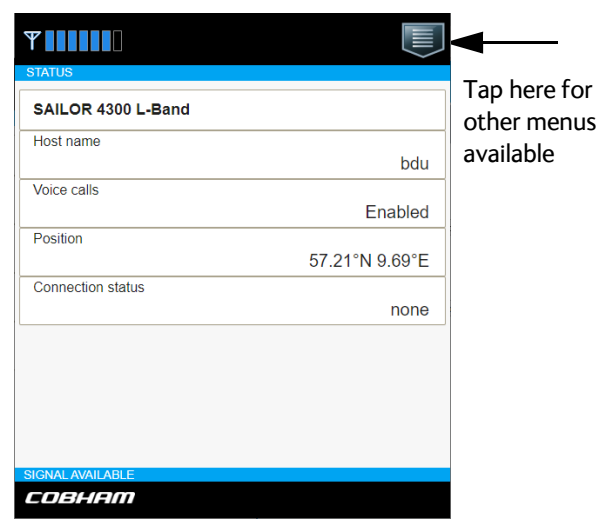

Figure 4-2: Mobile web interface, Status

# <span id="page-34-0"></span>**4.2 Service web interface**

#### <span id="page-34-1"></span>**4.2.1 Connecting to the service web interface**

To connect to the service web interface, do as follows:

- 1. Switch on the BDU.
- 2. Wait until the LEDs on the connector panel of the BDU show that the system is ready to be configured.
	- Power LED: Green.
	- Terminal LED: Flashing green during power-on self test, after that steady green.
- 3. Connect a PC to Service LAN (standard Ethernet).

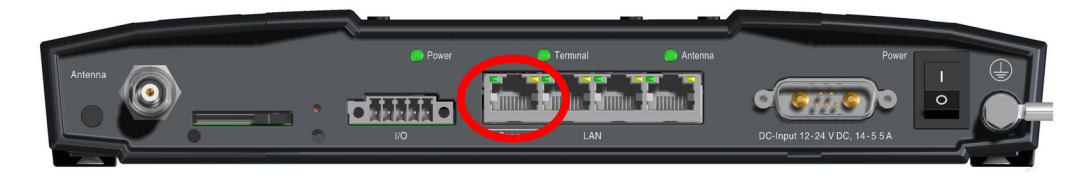

Figure 4-3: Service LAN connector used for configuration

4. Open your Internet browser and enter the default IP address of the BDU Service LAN http://192.168.0.1.

If you want to use another IP address to access the service web interface you must configure it as described in *[To configure the settings](#page-38-0)* on page 4-7.

Depending on the configuration either the login screen or the Dashboard is displayed. The connection to the SAILOR 4300 L-Band System is now verified and the web interface is ready for use.

5. Log on as an administrator (user name: admin, password - see the label on the BDU). The web interface shows the **DASHBOARD** page.

The service web interface has the following top-level menus:

- **Dashboard**
- **Settings**
- **Service**
- **Administration**
- **Helpdesk**
- **Site map**

#### <span id="page-35-0"></span>**4.2.2 Topics in the service web interface**

#### **Site map**

The site map gives an overview over the existing menus and submenus. You can click on each menu in the site map to go directly to the page or display the respective submenu.

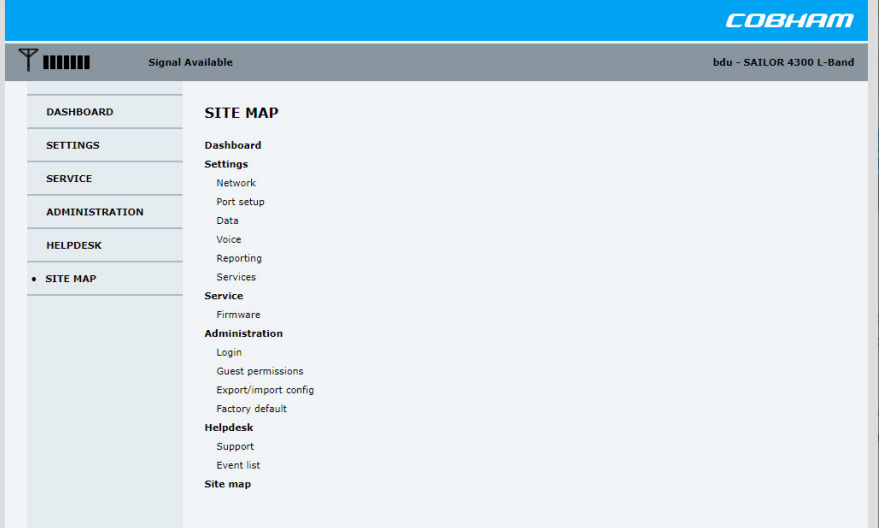

Figure 4-4: Web interface, SITE MAP

#### **Dashboard and navigation**

The **Dashboard** is the first screen that is displayed when the user, administrator or guest enters the IP address of the web interface of the BDU and the username and password. The Dashboard is used for viewing properties and status of the system. All dynamic values in the Dashboard are updated automatically.

|                                                            |                              |                   |                                  | COBHAM                   |
|------------------------------------------------------------|------------------------------|-------------------|----------------------------------|--------------------------|
| $\mathbb {Y}$ mmm $\mathbb {Y}$<br><b>Signal Available</b> |                              |                   |                                  | bdu - SAILOR 4300 L-Band |
| · DASHBOARD                                                | <b>DASHBOARD</b>             |                   |                                  |                          |
| <b>SETTINGS</b>                                            |                              |                   |                                  |                          |
|                                                            | <b>SATELLITE INFORMATION</b> |                   | <b>TERMINAL INFORMATION</b>      |                          |
| <b>SERVICE</b>                                             | Connected                    | no                | IMEI                             | 300008060107790          |
| <b>ADMINISTRATION</b>                                      | <b>Connection denied</b>     | no                | IMSI                             | 901037710005105          |
|                                                            | Denial cause                 | 0000: NONE        | ADU serial number                | 81241125                 |
| <b>HELPDESK</b>                                            | Signal strength              | $-111$ dBm        | <b>BDU</b> serial number         | 81239934                 |
| <b>SITE MAP</b>                                            | Satellite ID                 | 57                | SW version                       | 1.04 build 358           |
|                                                            |                              |                   |                                  |                          |
|                                                            | Beam ID                      | 39                | <b>Iridium modern SW version</b> | CX 1.7.3-9871            |
|                                                            | Certus service               | yes               |                                  |                          |
|                                                            |                              |                   | <b>VOICE SESSIONS</b>            |                          |
|                                                            | <b>POSITION</b>              |                   | <b>Active calls</b>              | $\bullet$                |
|                                                            | Position                     | 57.21° N, 9.69° E |                                  |                          |
|                                                            |                              |                   | <b>Voice line 1</b><br>Number    | 881677102376             |
|                                                            |                              |                   | <b>Status</b>                    | Post-Paid                |
|                                                            | <b>DATA SESSIONS</b>         |                   | <b>Voice line 2</b>              |                          |
|                                                            | Current network              | Service           | Number                           | 881677102386             |
|                                                            |                              |                   | <b>Status</b>                    | Post-Paid                |
|                                                            | Data enabled                 | yes               | <b>Voice line 3</b>              |                          |
|                                                            | <b>Post-paid</b>             |                   | Number<br><b>Status</b>          | Prepaid - Not supported! |
|                                                            | Provisioned<br><b>Status</b> | yes               |                                  |                          |
|                                                            | Data session control         | inactive<br>start |                                  |                          |
|                                                            |                              |                   |                                  |                          |
|                                                            | <b>Secondary 1</b>           |                   |                                  |                          |
|                                                            | Provisioned<br><b>Status</b> | ves<br>inactive   |                                  |                          |
|                                                            | Data session control         | start             |                                  |                          |
|                                                            | <b>Secondary 2</b>           |                   |                                  |                          |
|                                                            | Provisioned                  | yes               |                                  |                          |
|                                                            | <b>Status</b>                | inactive          |                                  |                          |
|                                                            | Data session control         | start             |                                  |                          |
|                                                            | <b>Secondary 3</b>           |                   |                                  |                          |
|                                                            | Provisioned                  | yes               |                                  |                          |
|                                                            | <b>Status</b>                | inactive          |                                  |                          |

Figure 4-5: Web interface, DASHBOARD
The Dashboard has the following sections:

- 1. The navigation pane contains the menus. You can click an item in the menu to open the list of submenus or a new page in the contents section. The currently displayed menu is marked by a bullet.
- 2. The top bar shows the following:
	- Signal strength bars: This shows the tracking signal strength of the antenna. The signal strength can vary during operation, depending on the current position relative to the satellite.
	- Current system status, see *[System status field](#page-36-0)* on page 4-5.
	- An icon for active events is displayed, if there are any.

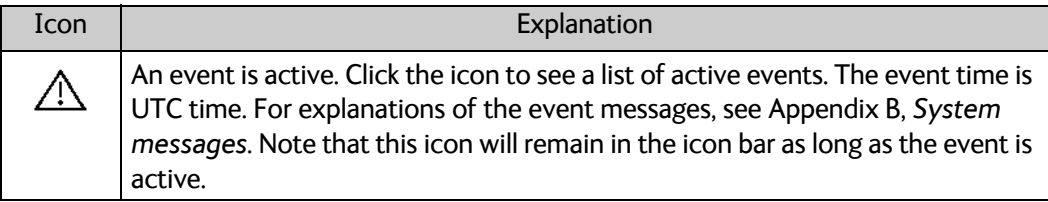

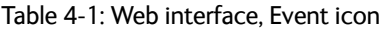

- Hostname: The hostname is shown on every page. It is useful to identify the system at remote login and in reports from the system. The hostname is recommended to contain the name of the vessel. To change the hostname see *[To configure the](#page-38-0)  settings* [on page 4-7](#page-38-0).
- 3. The contents section shows the page selected in the navigation pane. This section is used for viewing or changing settings, or for performing actions. For a description of the individual items in the contents section see *[Sections on the](#page-37-0)  Dashboard* [on page 4-6](#page-37-0).

To navigate the web interface, do as follows:

- **To expand a menu**, click the menu in the navigation pane.
- **To access status and settings**, click the relevant subject in the navigation pane or click the relevant icon in the icon bar. The status or settings are displayed in the contents section.
- **To get an overview over the submenus available**, click **SITE MAP** in the navigation pane. Click on items in the site map to go directly to the relevant location.

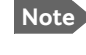

**Note** You can give access to some configuration settings for users that are not administrators. For information see *To set up guest permissions* on page 4-14.

### <span id="page-36-0"></span>**System status field**

The overall state of the system is always displayed in the system status field. The following states are shown:

- Initializing. The system is initializing itself.
- Self Testing. Self test is performed after start up.
- Ready. The system is ready for operation.
- Searching. The system is searching for available satellites.
- Signal Available. Satellite signal is available from at least one candidate satellite. Ready to connect.
- Connected. The system is registered and connected to the satellite network. Ready to use.
- Denied. Registration on the network was denied. The denial cause will appear on the status page. Check also SIM card status matches the requested service.
- Overheating. System is overheated. System is halted in 30 seconds.
- Error. A critical error is detected. See event list.
- Updating Firmware. Firmware update is in progress.
- Rebooting. The system is rebooting.
- Not Responding. Rebooting? The system is currently not responding. Can be caused by a manual power cycle or loss of connection.

### <span id="page-37-0"></span>**Sections on the Dashboard**

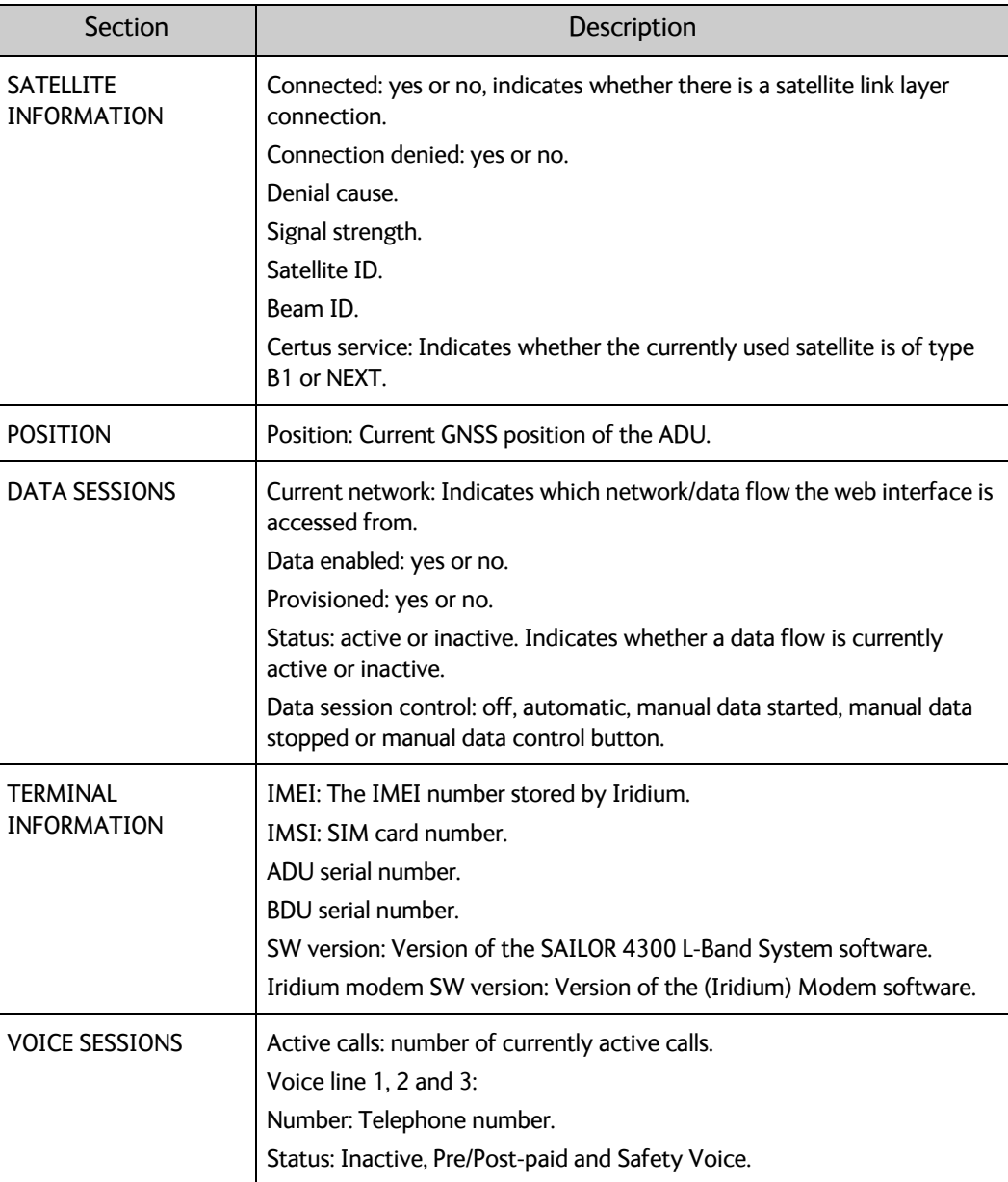

Table 4-2: Web interface, Sections on the Dashboard

# <span id="page-38-0"></span>**4.2.3 To configure the settings**

### **Network**

The BDU has four 10/100 Mbit/s Ethernet ports.

**Important** The SAILOR 4300 L-Band System is not designed to be connected directly to the Internet. It must be located behind a dedicated network security device such as a gateway.

If any ports of the SAILOR 4300 L-Band System are exposed to the Internet you must change the default passwords as anyone with access and malicious intent can otherwise render the SAILOR 4300 L-Band System inoperable.

To configure the LAN network go to **SETTINGS > Network.**

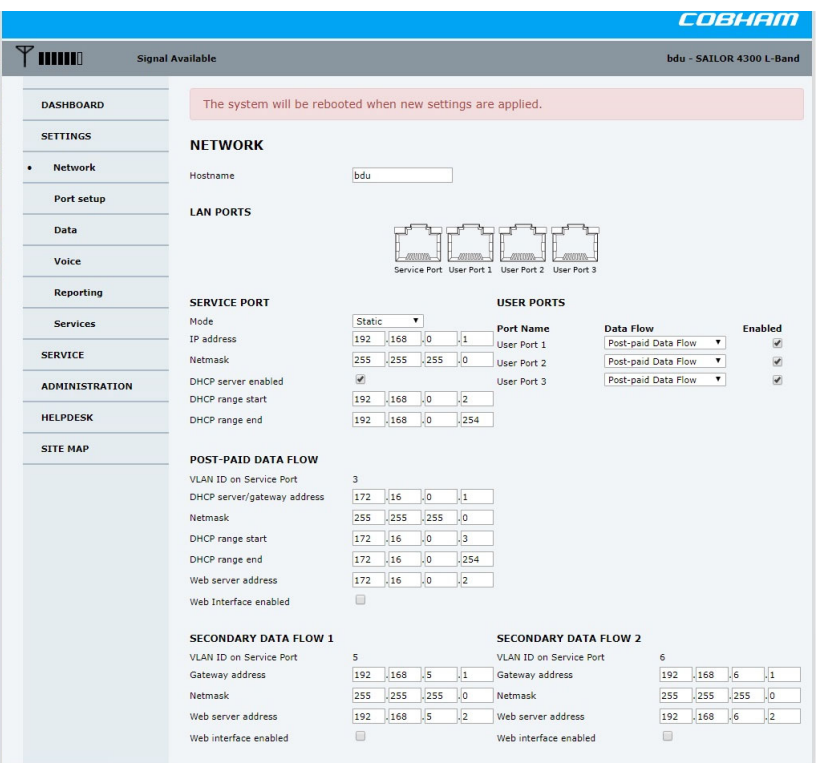

Figure 4-6: Web interface: SETTINGS, Network (default settings)

**Important** Make sure that the networks do not use IP address ranges that overlap.

Make the necessary changes on this page and click **Apply**.

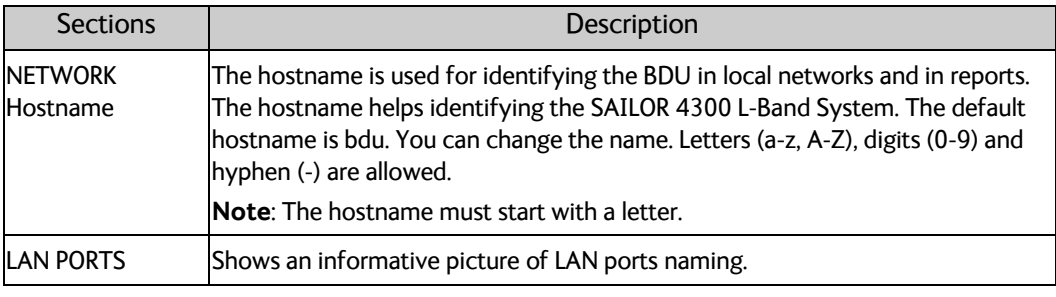

Table 4-3: Setup of the **Network** page

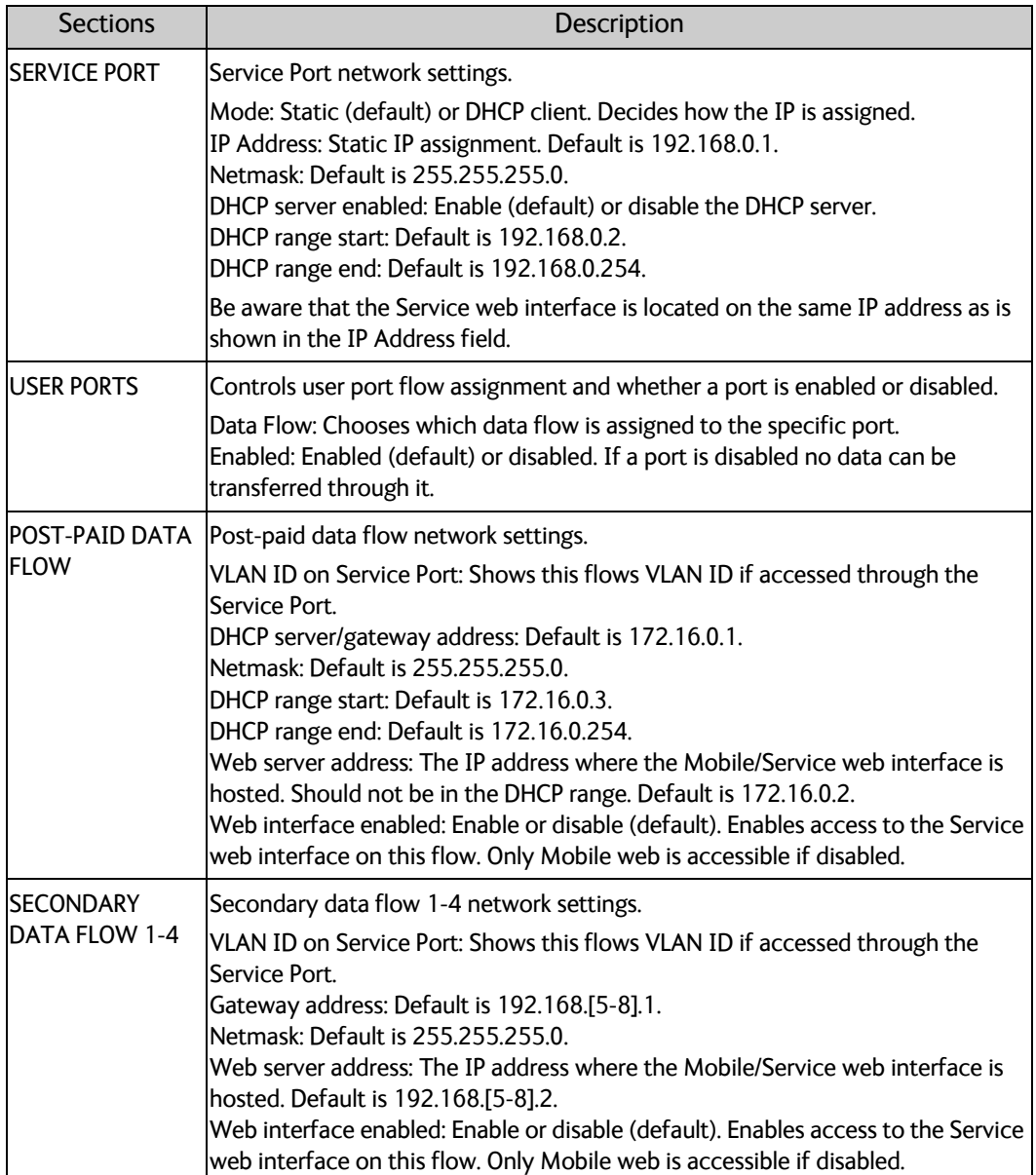

Table 4-3: Setup of the **Network** page

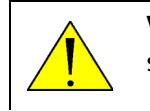

**WARNING!** Applying the network settings will lead to a reboot of the system.

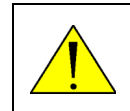

**WARNING!** Changing the IP range of any port may leave the system hanging until lease is renewed.

### **To configure port and protocol forwarding:**

To configure port and protocol forwarding go to **SETTINGS > Port setup.**

|                                     |                                                   |                                          |                              | COBHAM                                |
|-------------------------------------|---------------------------------------------------|------------------------------------------|------------------------------|---------------------------------------|
| $\mathbf \Psi$<br>uum               | <b>Signal Available</b>                           |                                          |                              | bdu - SAILOR 4300 L-Band              |
| <b>DASHBOARD</b><br><b>SETTINGS</b> | <b>PORT SETUP</b><br><b>PORT FORWARDING RULES</b> |                                          |                              |                                       |
| <b>Network</b>                      | <b>Description</b>                                | <b>Data Flow</b><br>Protocol             | Ext.<br>Int.<br>Port<br>Port | <b>To IP Address</b><br><b>Enable</b> |
| <b>Port setup</b><br>٠              |                                                   | Post-paid<br>TCP V<br>$\pmb{\mathrm{v}}$ |                              | ÷                                     |
| <b>Data</b>                         |                                                   |                                          |                              |                                       |
| <b>Voice</b>                        |                                                   |                                          |                              |                                       |
| <b>Reporting</b>                    |                                                   |                                          |                              |                                       |
| <b>Services</b>                     |                                                   |                                          |                              |                                       |
| <b>SERVICE</b>                      |                                                   |                                          |                              |                                       |
| <b>ADMINISTRATION</b>               |                                                   |                                          |                              |                                       |
| <b>HELPDESK</b>                     |                                                   |                                          |                              |                                       |
| <b>SITE MAP</b>                     |                                                   |                                          |                              |                                       |

Figure 4-7: Web interface: SETTINGS, **Port setup** (default settings)

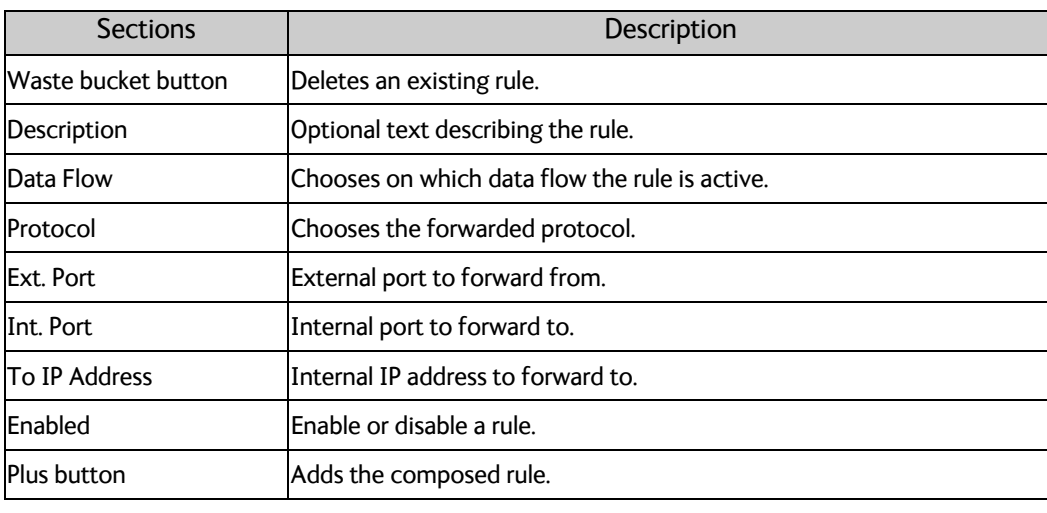

Table 4-4: Setup of **Port setup** page

Adding, deleting and enabling/disabling a rule takes effect immediately.

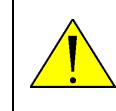

**WARNING!** When a rule is added, deleted or disabled/enabled the affected data flow immediately restart, resulting in a temporary loss of connection on the specific flow.

### **To configure the data session**

COBHAM bdu - SAILOR 4300 L-Band  $T$  mm Signal Avail

To configure the data session go to **SETTINGS > Data.**

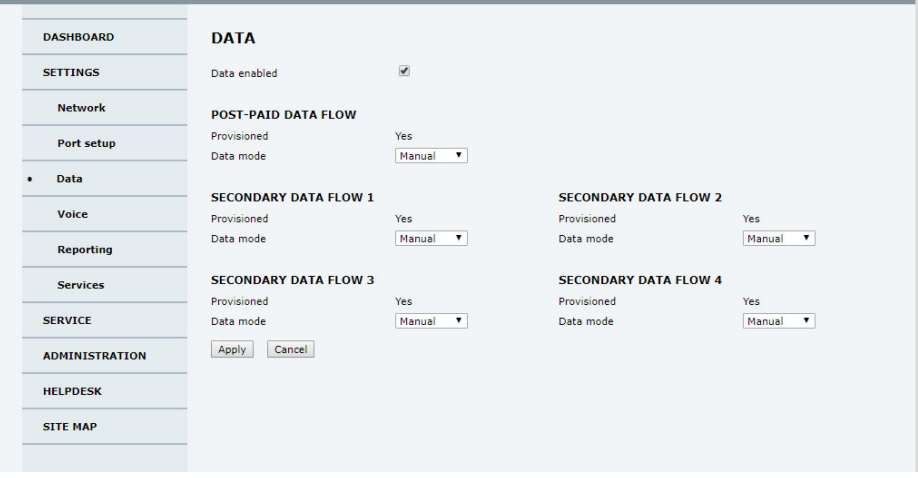

Figure 4-8: Web interface: SETTINGS, Data (default settings)

Make the necessary changes on this page and click **Apply**.

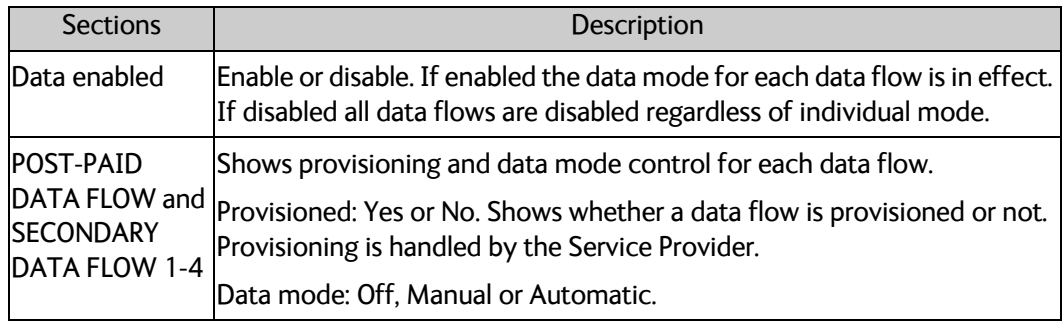

Table 4-5: Setup of the **Data** page

### **To configure the voice session**

To configure the voice session go to **SETTINGS > Voice.**

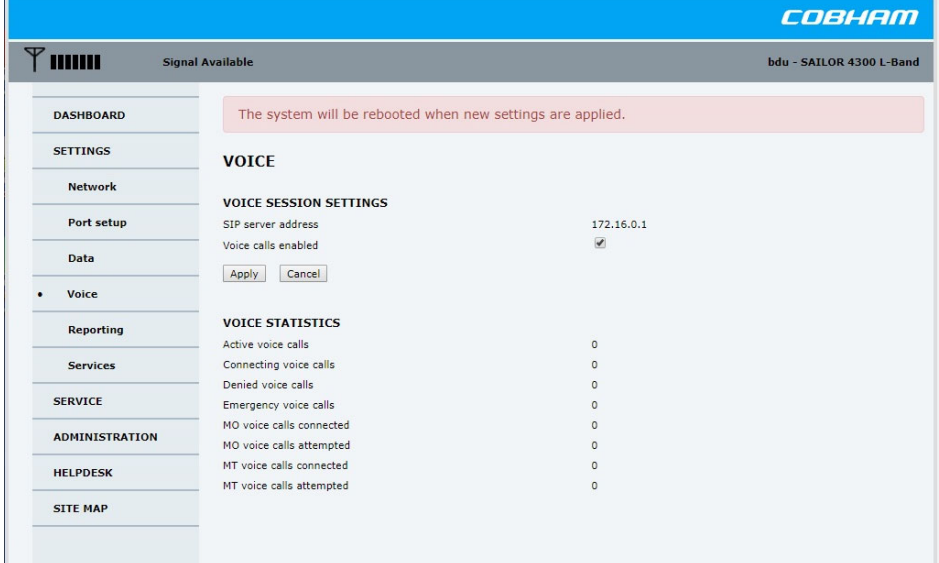

Figure 4-9: Web interface, SETTINGS, Voice (default settings)

Make the necessary changes on this page and click **Apply**.

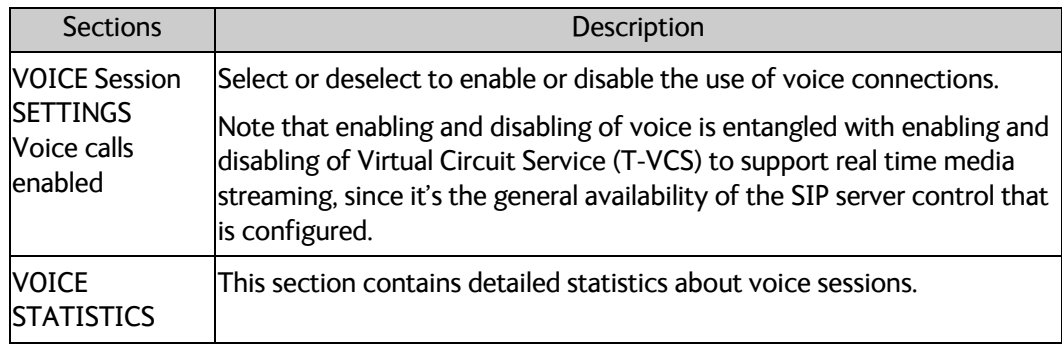

Table 4-6: Setup of the Voice page

### **To configure remote syslog**

You can set up the system to send each syslog message to a syslog server to advise the system administrator of the current status of the system. Syslog uses the UDP protocol on port 514.

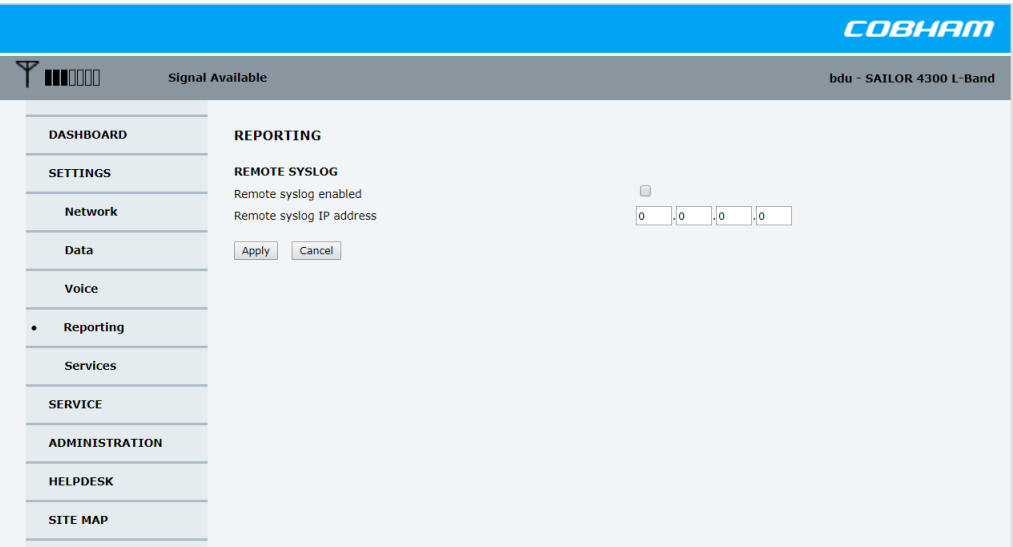

Figure 4-10: Web interface, SETTINGS, Reporting (default settings)

To set up sending syslog messages to a syslog server, do as follows:

- 1. Select **SETTINGS > Reporting**.
- 2. In the section **Remote syslog** enable remote syslog (default: **Off**).
- 3. Enter the IP address of the syslog server to which the syslog messages will be sent.
- 4. Click **Apply**.

### **To disable potentially unsecure services**

Go to **SETTINGS > Services**.

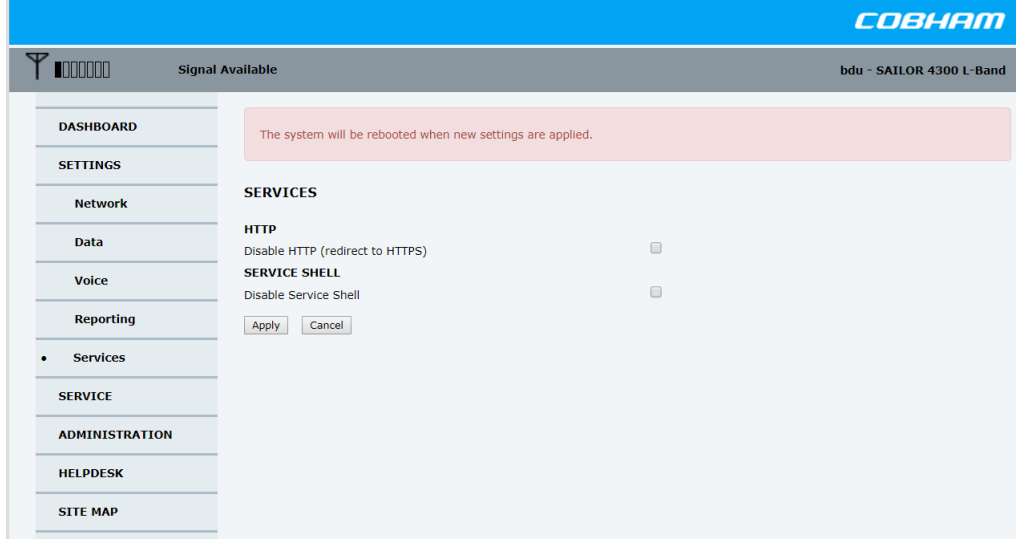

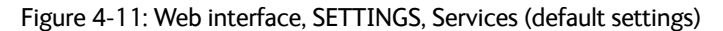

Here you can:

- Disable HTTP and redirect all requests to HTTPS.
- Disable the Service shell (see chapter [6.5.1](#page-71-0))

### **4.2.4 Administration**

This section describe how to perform administrative tasks:

- *Administration settings*
- *To set up guest permissions*
- *To import and export a system configuration*
- *To reset to factory default*

#### **Administration settings**

The **ADMINISTRATION** settings require an administration username and password. To log in as administrator, do as follows:

- 1. Select **ADMINISTRATION** from the left navigation pane.
- 2. Enter the Administration username and password. The username is **admin** and the default password - see the label on the BDU.

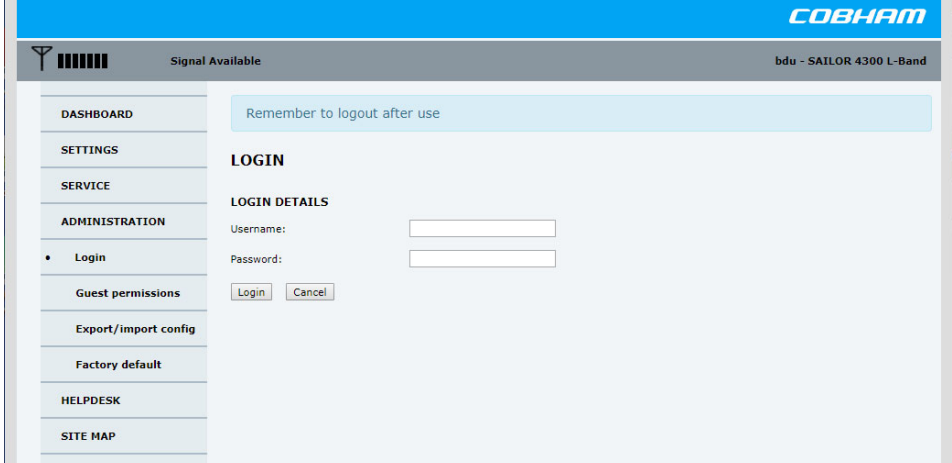

Figure 4-12: Web interface, Administration

If needed, you can reset the administrator password. For further information, see *[Software recovery procedure \(Recovery MODE\)](#page-61-0)* on page 6-6.

3. Click **Change**.

At the next login the new password is required.

4. Click **Login**.

Now you can change the password or log out Administration.

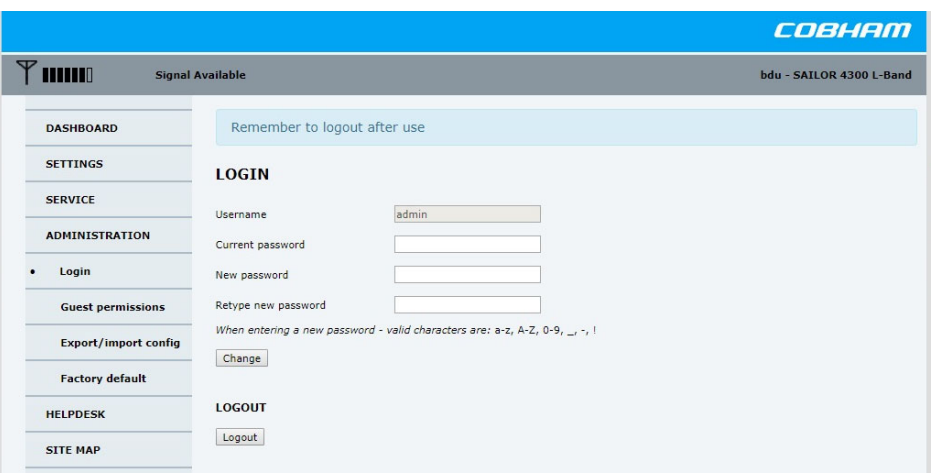

Figure 4-13: Web interface, Administration, change password

- 5. Type in the new password and retype it on the next line.
- 6. Click **Change**. At the next login the new password is required.

When logged in as a guest the guest password can be changed using the same course of action.

#### **To log out administration**

If you have not entered anything for 30 minutes, you are logged out automatically. To log out manually, click **Logout** in the **ADMINISTRATION** page.

#### **To set up guest permissions**

You can manage user access to certain functions of the SAILOR 4300 L-Band System. You can allow or deny users that are not administrators access to certain functions and make these pages read-only. This is useful if you want to protect the system against unintended changes or tampering.

**Important** Study this screen thoroughly and decide which areas of the SAILOR 4300 L-Band System you want to give non-administrator users access to.

To set up the guest permissions, do as follows:

1. From the left navigation pane, select **ADMINISTRATION > Guest permissions**.

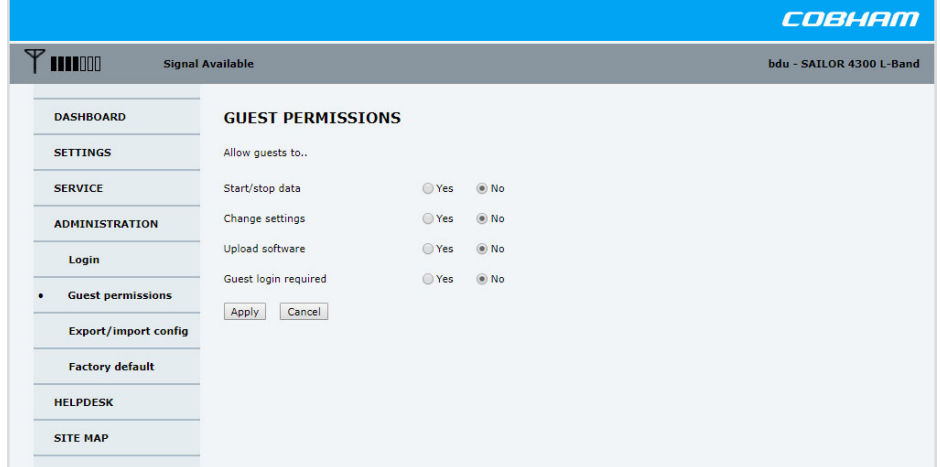

Figure 4-14: Web interface, ADMINISTRATION, Guest permissions (default settings)

- 2. For each item under **ALLOW guests to** select
	- **Yes** to allow access.
	- **No** to block access to this setting.

**Guest login required**: You must enter user name **guest** and the password **guest** (default) or the user name **admin** and the password on the label (default). **Start/stop data:** Allow users to start and stop manual data sessions from Dashboard and the Mobile web interface.

**Change settings:** Allow users to change the settings of the system. **Upload software:** Allow users to firmware upgrade the system.

3. Click **Apply**.

The settings to which access is denied cannot be changed by non-administrator users.

#### **To import and export a system configuration**

If you need to reuse a configuration in another SAILOR 4300 L-Band System, you can save the current configuration to a file, which can then be loaded into another SAILOR 4300 L-Band System. You can also use this feature for backup purposes. The configuration file contains all the settings you have entered during system setup.

To save a configuration to a file, do as follows:

- 1. Select **ADMINISTRATION > Export/import config**.
- 2. Click the button **Export**. Follow the download instructions on the screen. You can use this configuration file for upload into another SAILOR 4300 L-Band System,

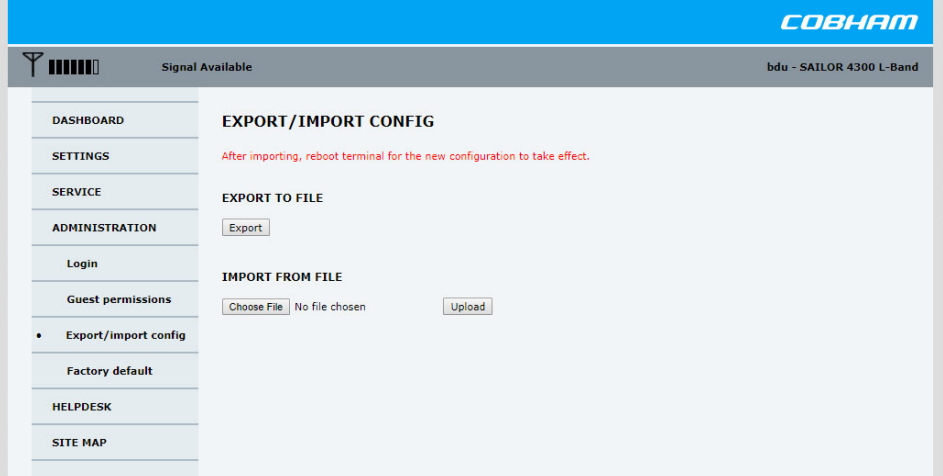

Figure 4-15: Web interface, ADMINISTRATION, Export/import config.

To import a configuration from a file, do as follows:

- 1. Select **ADMINISTRATION > Export/import config**.
- 2. Click the button **Browse...** and locate the configuration file (.cfg file) you want to upload. Then click the button **Open**.
- 3. In the web interface click the button **Upload**.

To clone a system configuration, do as follows:

- 1. Reset to factory default, see the following section for details.
- 2. Import a configuration from file, see section above.

#### **To reset to factory default**

To reset to factory default settings and the administrator password, do as follows:

1. From the left navigation pane, select **ADMINISTRATION > Factory default**.

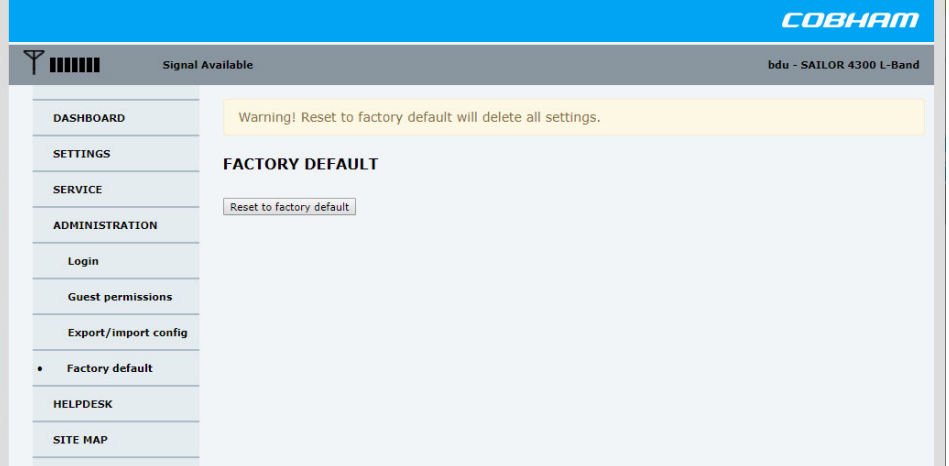

Figure 4-16: Web interface, ADMINISTRATION, Factory default

#### 2. Click **Reset to factory default**.

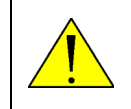

**WARNING!** After a factory reset the IP address of the service port is 192.168.0.1. Make sure the service PC connection allows for addressing within this range. The admin password is set to default (see label on BDU).

**Note** After factory reset a new SSH host key is automatically generated. SSH clients must update their list of known host keys.

**Note** After factory reset a new certificate for secure HTTP access is automatically generated. Web browsers must update their certificate manager.

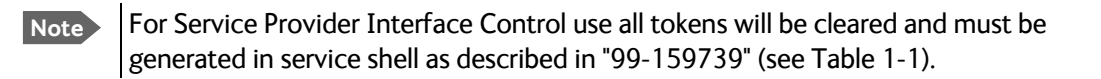

# **4.3 Mobile web interface**

## **4.3.1 Connecting to the mobile web interface**

To connect to the mobile web interface, do as follows:

- 1. Power up the system, i.e. switch on the terminal.
- 2. Wait until the LEDs at the rear of the terminal show that the system is ready to be accessed.
	- Power LED: Green.
	- Terminal: Steady green.
	- Antenna: Steady green.
- 3. Connect your smartphone or tablet to the WLAN access point.

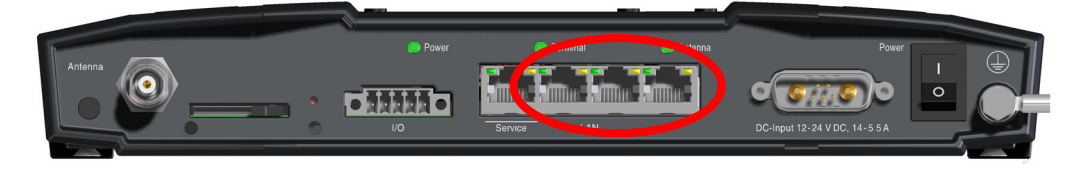

Figure 4-17: LAN 2, 3 or 4 connector used for the mobile web interface of the SAILOR 4300 L-Band System

4. Open your Internet browser and enter the default IP address of the BDU User LAN http://172.16.0.2.

Depending on the configuration either the login screen or the Dashboard is displayed. The connection to the SAILOR 4300 L-Band System is now verified and the web interface is ready for use.

The mobile web interface is ready for use.

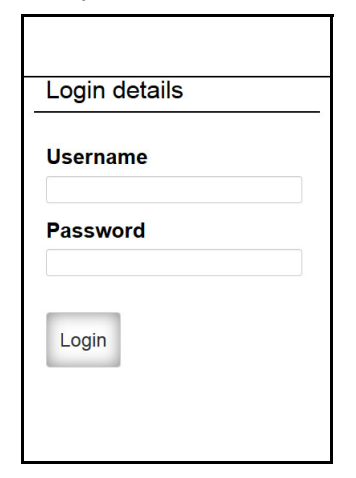

Figure 4-18: Mobile web interface, Login screen

5. Log in as an administrator (username: admin, password - see the label on the BDU) or as guest (username: guest, password: guest).

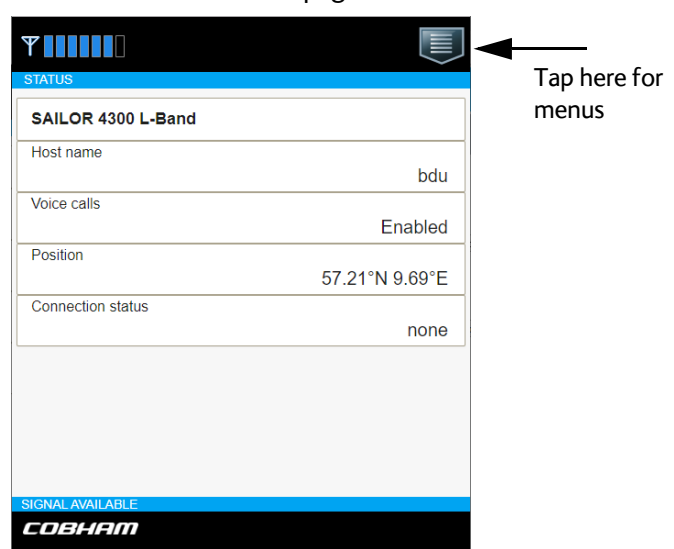

The web interface shows the **Status** page.

Figure 4-19: Mobile web interface, Status

### **4.3.2 Menus in the mobile web interface**

#### **Menus in the mobile web interface**

The mobile web interface has the following top-level menus:

- **Status** shows information such as system status, host name, position, statistics etc.
- **Data** for start or stop of a data session (if data mode is set to Manual during installation).
- **Voice** displays the status of voice calls.
- **Event list** shows a list of currently active events (if any).
- **Help** opens this manual in a PDF version.
- **Logout**

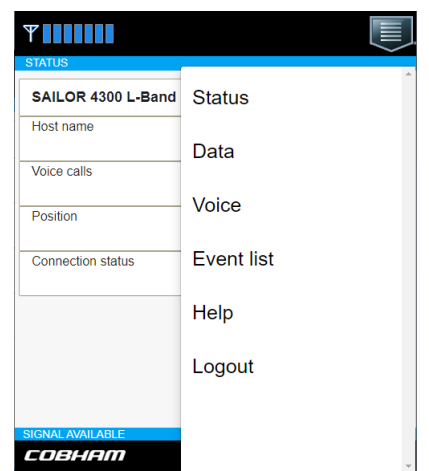

### **4.3.3 Start a data session**

To be able to access the Internet you must have an active data session.

To start a data session manually, do as follows:

- 1. Open your Internet browser and enter the web server address of the connected data flow, default is http://172.16.0.2.
- 2. Tap the menu icon and select **Data** to start or stop a data session.

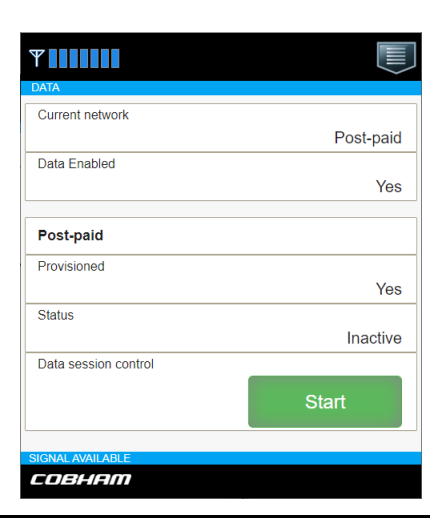

# **4.4 Connection of user equipment**

# **4.4.1 Connection of a user PC**

To connect a user PC, do as follows:

- 1. Connect the user PC with a straight LAN cable to one of the 3 user LAN ports.
- 2. Check that the user PC is set to get automatically an IP address (DHCP client enabled).

# **4.4.2 To setup a phone for making calls (SIP telephony and SIP profiles)**

### **SIP telephony service**

The SAILOR 4300 L-Band System has a build-in SIP server which provides up to three voice lines to users connected to the BDU. To use this service one or more VoIP-phone or softphone (mobile apps, PC software) are required. The effective number of available voice lines depends on the subscription. Each voice line has a dedicated mobile number and is available through one of the internal SIP user names line1, line2 and line3. The mapping from subscribed mobile number to the SIP user name is fixed and an example given in the table below.

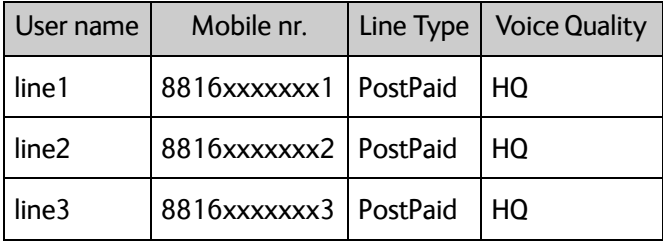

Table 4-7: Connection of user equipment, SIP telephony service

Please see your subscription information for the exact details on which mobile number is assigned to which user name.

In order to use the telephony service it is required to connect a SIP or VoIP enabled telephone to a user-port of the BDU and register it with the build-in SIP server. If a router or wireless access point is used to connect the telephone, it must support the required protocols for VoIP telephony. You can find a list of these protocols at the end of this chapter.

For the registration on the BDU a number of network-specific parameters are necessary, which are stored in a "SIP profile" in the telephone. At least the following items must be configured:

| Item                       | Value                 | Description                                                                                                 |
|----------------------------|-----------------------|----------------------------------------------------------------------------------------------------|
| Profile name   [arbitrary] |                       | Choose a fitting name                                                                                       |
| User name                  | line1, line2 or line3 | Choose the user name assigned to the mobile phone<br>number that shall be used                              |
| Password                   | [leave empty]         | No password required                                                                                        |
| SIP server                 | 172.16.0.1            | This is the default address. If the address does not<br>work contact the administrator for the correct one. |

Table 4-8: Connection of user equipment, SIP profile

**Note** For details of how to configure your device please consult the telephone's user manual.

It is not possible to register more than one telephone on the same mobile number respective user name on the SIP-server. If more telephones register with the same SIPprofile, only the last telephone registered will be subscribed to the mobile number and be able to use this number for receiving and making calls.

In contrast to this it is possible to use all available mobile numbers and user names from within one telephone or application. That means that you conveniently can handle all your subscribed numbers from one device. Please note that not all devices might support subscribing to more than one line. Please consult the device's user manual for details.

Suitable telephones for this service are dedicated stand-alone VoIP-, IP- or SIP-telephones, or soft-phone applications running on a PC or mobile phone. A VoIP-app on a mobile phone can only be used if the phone is connected to the device via a separate wireless router. Any modern SIP-telephone or software should be usable with the SAILOR 4300 L-Band System, though this cannot be guaranteed for a specific type of device or software. At least the following protocols and codecs must be supported:

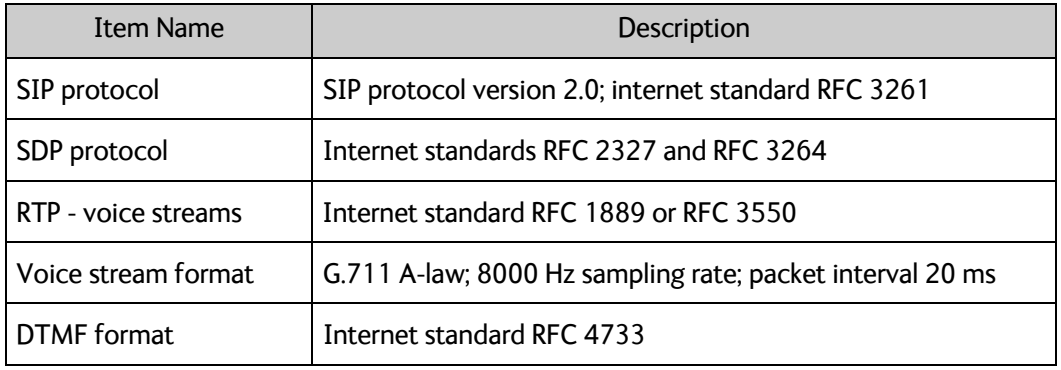

Table 4-9: Connection of user equipment, SIP protocols and codecs

# **4.5 Data flows**

The SAILOR 4300 L-Band System support multiple data flows defined by Iridium. A data flow is a separate network that can offer services like DHCP server, SIP server, service web interface and internet services. The data flows and their properties are shown in the table below.

Iridium Service Providers controls how the different data flows are billed and which types of data is transported.

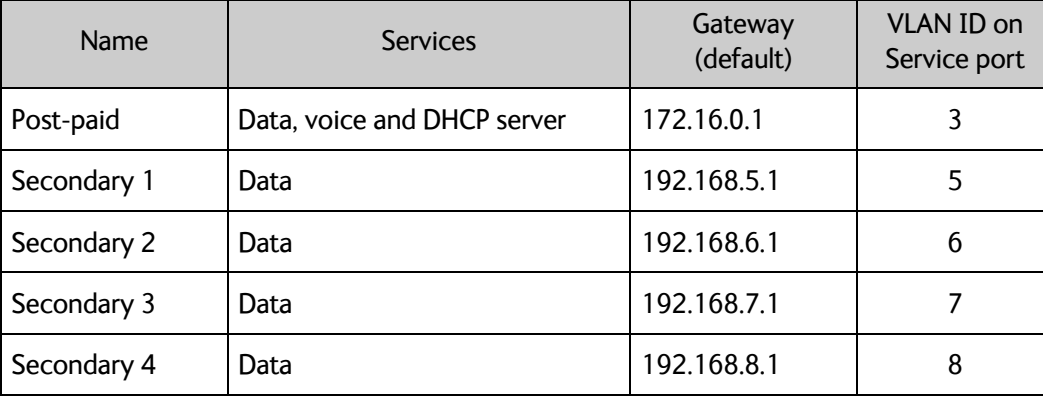

Table 4-10: Data flow properties

Each data flow is its own network, e.g. it has its own network configuration such as IP range. All flows are available through the Service Port through VLANs with IDs. Each of the User Ports can have a single data flow attached which becomes the ports native VLAN. All User Ports are attached to Post-paid data flow per default.

# **4.6 Remote management**

The SAILOR 4300 L-Band System supports remote management. Remote management enables the Iridium Service Provider to access the service web interface through an Iridium data flow. Remote service web interface access is configured using port forward rules in **NETWORK > Port setup**. The table below shows the required rule for each data flow.

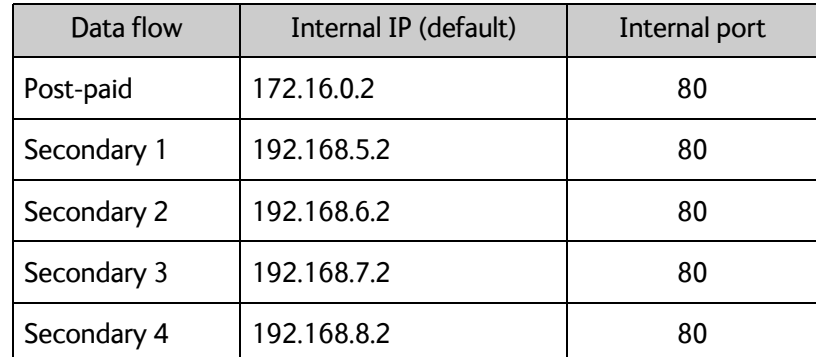

Table 4-11: Per data flow port forward rule for external web interface access

**Note** Access to the service web interface has to be enabled for each individual data flow. See chapter [4.2.3](#page-38-0) *[To configure the settings](#page-38-0)*

# **Final installation check <sup>5</sup>**

# **5.1 Functional test**

The following list provides some of the most important checks to perform after power-up. A PC and a VOIP telephone shall be available for this test. Test the 3 ports and all telephone numbers available on the SIM card.

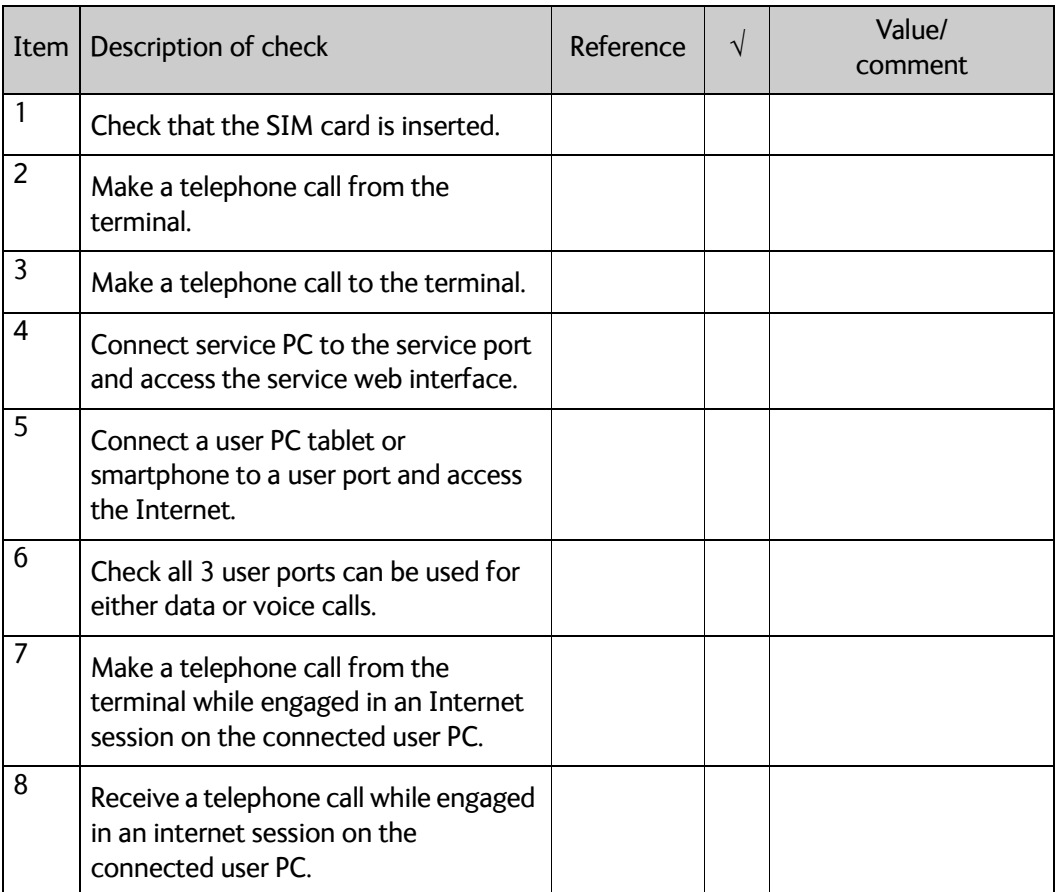

Table 5-1: Check sheet: Functional test

Chapter 6

# **Service & maintenance <sup>6</sup>**

This chapter has the following sections:

- *[Maintenance](#page-56-1)*
- *[Helpdesk](#page-56-0)*
- *[Firmware update](#page-60-0)*
- *[Troubleshooting](#page-64-0)*
- *[Warranty and returning units for repair](#page-72-0)*

# <span id="page-56-1"></span>**6.1 Maintenance**

Maintenance of the SAILOR 4300 L-Band System can be reduced to a maintenance check at each visit of the service staff. Inspect the unit for mechanical damages, salt deposits, corrosion and any foreign material. Due to its robust construction and ruggedness the unit has a long lifetime. Anyway it must carefully be checked at intervals not longer than 12 months – dependent on the current working conditions.

### **Contact for support**

Contact an authorized dealer for technical service and support of the SAILOR 4300 L-Band System. Before contacting the authorized dealer you can go through the troubleshooting guide to solve some of the most common operational problems.

# <span id="page-56-0"></span>**6.2 Helpdesk**

If this manual does not provide the remedies to solve your problem, contact your service provider. If you need help with BDU or ADU related issues call your service provider.

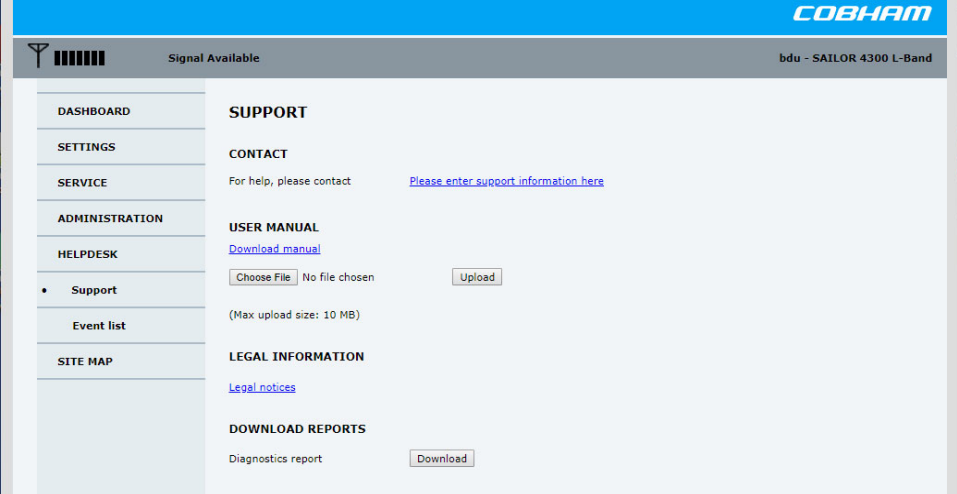

Figure 6-1: HELPDESK, Support

## **6.2.1 Helpdesk and diagnostic report**

During the installation you can enter the support contact for this installation.

At **Legal notice** the licence text for the source code of the parts of the SAILOR 4300 L-Band System software that falls under free and open source software can be displayed.

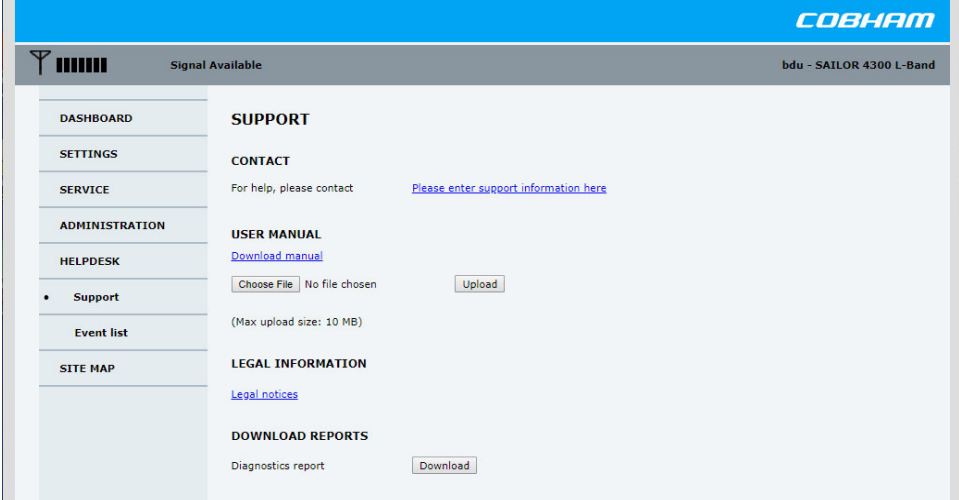

Figure 6-2: HELPDESK, Support

To set up the support contact of the Helpdesk, do as follows:

- 1. Select **HELPDESK** from the left navigation pane.
- 2. Click the link, enter support contact information and click **Apply**.

#### **User manual**

During installation a user manual can be provided that can be accessed online. The service provider specific manual may be uploaded:

- 1. Press **Browse...** and select the file to upload.
- 2. Press **Upload.**

The Diagnostics report contains information relevant for the service personnel during troubleshooting.

- Software versions in all components.
- System identification.
- POST Result of the power-on-self-test for all components.
- Active continuously monitored events.
- Historic events logged.
- System configuration.
- System log.

### **To generate and download diagnostics reports**

To generate a diagnostics report do as follows:

- 1. Click **HELPDESK > Download**.
- 2. Save the file to your computer.

#### **Event list**

When an event is registered, the web interface shows an event icon  $\bigwedge$  in the icon bar as long as the event is active.

To view the event list with active events, click the event icon from the icon bar at the top of the web interface, or select **HELPDESK > Event list** from the left navigation pane.

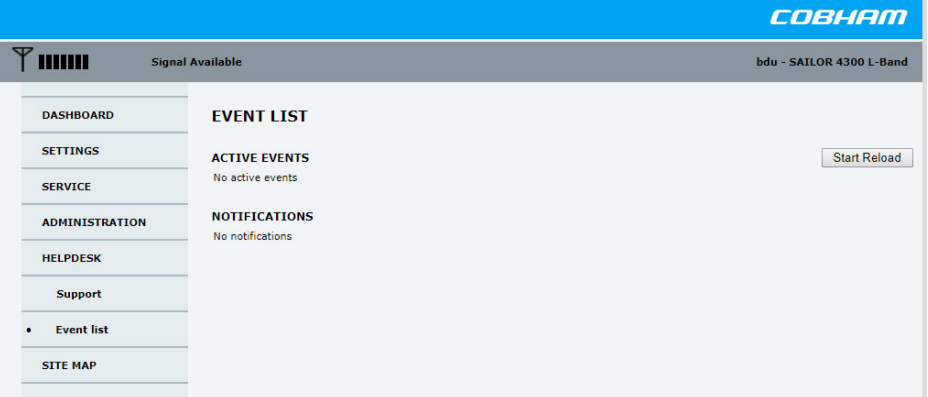

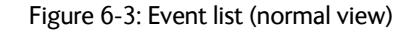

|                                        |                     |                  |                                   | COBHAM                                                                            |
|----------------------------------------|---------------------|------------------|-----------------------------------|-----------------------------------------------------------------------------------|
| <b>Signal Available</b>                |                     |                  |                                   | bdu - SAILOR 4300 L-Band                                                          |
| <b>EVENT LIST</b>                      |                     |                  |                                   |                                                                                   |
| <b>ACTIVE EVENTS</b>                   |                     |                  |                                   | <b>Start Reload</b>                                                               |
| <b>Time UTC</b><br>2019-10-07 11:02:19 | ID<br>9607          | Unit<br>Terminal | <b>Severity</b><br><b>WARNING</b> | Text<br>Invalid SIM card (00000002)                                               |
| 2019-10-07 11:02:14                    | 9605<br>9101        | Terminal         | <b>WARNING</b>                    | No service - No SIM card connection (00000000)<br>No SIM card detected (00000000) |
| <b>NOTIFICATIONS</b>                   |                     |                  |                                   |                                                                                   |
| No notifications                       |                     |                  |                                   |                                                                                   |
|                                        |                     |                  |                                   |                                                                                   |
|                                        |                     |                  |                                   |                                                                                   |
|                                        | 2019-10-07 11:02:19 |                  | Terminal                          | <b>INFO</b>                                                                       |

Figure 6-4: Event list, Active example

The **Event list** page shows a detailed list of active events and notifications including the time of the first occurrence, ID and severity of the event message, and a short text describing the error. Active events are cleared from the event list when the error is cleared. They are moved to the section **Notifications** and are displayed for 24 hours. All entries in the section **Notifications** are cleared automatically after 24 hours and after restart of the system. For a list of all events with description, error code (ID), explanation and remedy see *[System messages](#page-80-0)* on page B-1.

Events are also shown in the mobile web interface.

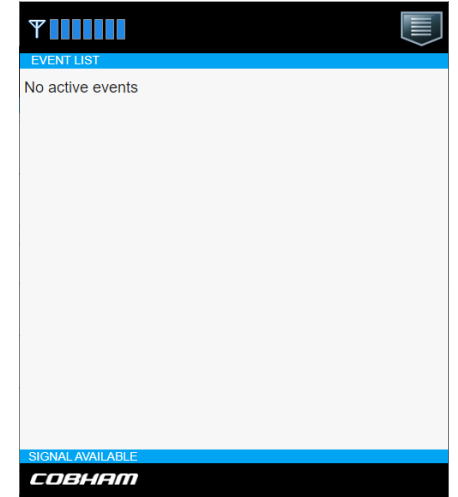

Figure 6-5: List of events, mobile web interface (normal view)

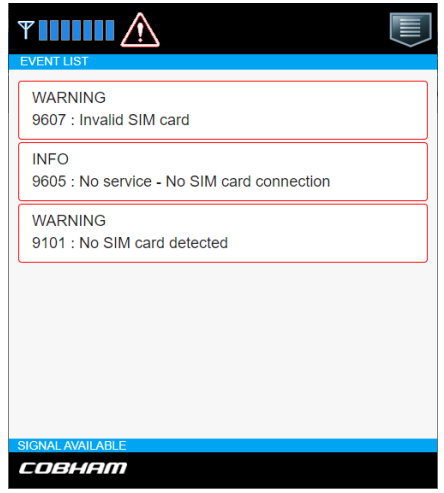

Figure 6-6: List of active events, mobile web interface

The event list may contain valuable troubleshooting information if passed to system experts.

# <span id="page-60-0"></span>**6.3 Firmware update**

You can update the SAILOR 4300 L-Band System firmware in the following ways:

- *[Firmware update with the service web interface](#page-60-1)*
- *[Software update with the TMA \(ThraneLINK Management Application\)](#page-62-0)*

**Note** Only qualified service personnel should make a firmware update.

### **6.3.1 Hardware and software requirements**

The following items are required before the firmware can be updated:

- One computer with a standard Ethernet port available.
- A standard Internet browser.
- One straight LAN cable.
- The new SAILOR 4300 L-Band System firmware file (.tiif).

### <span id="page-60-1"></span>**6.3.2 Firmware update with the service web interface**

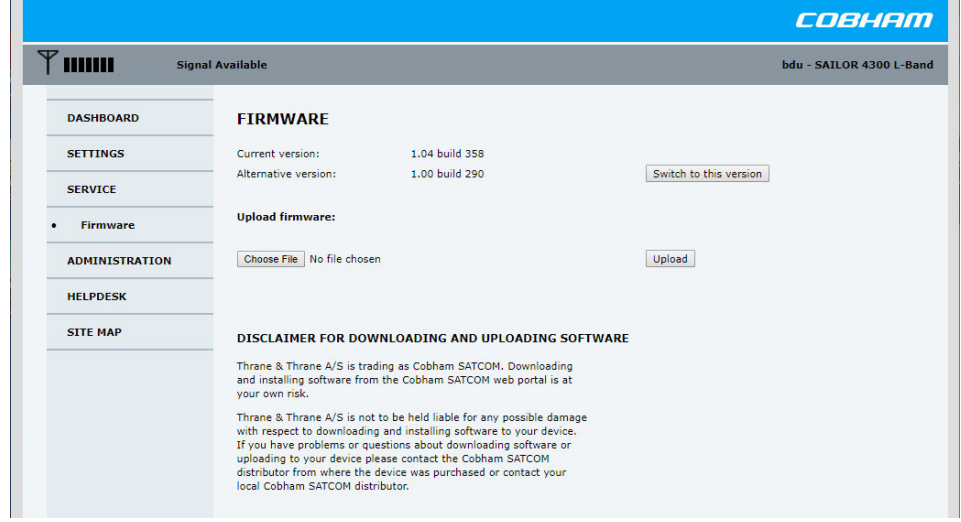

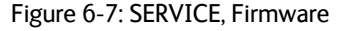

- 1. Power up the SAILOR 4300 L-Band System, i.e. switch on the unit. Wait until the text Initialising has disappeared from the unit display.
- 2. Connect a PC to LAN interface 1 (Service port, standard Ethernet).
- 3. Open your Internet browser and enter the IP address of the unit. The IP address is **http://192.168.0.1** (default).
- 4. If needed, type in the user name **admin** and the password.
- 5. The web interface opens directly with the **DASHBOARD** page.
- 6. Click **SERVICE** from the left navigation pane. The **FIRMWARE** page is displayed.
- 7. In the section **Upload firmware**, click **Browse...** and locate the new software file.
- 8. Click **Upload**.

**Important** Do not browse away from the upload page. This will terminate the upload process. Wait for the browser to reload automatically.

The start-up procedure after a software upload takes longer than the usual start-up time, as the software in the ADU must also be updated.

Verify that the software update has been completed successfully. You find the software version number in the **DASHBOARD** window of the web interface.

#### <span id="page-61-0"></span>**Software recovery procedure (Recovery MODE)**

The terminal can be forced into recovery mode. In this mode you can reset the terminal to factory default configuration, reset the administrator password and upload software from a recovery mode web interface. This recovery mode web interface is only available at the service port (LAN 1). The service port has DHCP server disabled by default, and the default IP address is 192.168.0.1. This configuration is always used when in recovery mode, that is if there is a corrupt software image in the terminal. The use case is that the terminal's IP address is unknown or there is a need to reset the terminal to factory default.

To reset the terminal and get access to recovery mode, do as follows:

1. Use a pen to activate the reset button to enter recovery mode and reset the SAILOR 4300 L-Band System. The reset button is next to the SIM slot behind the SIM cover.

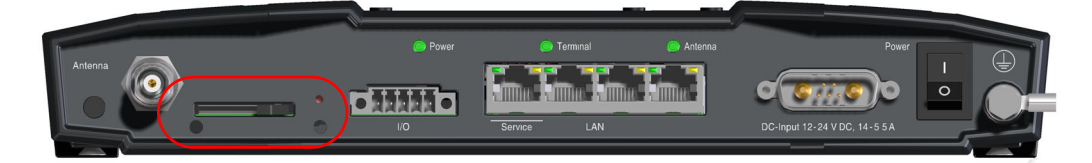

| Indicator LED pattern<br>(Terminal, Antenna) | <b>Reset button</b><br>activation                                                                  | State                    | Description                                                                                                    |
|----------------------------------------------|----------------------------------------------------------------------------------------------------|--------------------------|----------------------------------------------------------------------------------------------------|
| Any state from section<br>6.4.2              | Released                                                                                           | Any operational<br>state | Normal operation.                                                                                                    |
| Flashing (BLUE/RED,<br>BLUE/RED)             | Pressed while<br>system is powered                                                                 | Reset window             | If the reset button is released in this<br>state, the system is restarted in<br>normal mode.                                                                                  |
| Steady (WHITE,<br>WHITE)                     | Pressed (after<br>approximately<br>4 seconds) while<br>system is powered                           | Neutral                  | If the reset button is released early<br>in this state, the system will<br>continue to operate in the state<br>previous to pressing the reset<br>button.                      |
| Steady (GREEN, BLUE)                         | Pressed (after<br>30 seconds) while<br>turned on, or<br>pressed while<br>powering the<br>system on | Recovery mode            | Recovery mode. It is now possible<br>from recovery web page to:<br><b>Factory Reset</b><br>Firmware upload<br>Succeeding any of these options<br>will re-boot in normal mode. |

Figure 6-8: BDU connector panel

Table 6-1: Function of the reset button

2. Connect a PC to service port.

To exit recovery mode without performing any of the recovery options above, the system must be power-cycled (see *Power (DC) and ground*).

- 3. Set the IP address of the PC to static: IP:192.168.0.2, Subnet: 255.255.255.0
- 4. Open an Internet browser and type http://192.168.0.1 (Default IP address of the unit).

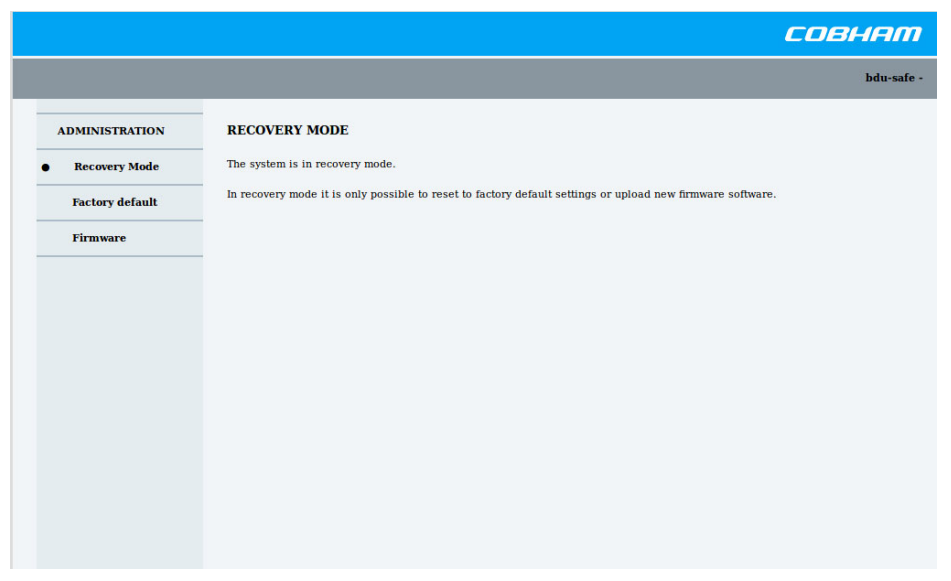

Figure 6-9: Recovery mode

Now factory reset and firmware upload can be performed.

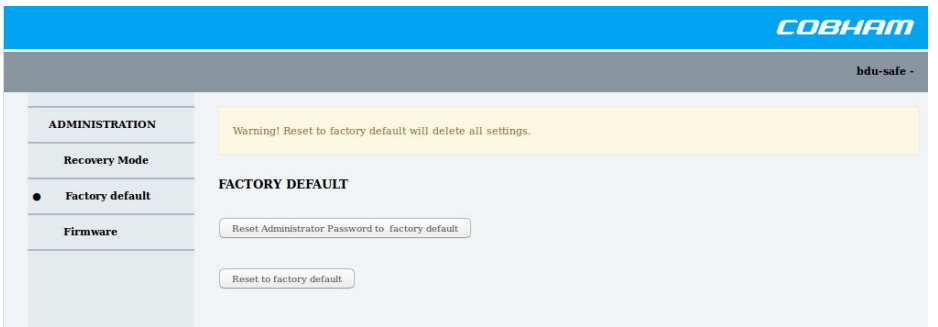

Figure 6-10: Recovery mode

Factory reset of configuration and password or setting administrator password only.

### <span id="page-62-0"></span>**6.3.3 Software update with the TMA (ThraneLINK Management Application)**

To update software in a ThraneLINK product, do as follows:

- 1. Connect the PC to the LAN with the ThraneLINK products for which you want to update software.
- 2. Click the TMA icon on the PC's desktop. The program starts and displays the ThraneLINK products found on the network.

If a Windows Security Alert pops up click **Allow access** (Windows 7).

3. Insert a USB memory stick with the new software version (placed in the root) into a USB connector in the PC.  $<sup>1</sup>$ </sup>

The TMA automatically discovers the new software version(s) and a software update icon flashes next to the unit(s) for which the software can be installed.

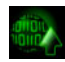

- 4. From the main page of the TMA, select the product you want to update.
- 5. Select **Software update** at the bottom of the product page. Check that the new software version is correct.
- 6. Select **Update.**

The progress of the software update is shown in percent under the product icon. When installation is completed, a check mark appears instead.

<sup>1.</sup> If the new software is not automatically found, you can point to the location of the software. Select the tool icon in the **Software update** page, select **Search for software** and enter the location of the software.

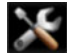

# <span id="page-64-0"></span>**6.4 Troubleshooting**

# **6.4.1 Introduction**

In this section you find possible root causes to the experienced errors and suggestions for a remedy. Listed are only errors that may be caused by wrong installation, wrong configuration or misuse of the product. Errors where no remedy is listed could indicate damaged equipment.

If failing to restore normal system status contact your service partner.

The following sources for system validation are available:

- *[Light indicators](#page-64-1)*
- *[BITE events \(warning sign\)](#page-67-0)*
- BITE CM events
- Functional validation tests

# <span id="page-64-1"></span>**6.4.2 Light indicators**

The BDU has several indicator LEDs. They indicate the overall system status during normal use.

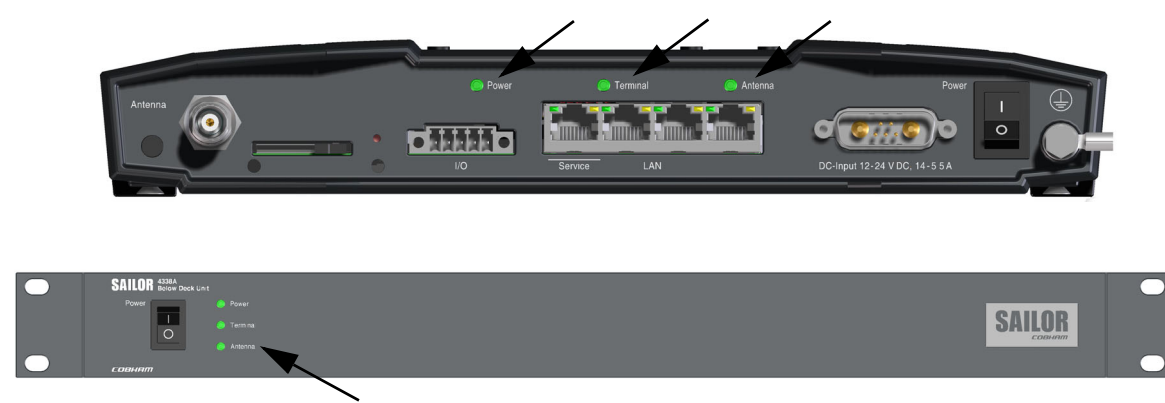

### **Power LED**

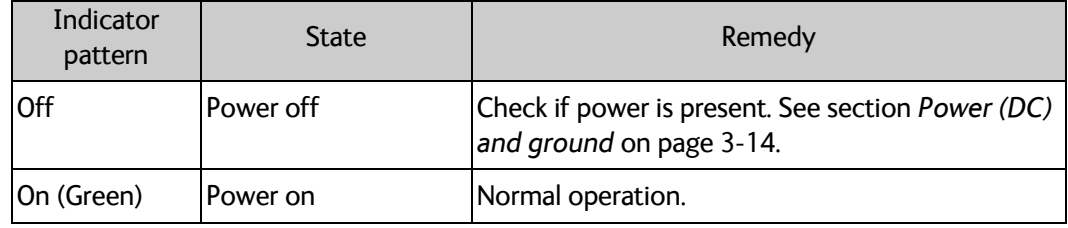

Table 6-2: Power LED

### **Terminal LED**

The terminal LED shows the status of the BDU, ADU and Iridium modem. In case of an error (red), this could be an error in the BDU, ADU or Iridium modem.

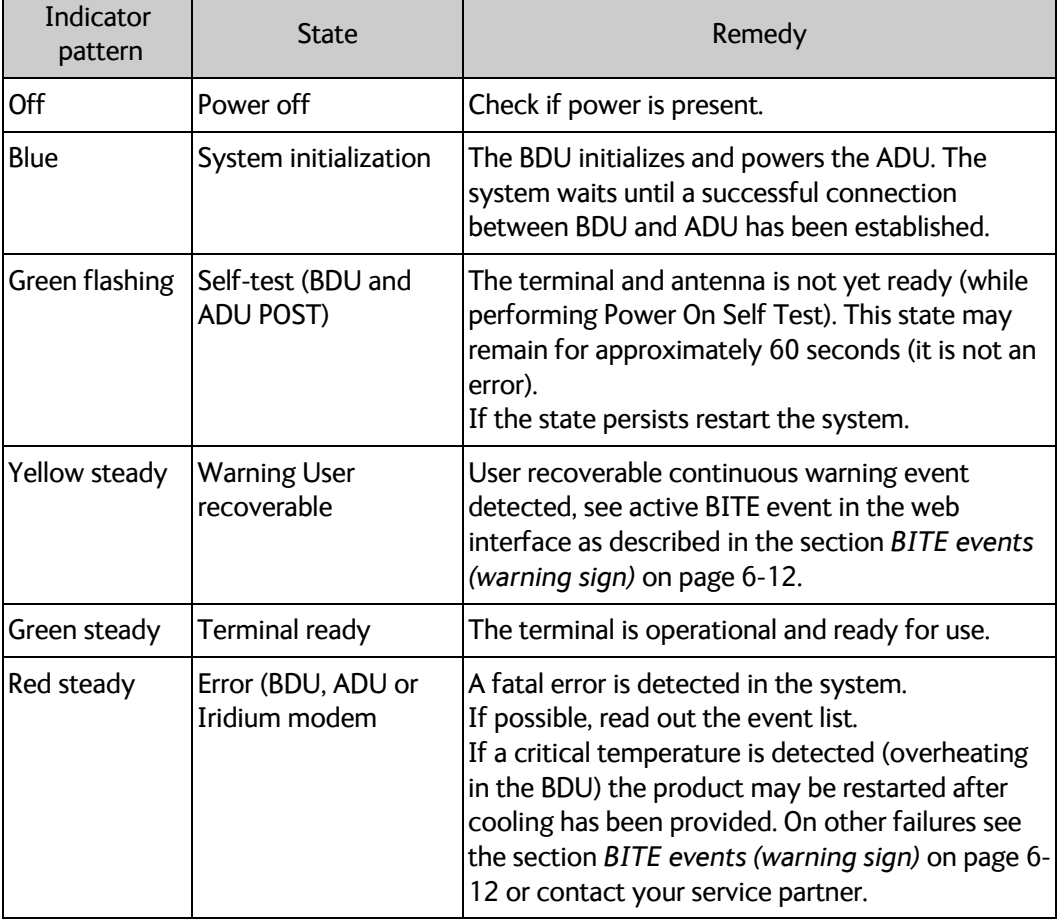

Table 6-3: Terminal LED

### **Antenna LED**

The antenna LED shows the status of the ADU and the Iridium link connection. In case of an error (red), it could be an error in the ADU or Iridium modem.

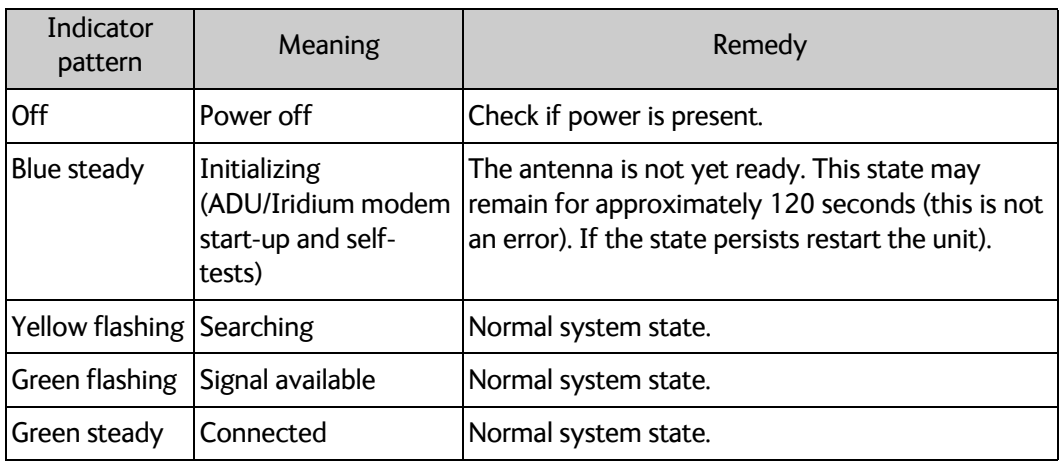

Table 6-4: Antenna LED

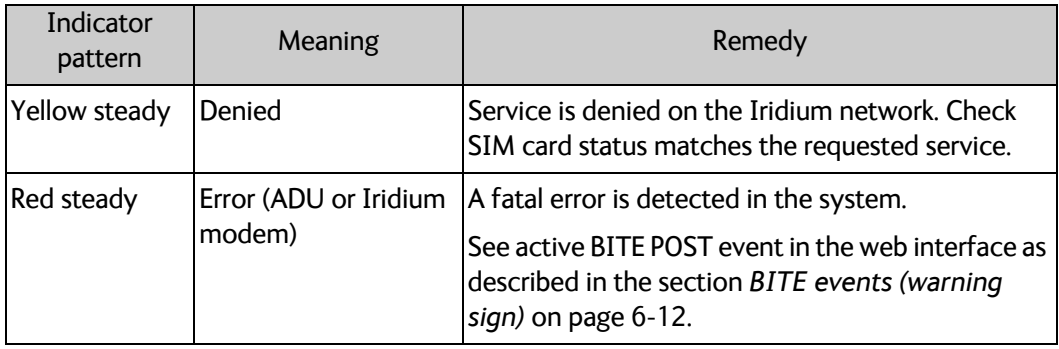

Table 6-4: Antenna LED

### **Ethernet LEDs**

The Ethernet RJ45 connectors have two LEDs built-in, Green and Yellow.

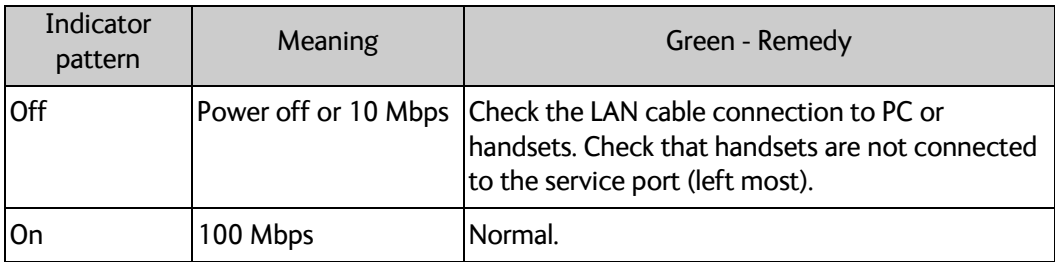

Table 6-5: Ethernet LED - Green

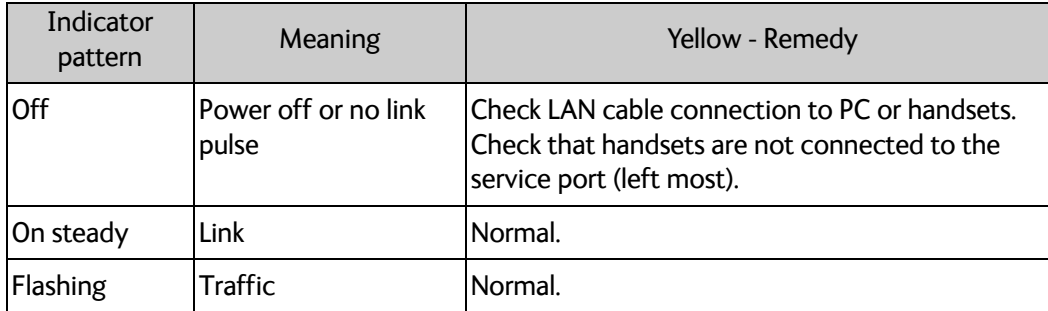

Table 6-6: Ethernet LED - Yellow

# <span id="page-67-0"></span>**6.4.3 BITE events (warning sign)**

BITE events are shown in the event list. The following table shows suggestions how to deal with the events.

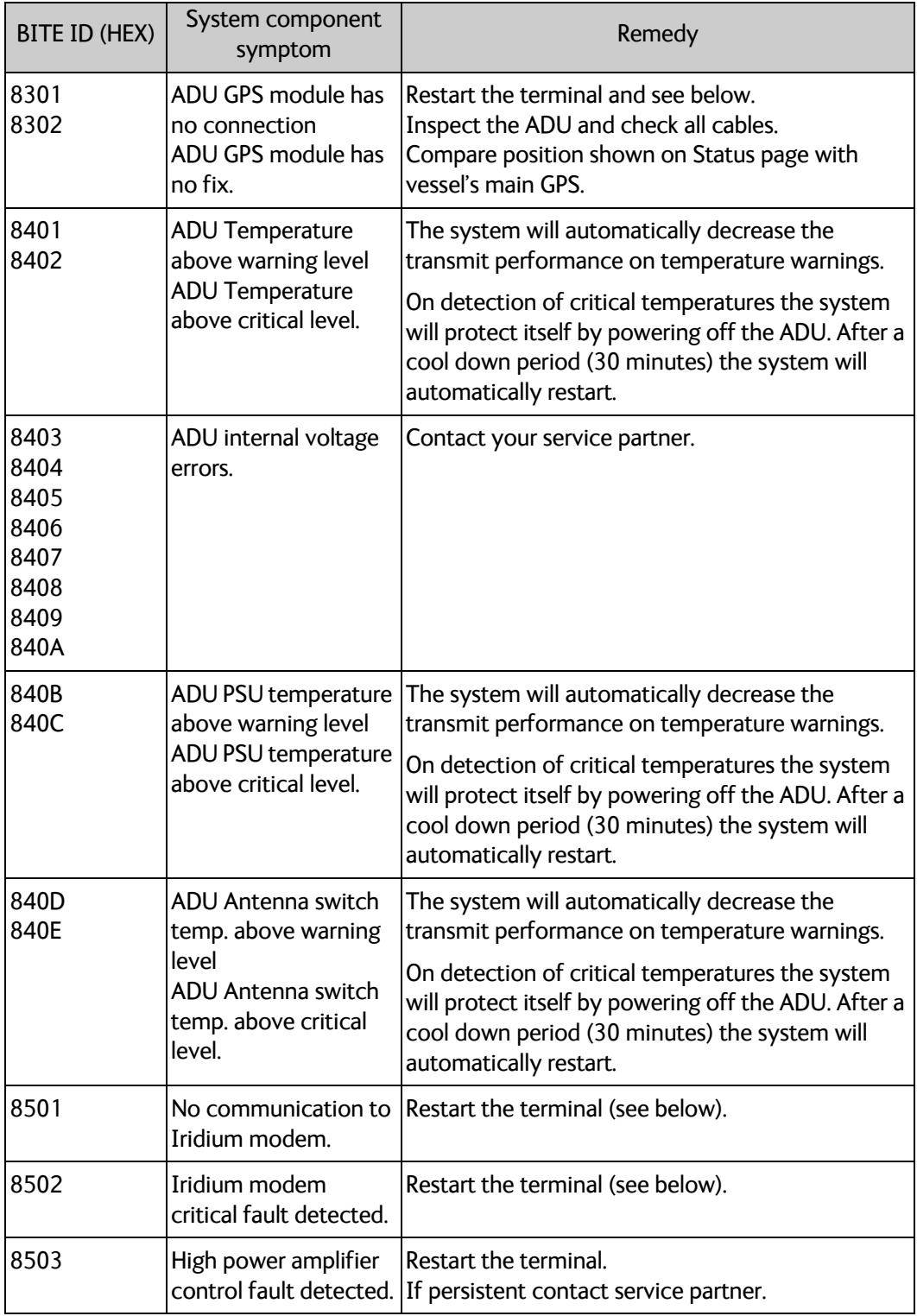

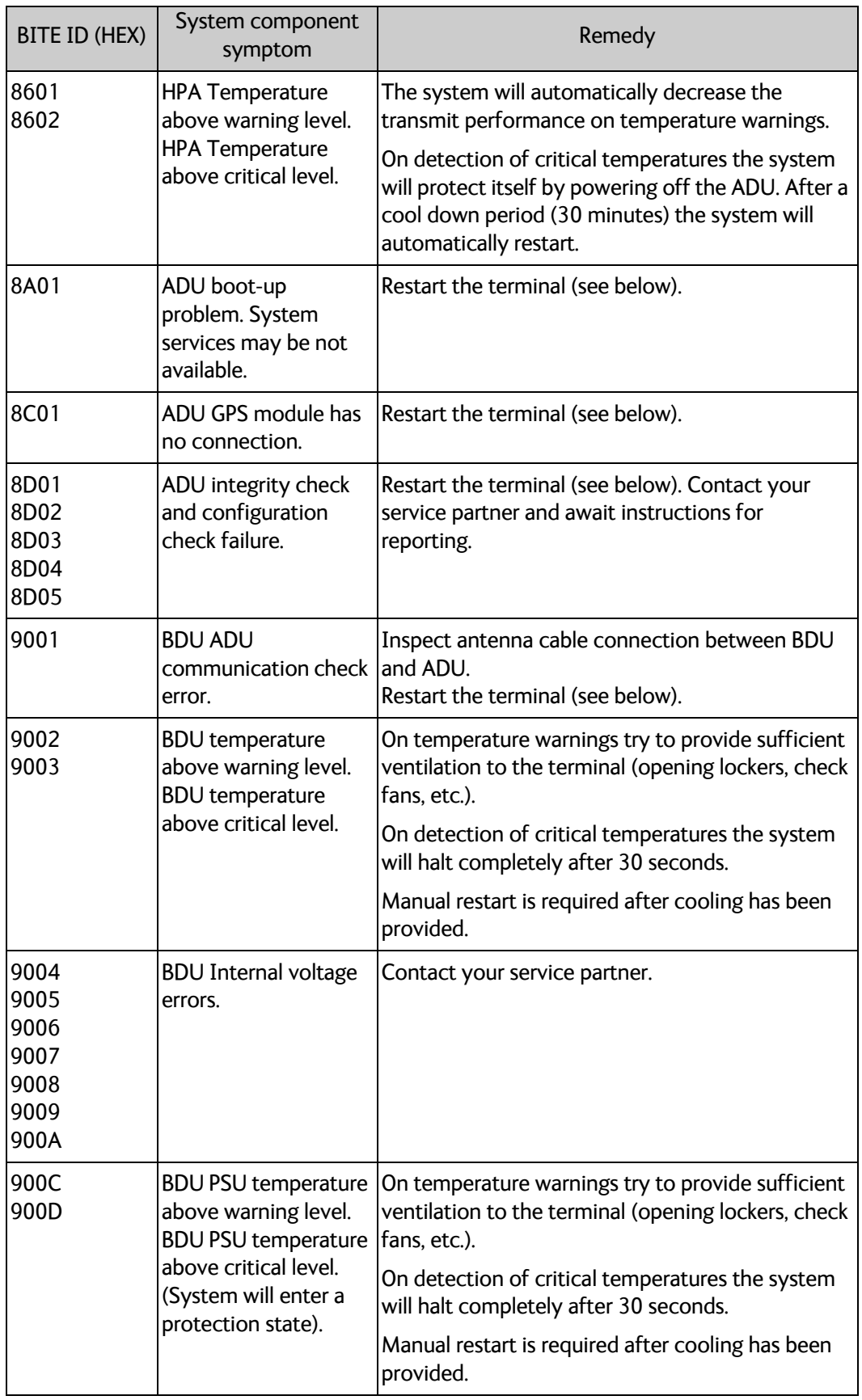

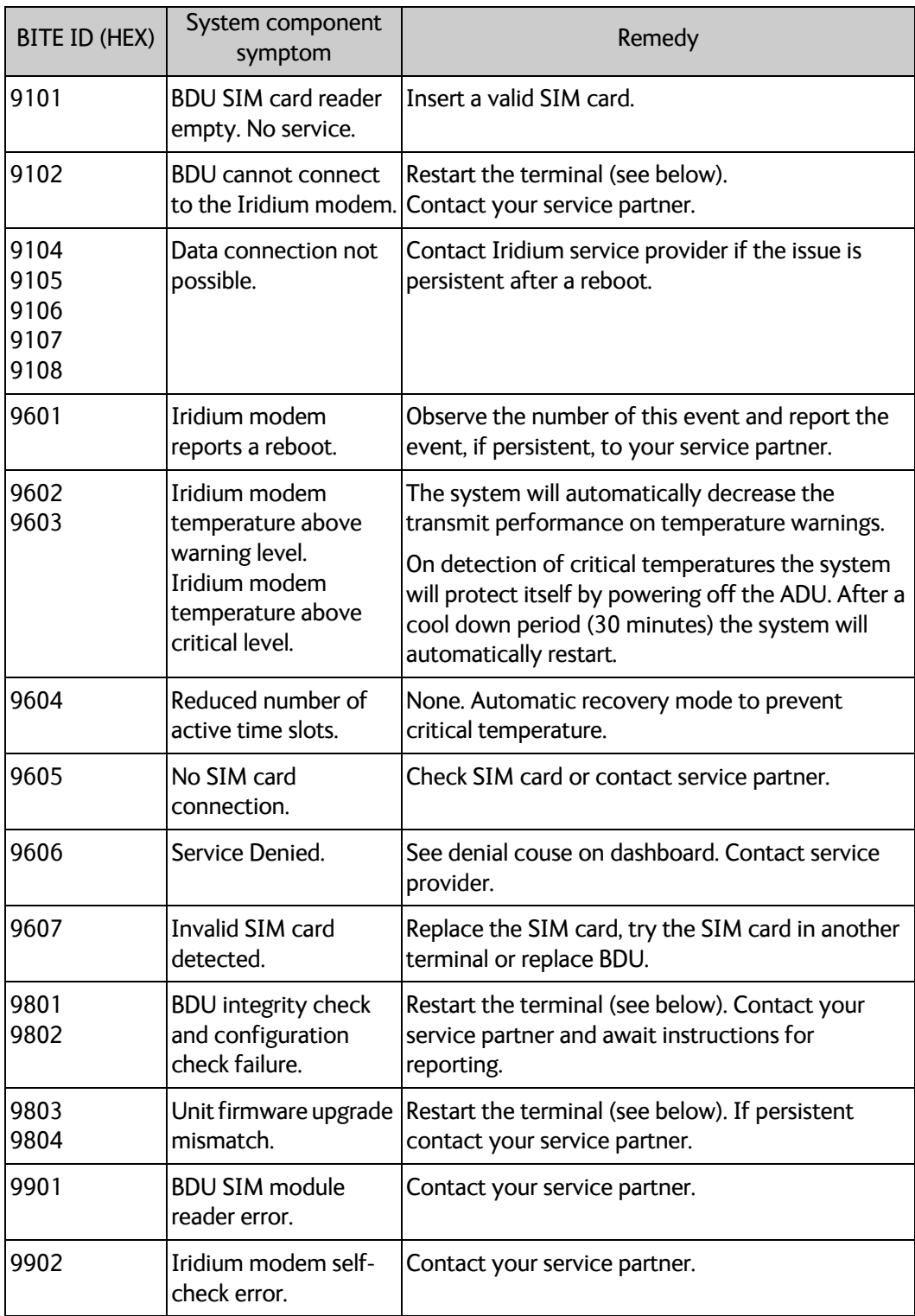

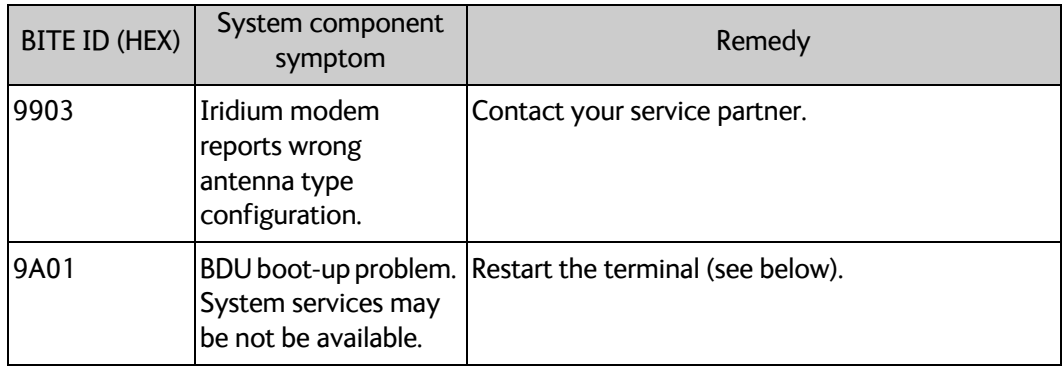

# **6.5 Inspections and minor repair tasks**

### **6.5.1 Service shell**

<span id="page-71-0"></span>A service shell can be used for advanced configuration and to get status information not available through the web interface. If instructed, your service partner will ask you to use this shell interface for inspections and minor repair tasks. Access to the SAILOR 4300 L-Band System is protected by a username and password. This is the same username and password that is used in the web interface under **ADMINISTRATION**.

You can access the service shell via SSH through the service port.

The interface is on the SSH port 22. IP 192.168.0.1 (default).

To start a session do as follows:

- 1. Open a SSH client of your choice.
- 2. At the prompt, enter the IP address of the unit, default login **admin** and default password - see the label on the BDU.

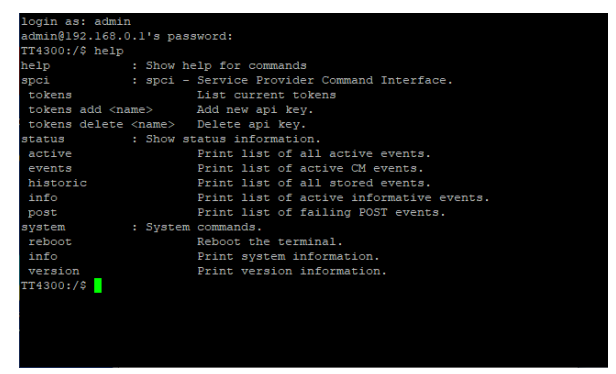

Figure 6-11: Service shell, login

Enter help command to get an overview of available commands (see Figure 6-9).
## **6.6 Warranty and returning units for repair**

Should your Cobham SATCOM product fail, please contact your dealer or installer, or the nearest Cobham SATCOM partner. You will find the partner details on [www.cobham.com/satcom](http://www.cobham.com/satcom), **Technical Service Partner List**. You can also access the **Cobham SYNC Partner Portal** at [https://sync.cobham.com/satcom,](https://sync.cobham.com/satcom) which may help you solve the problem. Your dealer, installer or Cobham SATCOM partner will assist you whether the need is user training, technical support, arranging on-site repair or sending the product for repair. Your dealer, installer or Cobham SATCOM partner will also take care of any warranty issue.

#### **6.6.1 Repacking for shipment**

Should you need to send the product for repair, please read the below information before packing the product.

The shipping carton has been carefully designed to protect the SAILOR 4300 L-Band System and its accessories during shipment. This carton and its associated packing material should be used when repacking for shipment. Attach a tag indicating the type of service required, return address, part number and full serial number. Mark the carton FRAGILE to ensure careful handling.

**Note Correct shipment is the customer's own responsibility.** 

If the original shipping carton is not available, the following general instructions should be used for repacking with commercially available material.

- 1. Wrap the defective unit in heavy paper or plastic. Attach a tag indicating the type of service required, return address, part number and full serial number.
- 2. Use a strong shipping container, e.g. a double walled carton.
- 3. Protect the front- and rear panel with cardboard and insert a layer of shock-absorbing material between all surfaces of the equipment and the sides of the container.
- 4. Seal the shipping container securely.
- 5. Mark the shipping container FRAGILE to ensure careful handling.

Failure to do so may invalidate the warranty.

# **Technical specifications**

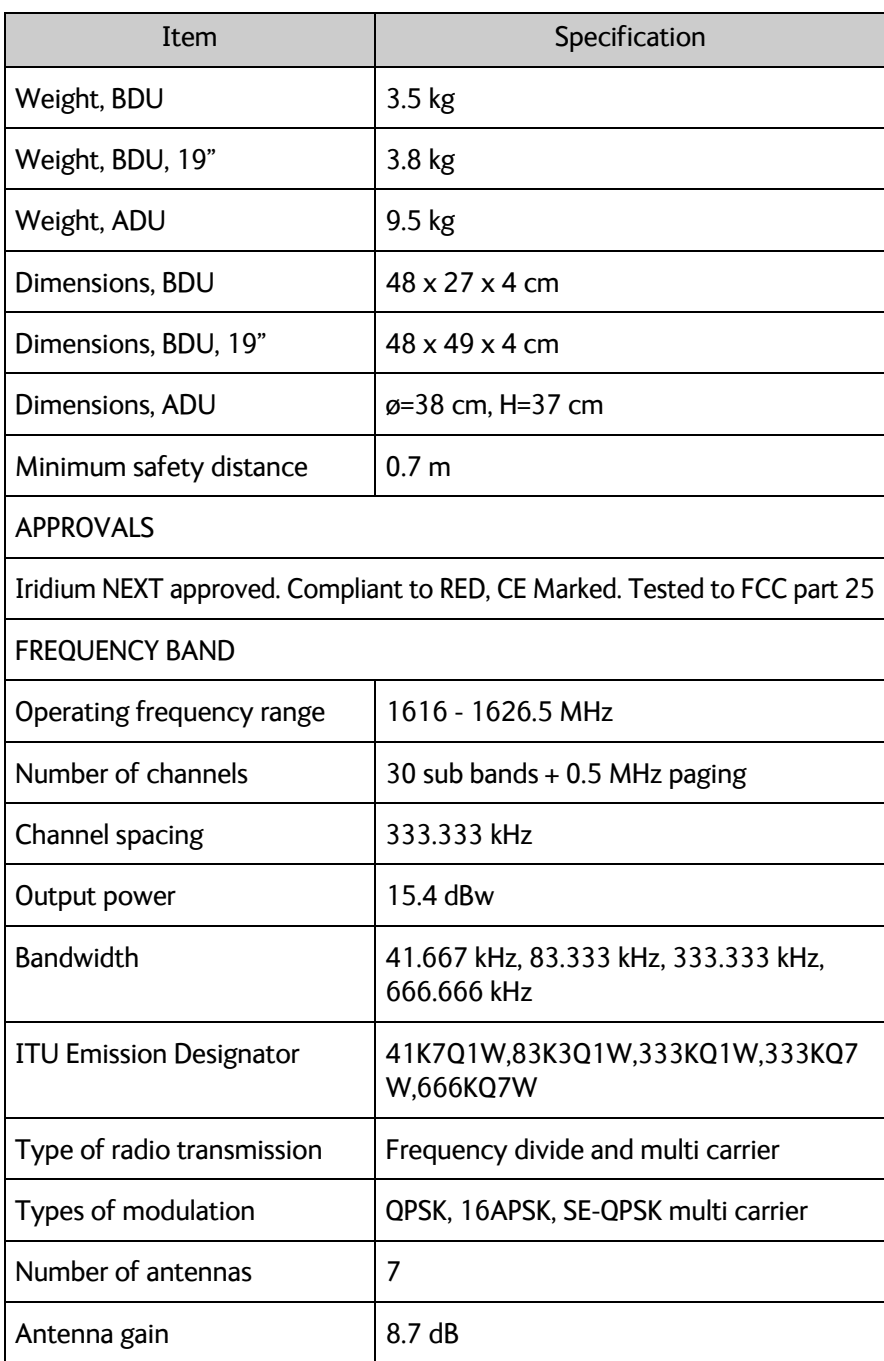

Table A-1: Technical specifications

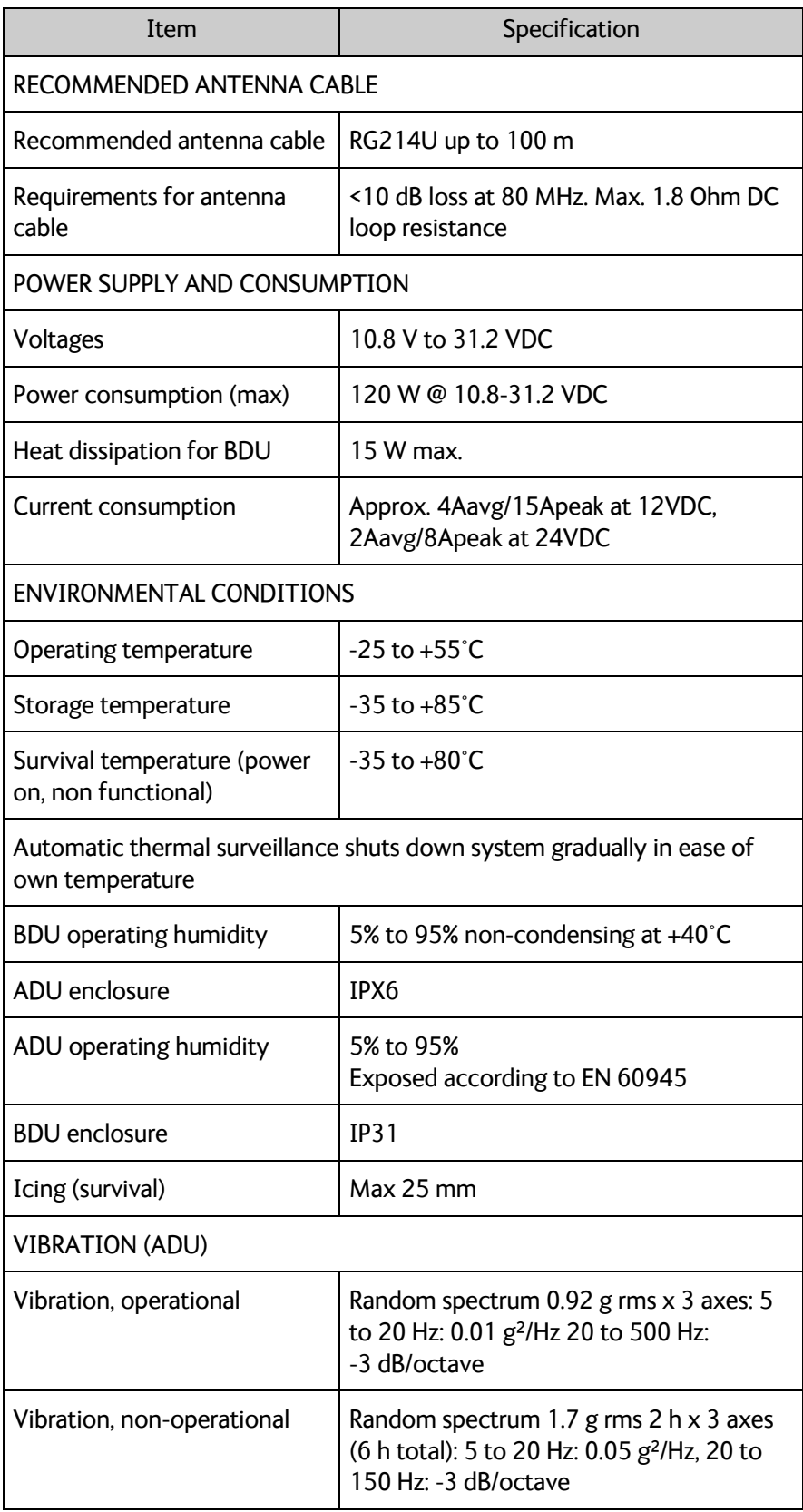

Table A-1: Technical specifications (Continued)

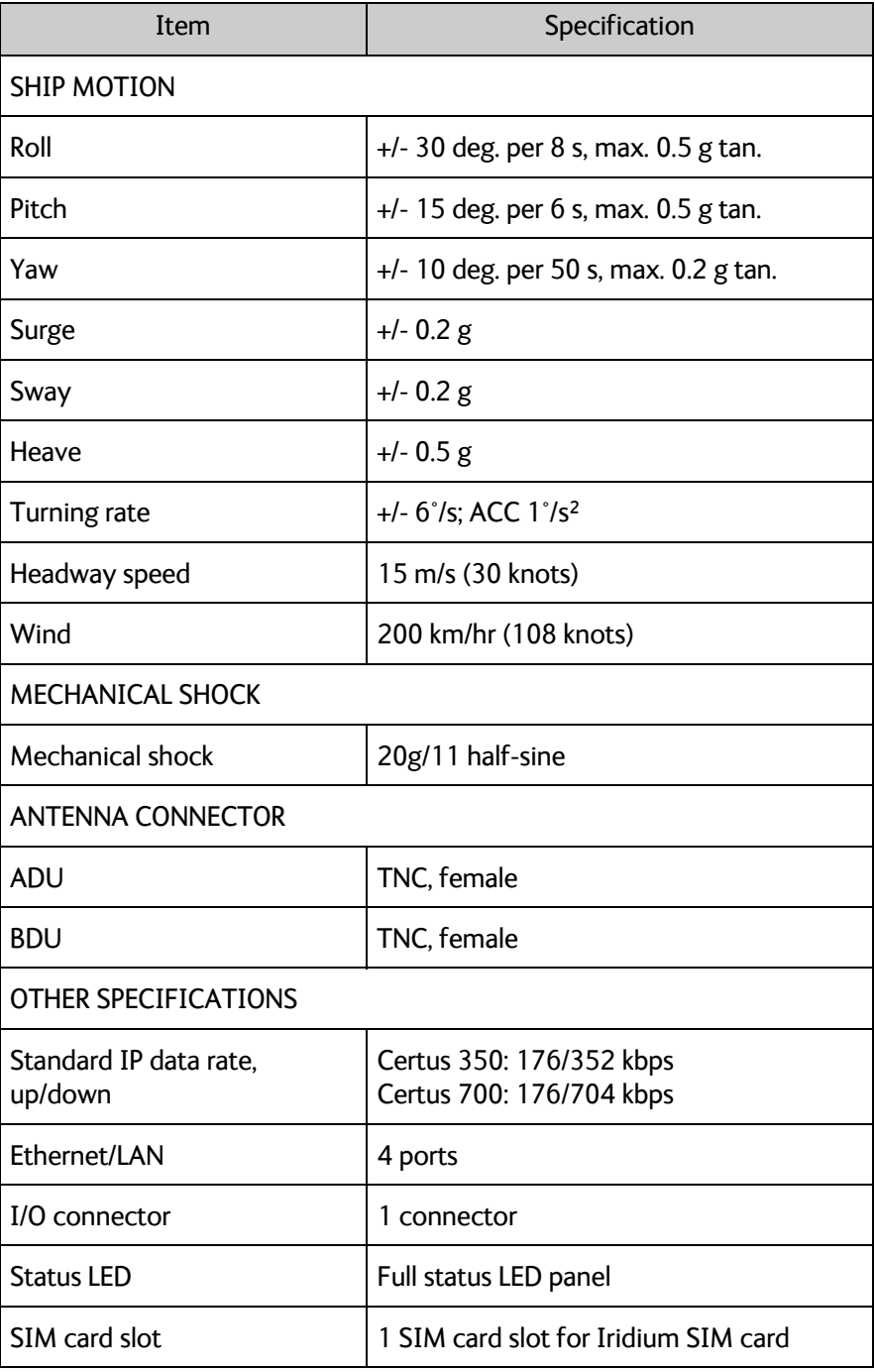

Table A-1: Technical specifications (Continued)

## **A.1 Outline drawings**

### **A.1.1 ADU**

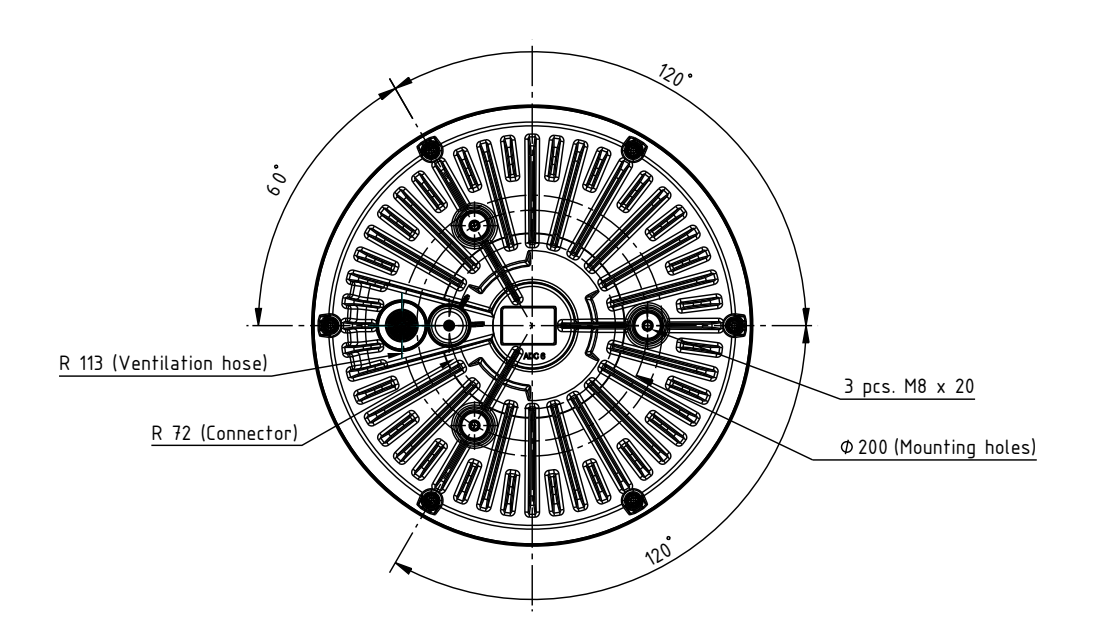

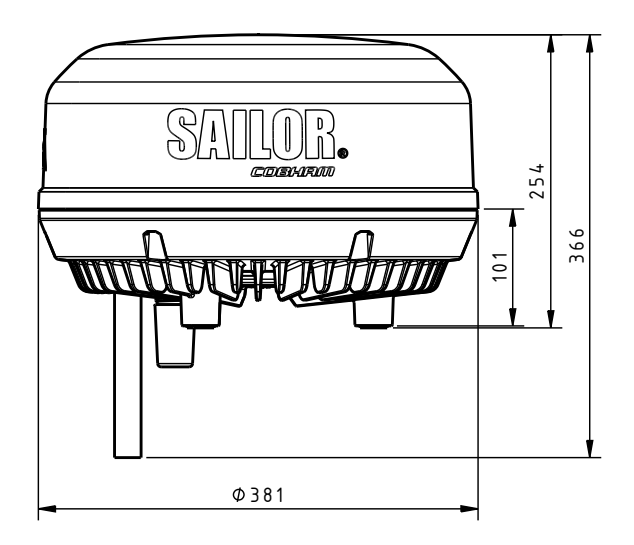

Figure A-1: Outline drawing of the ADU

### **A.1.2 BDU**

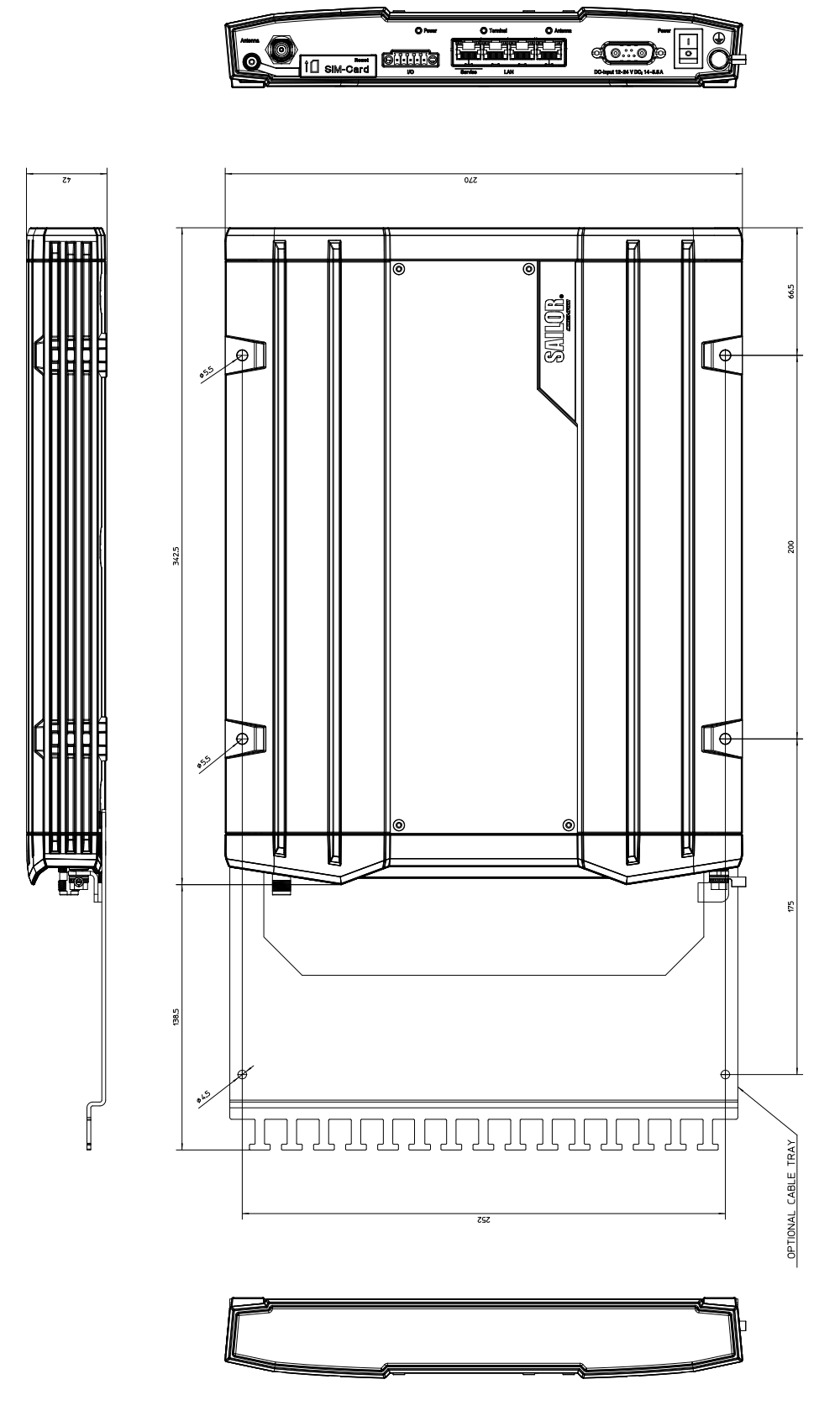

Figure A-2: Outline drawing of the BDU

### **A.1.3 BDU, 19" rack version**

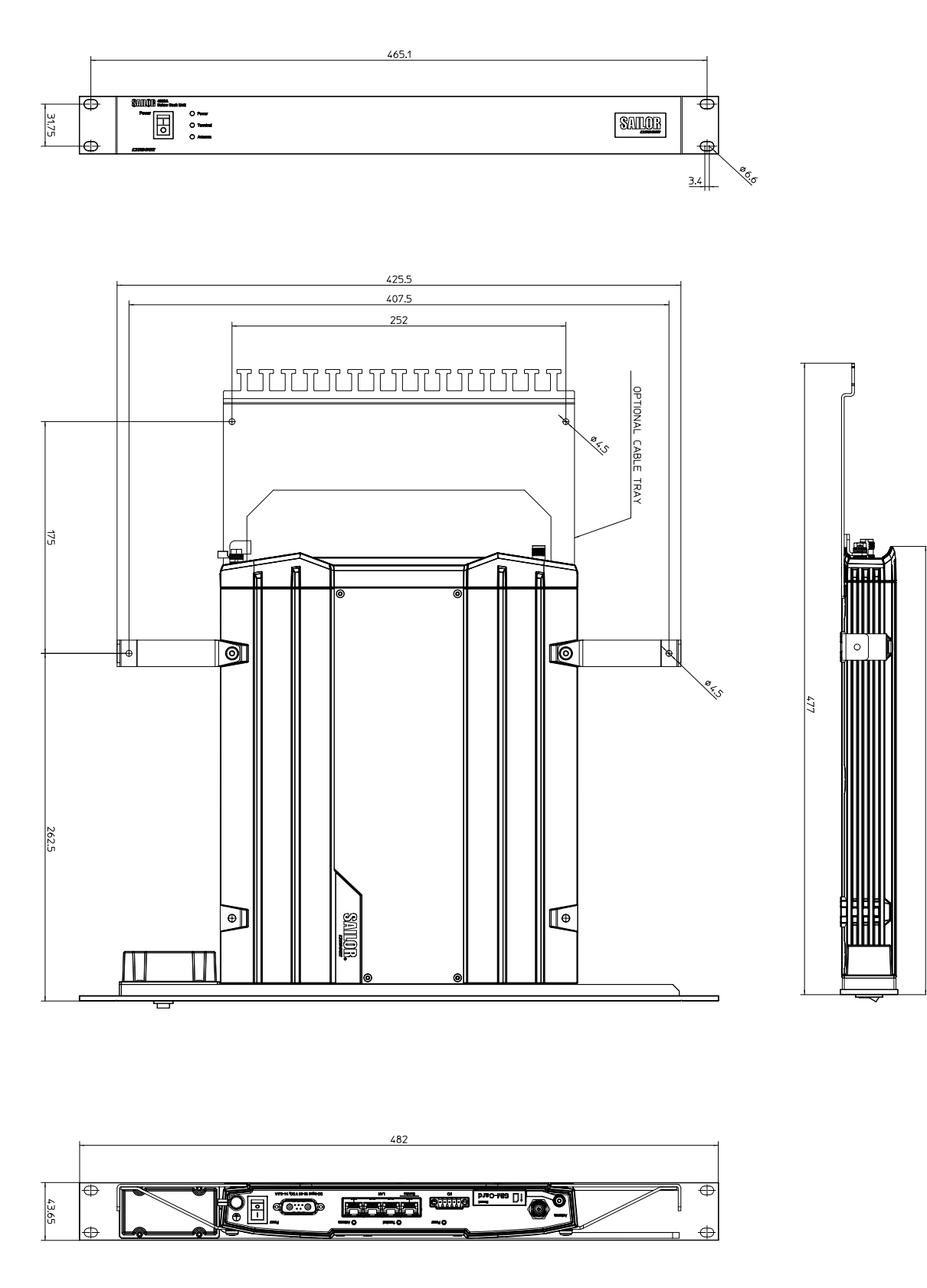

Figure A-3: Outline drawing of the BDU, 19" rack version

# **System messages**

This appendix has the following sections:

- *[Built-In Test Equipment \(BITE\)](#page-80-0)*
- *POST events*
- *[CM events](#page-82-0)*

## <span id="page-80-0"></span>**B.1 Built-In Test Equipment (BITE)**

#### **B.1.1 Overview**

The equipment has built-in self-tests to support maintenance functions by identification or confirmation of a fault condition. The Iridium failure detection collects component BITE reports, including continuous monitoring (CM) and power on self-test (POST) results. With this functionality a fault can be isolated to a unit or interface, so it can be replaced or the fault can be corrected.

BITE events are result reports from POST and Continuous Monitoring.

- POST Power-On Self-Test is a series of tests performed when the system is booted / power is initially applied.
- CM Continuous Monitoring is a series of tests that run continuously, monitoring operational critical parameters and interfaces. The CM events start to be reported after POST.

#### **B.1.2 Fault severity of BITE events**

Reported BITE events have a defined fault severity.

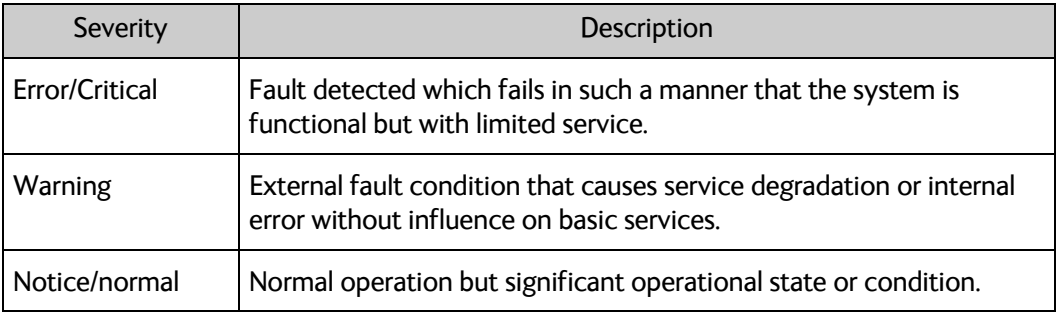

Table B-1: Fault severities

## **B.2 POST events**

A POST is run before the system is ready. It is used to stop the system before it damages itself or other parts of the network. The following sections describe the different sources of the events. POST events are always of severity Error.

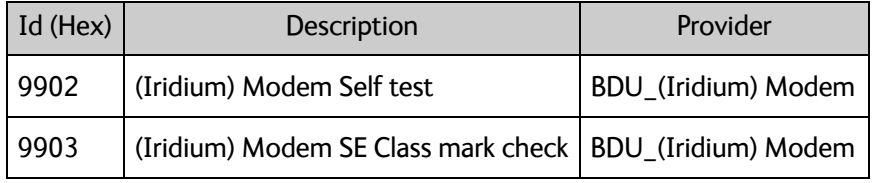

Table B-2: POST events, (Iridium) Modem

| Id (Hex)          | <b>Description</b>            | Provider       |
|-------------------|-------------------------------|----------------|
| 8A01              | All daemons started.          | <b>ACU APP</b> |
| 8C01              | <b>GPS</b> communication      | <b>ADU NAV</b> |
| 8D01              | File system integrity check   | XDU CTL        |
| 8D <sub>0</sub> 2 | Production data verification  | XDU_CTL        |
| 8D03              | <b>LNA Calibration Ranges</b> | XDU CTL        |
| 8D04              | <b>HPA Calibration Ranges</b> | XDU CTL        |
| 8D05              | <b>SWB Calibration Ranges</b> | XDU CTL        |

Table B-3: POST events, ADU

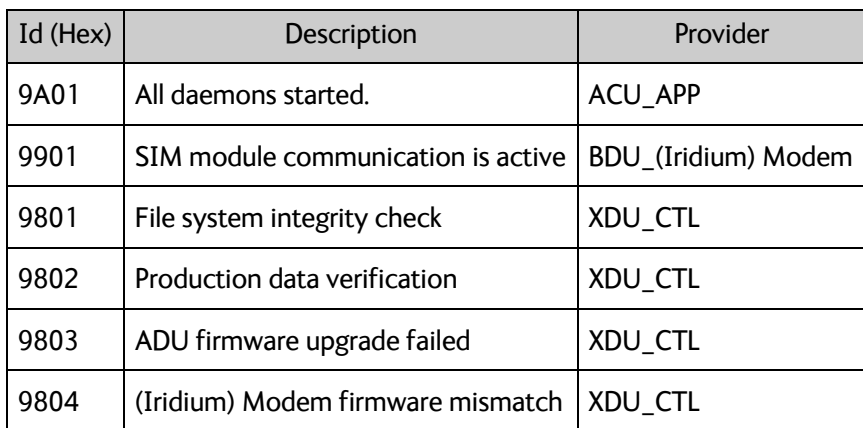

Table B-4: POST events, BDU

## <span id="page-82-0"></span>**B.3 CM events**

Continuous Monitoring events come from monitoring the health of a running system.

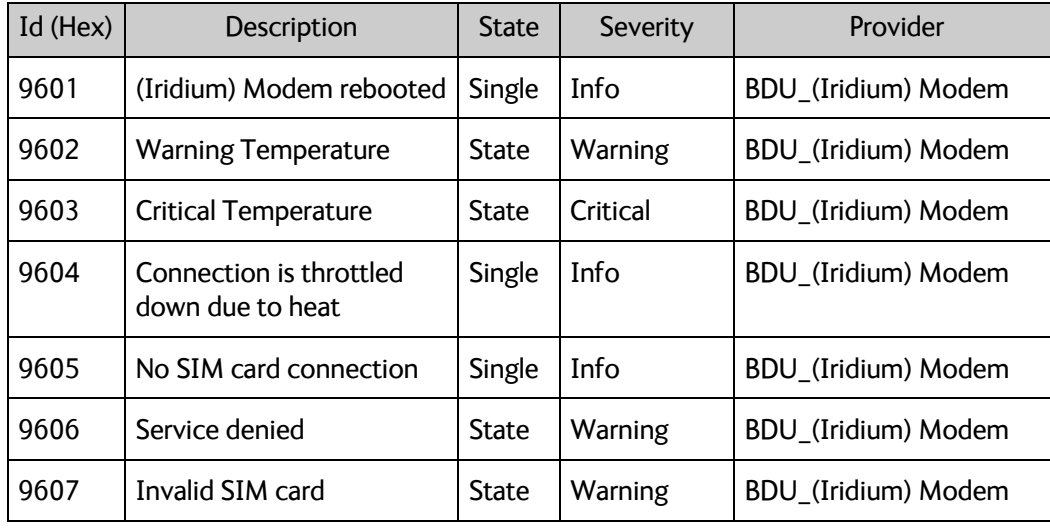

Table B-5: CM events, (Iridium) Modem

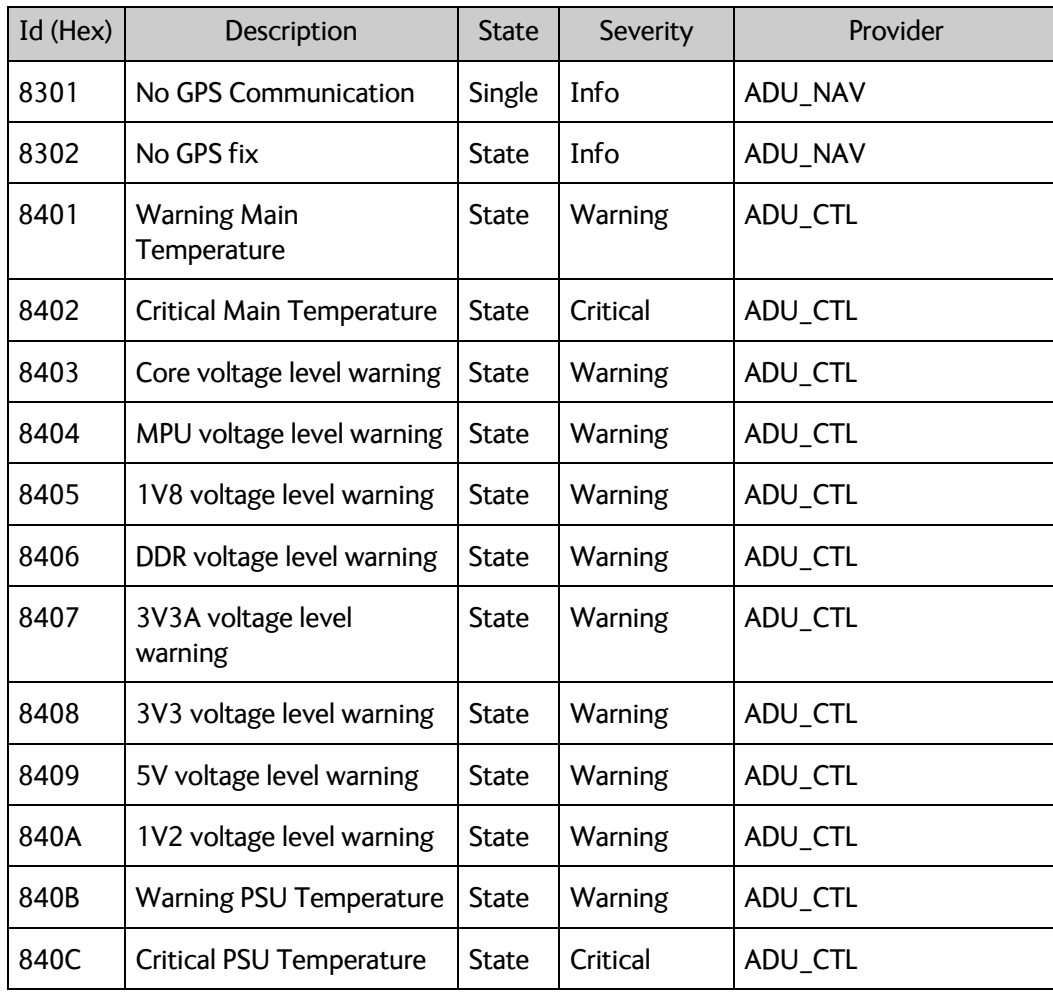

Table B-6: CM events, ADU

| Id (Hex) | Description                                  | State | Severity | Provider            |
|----------|----------------------------------------------|-------|----------|---------------------|
| 840D     | Warning Switch board<br>Temperature          | State | Warning  | ADU CTL             |
| 840E     | <b>Critical Switch board</b><br>Temperature  | State | Critical | ADU CTL             |
| 840C     | Critical PSU Temperature                     | State | Critical | ADU CTL             |
| 8501     | No (Iridium) Modem<br>communication (CAN)    | State | Critical | ADU (Iridium) Modem |
| 8502     | (Iridium) Modem entered<br><b>Fault Mode</b> | State | Critical | ADU (Iridium) Modem |
| 8503     | <b>HPA</b> control error                     | State | Critical | ADU (Iridium) Modem |

Table B-6: CM events, ADU (Continued)

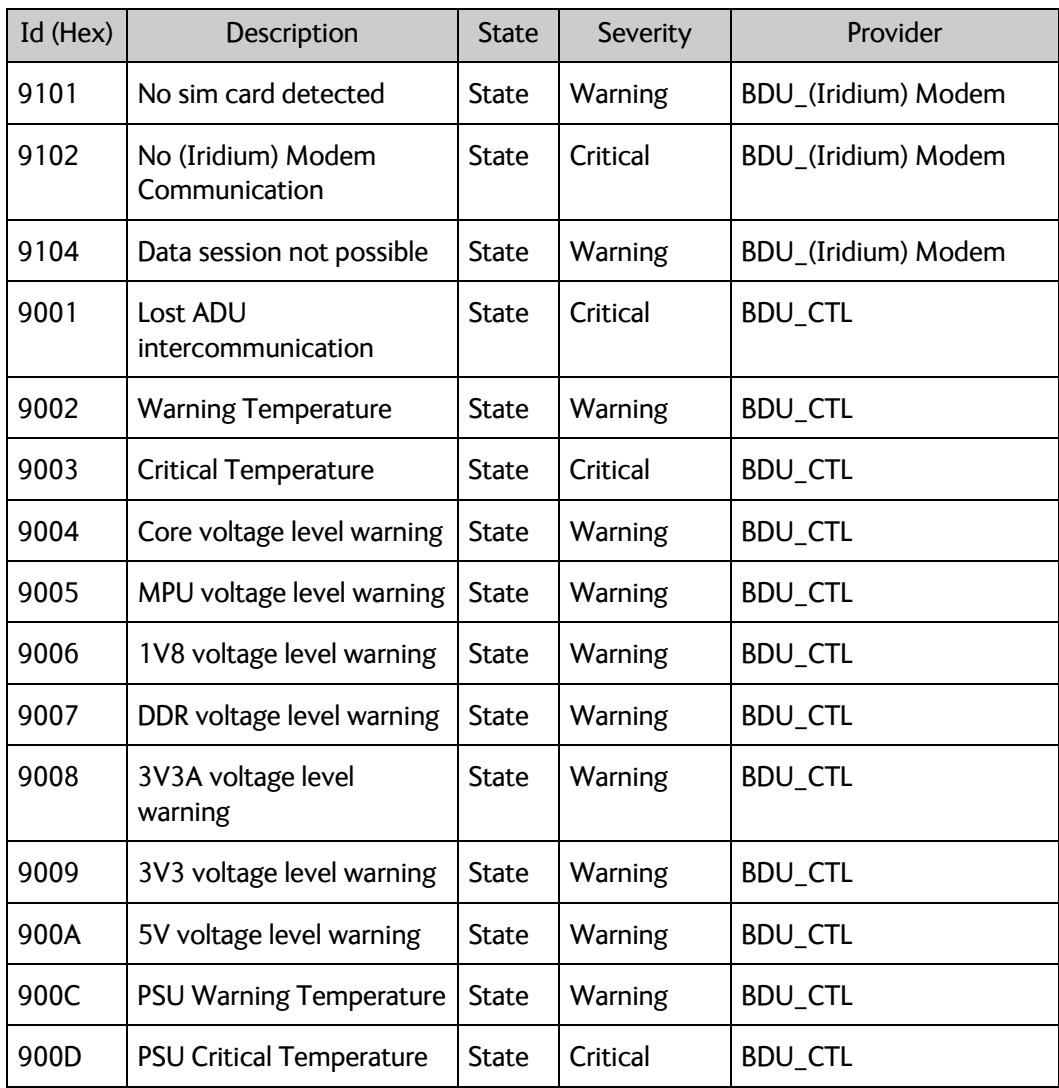

Table B-7: CM events, BDU

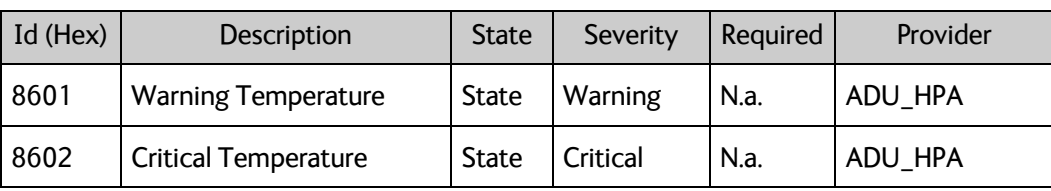

Table B-8: CM events, HPA

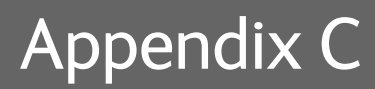

# **Approvals <sup>C</sup>**

This appendix lists the approvals for SAILOR 4300 L-Band System:

• *[CE \(RED\)](#page-86-0)*

## <span id="page-86-0"></span>**C.1 CE (RED)**

The SAILOR 4300 L-Band System is CE certified (RED directive) as stated in the "Declaration of Conformity with RED Directive". For more details see [www.cobham.com/satcom,](http://www.cobham.com/satcom) **Cobham SYNC Partner Portal.**

# Appendix D

# **Grounding and RF protection**

## **D.1 Why is grounding required?**

### **D.1.1 Reasons for grounding**

Grounding the SAILOR 4300 L-Band System is required for at least two reasons:

- Safety: Lightning protection of persons and equipment.
- Protection: ESD (ElectroStatic Discharge) protection of equipment.

### **D.1.2 Safety**

First of all grounding of the system is required for safety reasons. In the event of a lightning strike at the ADU a proper grounding of the system will provide a low resistance path to divert the strike discharge to seawater.

In addition a more common phenomenon called electric rain may be observed. It is rain coming from an electrically charged cloud. Each drop carries an electrical charge which may accumulate on all ungrounded surfaces. These surfaces may be charged to very high voltages (kV). Proper grounding of the ADU mitigates this problem.

### **D.1.3 ESD Protection**

The ESD protection circuits in the BDU rely on proper grounding of the system in order to work properly. Otherwise sensitive circuits within the BDU might be damaged due to ESD when you are handling the equipment.

# **D.2 Grounding Recommendations**

### **D.2.1 To ground the BDU**

The BDU provides galvanic isolation from its power terminals to the chassis/grounding stud.

- 1. Ground the BDU to the ship/hull.
- 2. As a minimum connect the grounding stud on the BDU to ground with a short thick copper strap/band or alternatively with a heavy gauge wire with tinned strands (minimum 6mm2).
- 3. You can get improved lightning protection by grounding the COAX cable shield directly to ground near the BDU. If needed, extend the ground plane with a short wide copper foil.

See the below drawing which shows the coax cable to the ADU to the left and a ground wire to the right.

#### **To extend the ground plane**

In some cases it may not be possible to access the hull and at the same time place the BDU in a suitable place. A way to ensure good grounding and at the same time make it possible to ground the coax cable - is to extend the ship ground plane by means of copper foil. The maximum length of the foil is determined by the width of the foil:

Copper foil 5 cm wide: Max 50 cm Copper foil 10 cm wide: Max 100 cm Copper foil 20 cm wide: Max 200 cm

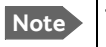

**Note** The foil must be at least 0.1 mm thick.

- 1. Connect the foil to the hull by plenty of screws or hard–soldering.
- 2. Run the foil past the place where the short ADU cable is to be grounded and mount a grounding kit on top of the foil.

Note that the drawing below does not show the optional cable tray.

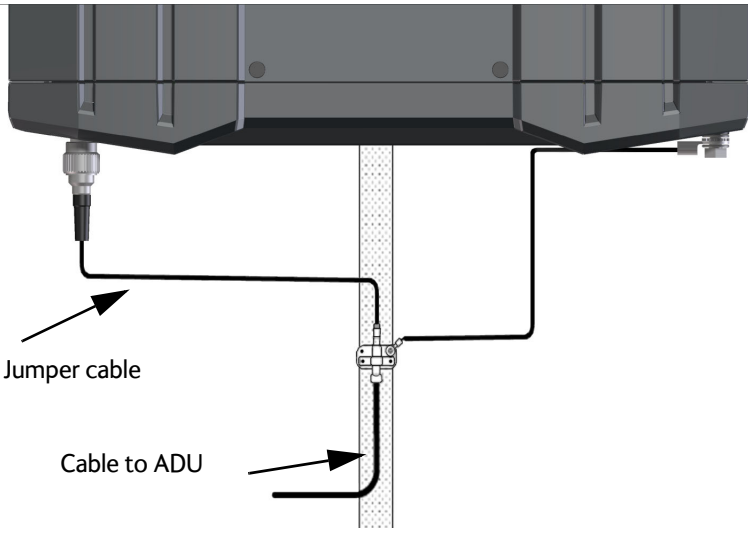

Figure D-1: Extending the ground plane

#### <span id="page-89-0"></span>**D.2.2 To ground the ADU**

The ADU is mounted with three M8 mounting bolts. The threaded stainless steel bushings in the ADU are electrically isolated from the ADU to mitigate galvanic corrosion. The ADU is normally grounded via the connecting coax cable between the ADU and the grounded BDU. This grounding scheme is sufficient for most installations including installations which are exposed to electrical rain.The drawing below shows how to assemble the cables and the waterproofing grommet at the ADU.

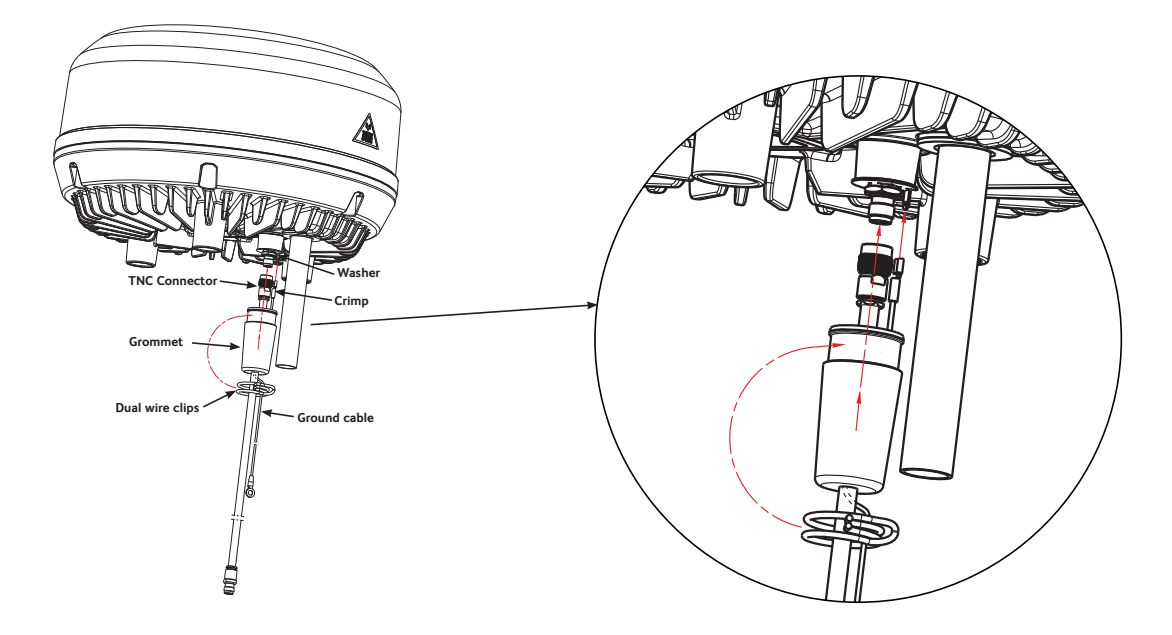

Figure D-2: Cable assembly and waterproofing grommet

You may ground the ADU in addition directly to the hull or mast with a short ground wire (supplied with the ADU). This cable connects to the spade connector located next to the TNC connector. See above drawing.

The other end of the ground cable must be electrically bonded to the hull or mast. Subsequently seal the area around this bonding properly to prevent corrosion.

If extended lightning protection is needed we recommend electrically bonding the shield of the coax cable directly to the hull or mast next the ADU. Subsequently seal the area around this bonding properly to prevent corrosion.

**Important Bear in mind that the ADU ground connection is to be made at the same electrical ground potential as the BDU** (see *[To ground the ADU](#page-89-0)*).

## **D.3 Alternative grounding for fibre glass hulls**

#### **D.3.1 To ground the BDU**

- 1. Preferably ground the BDU with the short ADU cable and a grounding kit.
- 2. Ground the BDU at its grounding stud in order to ensure a proper grounding if the short ADU cable is disconnected.
- 3. Establish the ground connection at a dedicated RF ground (either capacitive or electrical coupled).

**Important** Bear in mind that the ADU ground connection is to be made at the **same electrical ground potential** as the BDU (see *[To ground the ADU](#page-91-0)*).

4. Make sure as a minimum that the ship's ground is in connection with the sea in order to prevent charge buildup from electrical rain.

### <span id="page-91-0"></span>**D.3.2 To ground the ADU**

The ADU is normally grounded via the coax cable.

If the ADU grounding stud is used for grounding it is important that the grounding cable runs in parallel close to the coax cable down to the BDU grounding kit. See drawing below.

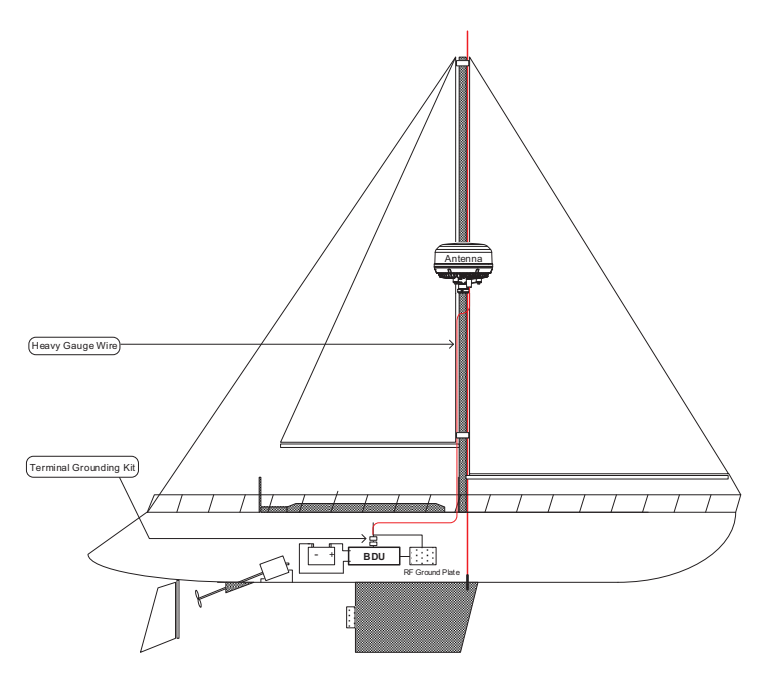

Figure D-3: Alternative grounding for fibreglass hulls

## **D.4 RF interference**

Interference induced from nearby high-power RF transmitters might cause system failures and in extreme cases permanent damage to the SAILOR 4300 L-Band System equipment. If there are problems with interference from HF transmitters, it is advisable to mount ferrite clamps on the coax cable in order to provide suppression of induced RF. The ferrites will have no effect on the differential-mode signals but increases the impedance in relation to common-mode RFI.

# **Glossary**

Glossary

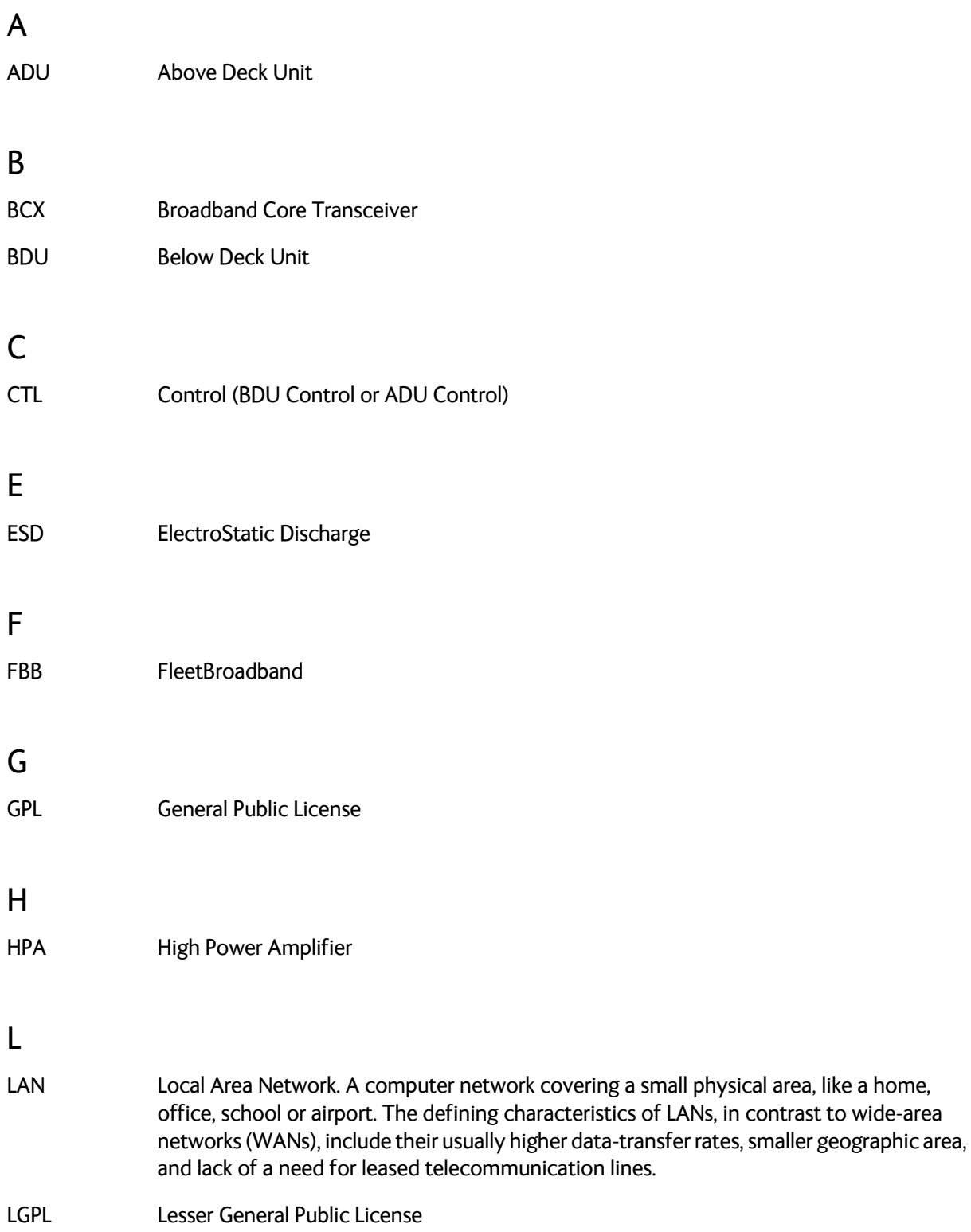

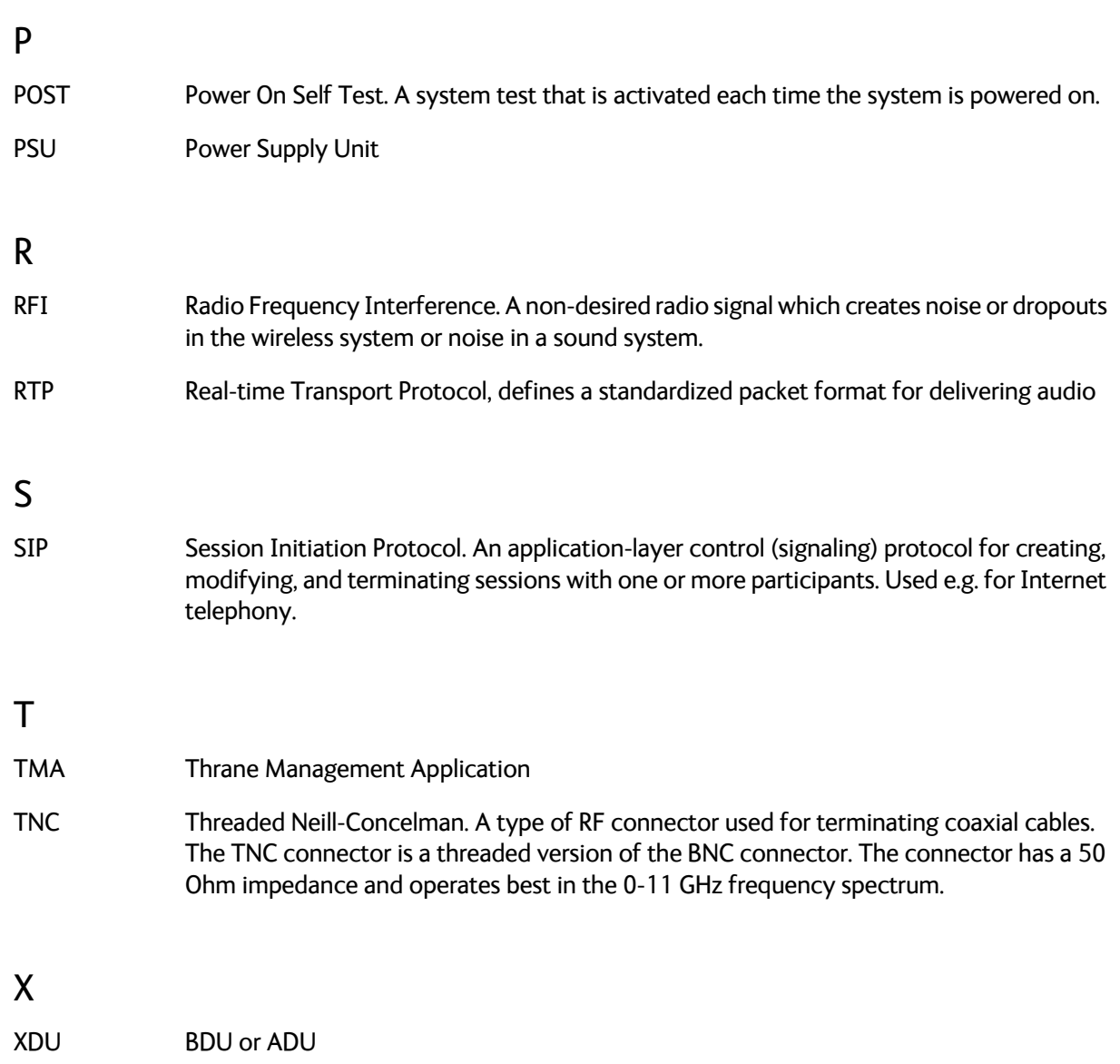

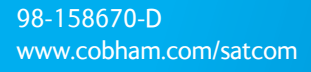

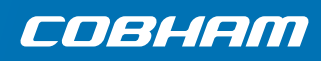